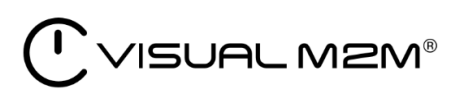

# Visual M2M Data Visualizer 操作マニュアル

Visual M2M Data Visualizer v3.5.0

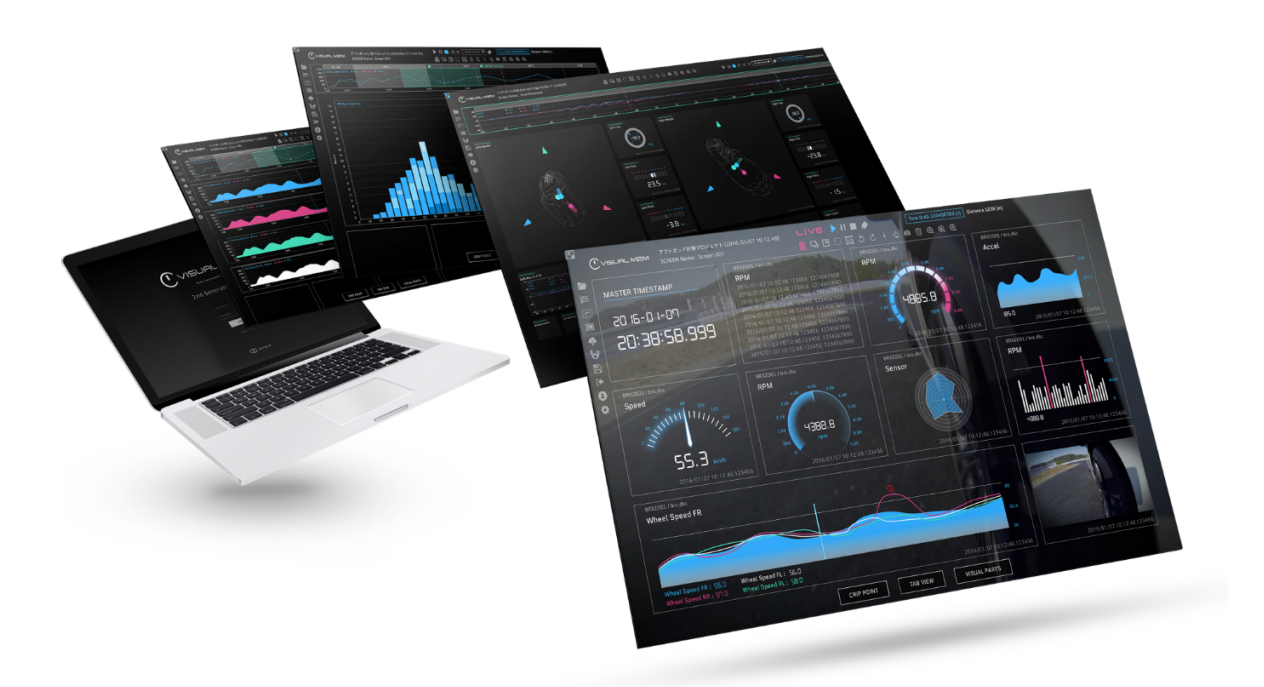

2022Q2R1

CO aptpod

## 目次

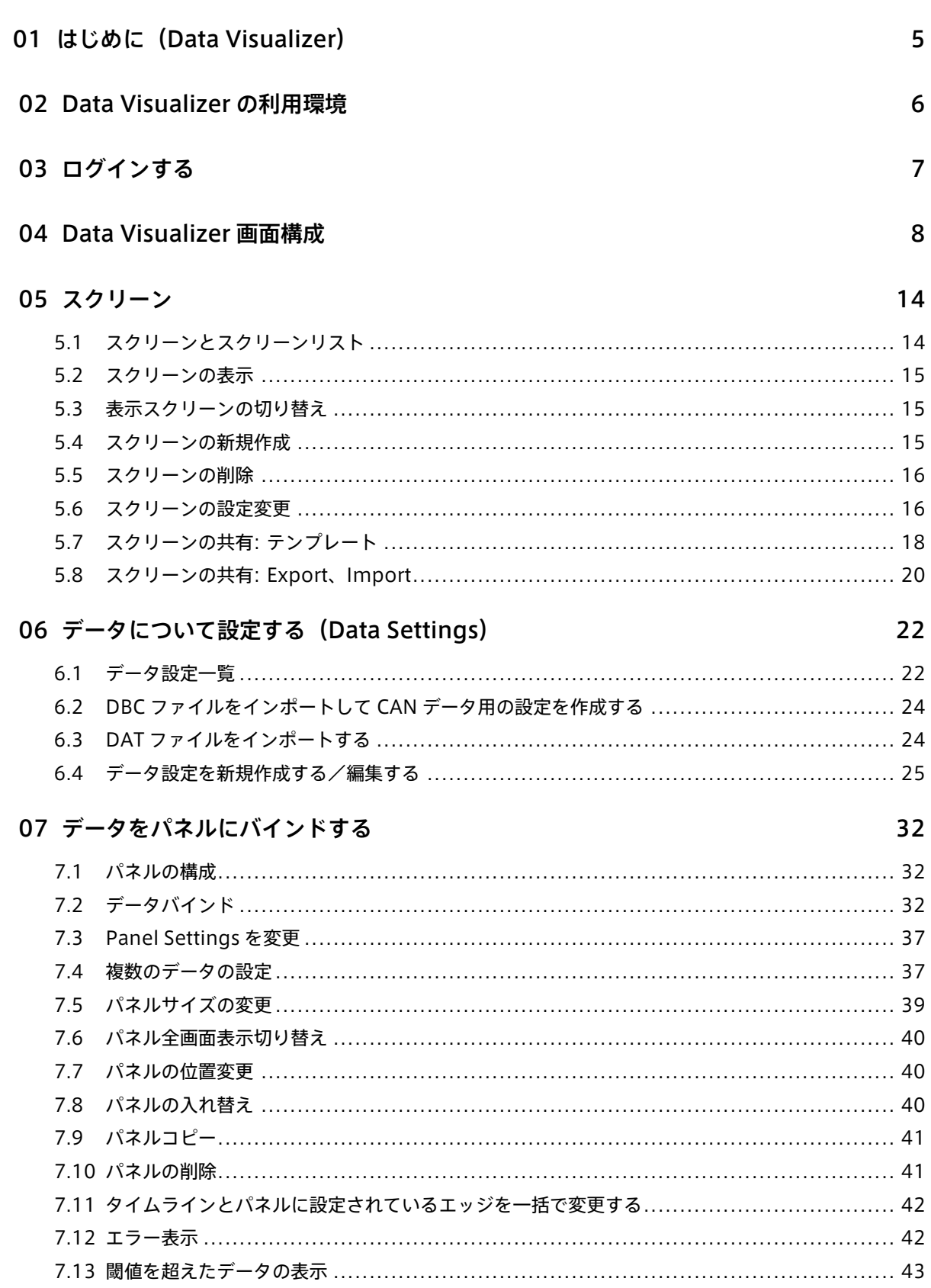

Rev. 24890b9

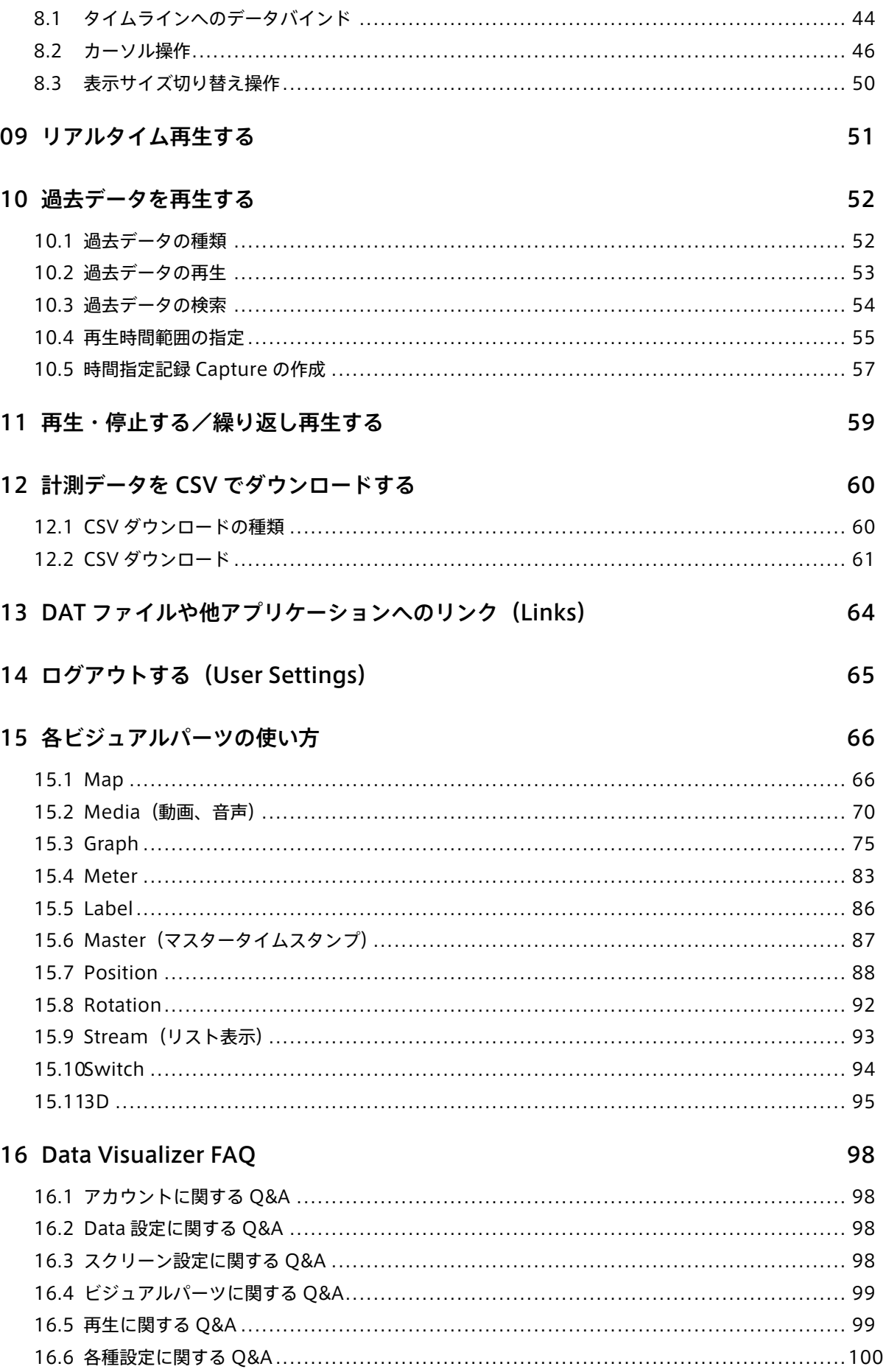

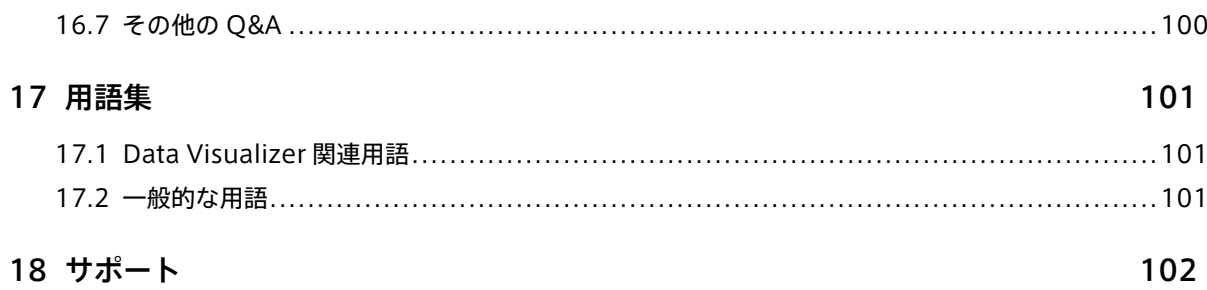

## <span id="page-4-0"></span>01 はじめに(Data Visualizer)

#### 重要:

- このドキュメントに記載されている仕様は予告なく変更される場合があります。このドキュメント は情報提供を目的としたものであり、仕様を保証するものではありません。
- 説明で使用している画面は一例です。ご使用の環境やアプリケーションのバージョンによって、表 示や手順が一部異なる場合があります。

注釈: このドキュメントに記載されている会社名、サービス名、製品名等は、一般に、各社の登録商標また は商標です。本文および図表中には、「™」、「®」は明記していません。

本資料は、Visual M2M Data Visualizer(以下、Data Visualizer)を利用し、データ表示、解析を行うため に必要な基本操作について解説します。

## <span id="page-5-0"></span>02 Data Visualizer の利用環境

Data Visualizer の利用にあたり、サーバシステムはお客様プロジェクト毎に準備します。利用ユーザーはブラ ウザーをインストールしたクライアント PC を準備してください。推奨環境は次のとおりです。

- OS: Windows, macOS
- CPU: Intel 第 3 世代 Core i5
- メモリ: 8GB 以上
- ネットワーク: インターネット接続環境
- ウェブブラウザー: Google Chrome(最新バージョン)

## <span id="page-6-0"></span>03 ログインする

ログイン画面で [ユーザー名またはメールアドレス] と [パスワード] を入力し、利用者ガイドラインに同意して から、[ログイン] をクリックしてください。

ボタンをクリックすると、入力中の Password を表示/非表示の切り替えが行えます。

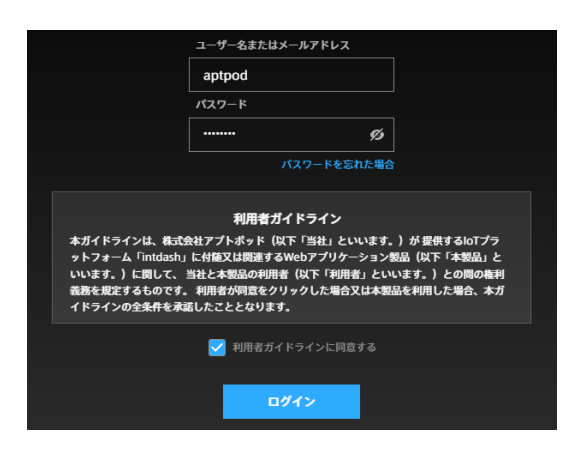

ご使用の環境によっては、ログイン画面に [テナント ID] ボックスも表示されます。その場合、管理者から指 示されたテナント ID を入力してください。テナント ID を空欄にすると、デフォルトのテナントにログインし ます。

## 注釈: 初めてログインする場合 管理者により発行されたパスワード(一時パスワード)でログインした場合、ユーザー自身で新しいパス ワードを設定する必要があります。画面の指示に従ってください。

#### 注釈: パスワードを忘れた場合

パスワードを忘れた場合、パスワードの再設定を行ってください。

- 1. [パスワードを忘れた場合] をクリックします。
- 2. [メールアドレス] でアカウントのメールアドレスを入力します。
- 3. [メールを送信] をクリックします。パスワード再設定するためのリンクを含んだメールが指定され たメールアドレスに届きます。そちらからパスワードを再設定できます。

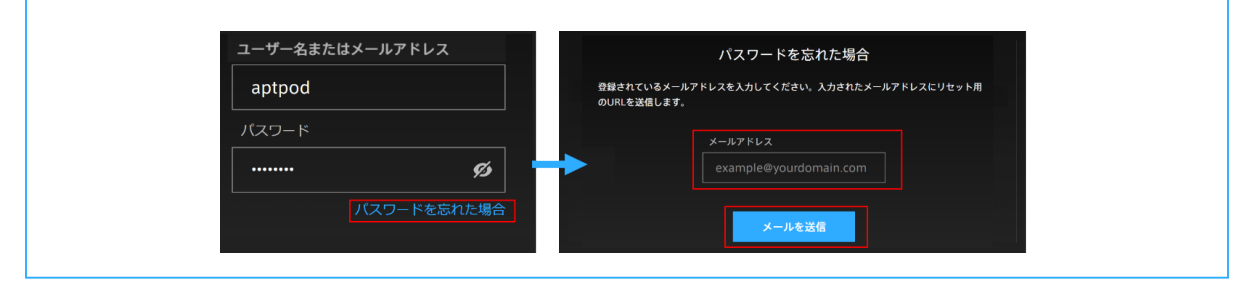

## <span id="page-7-0"></span>04 Data Visualizer 画面構成

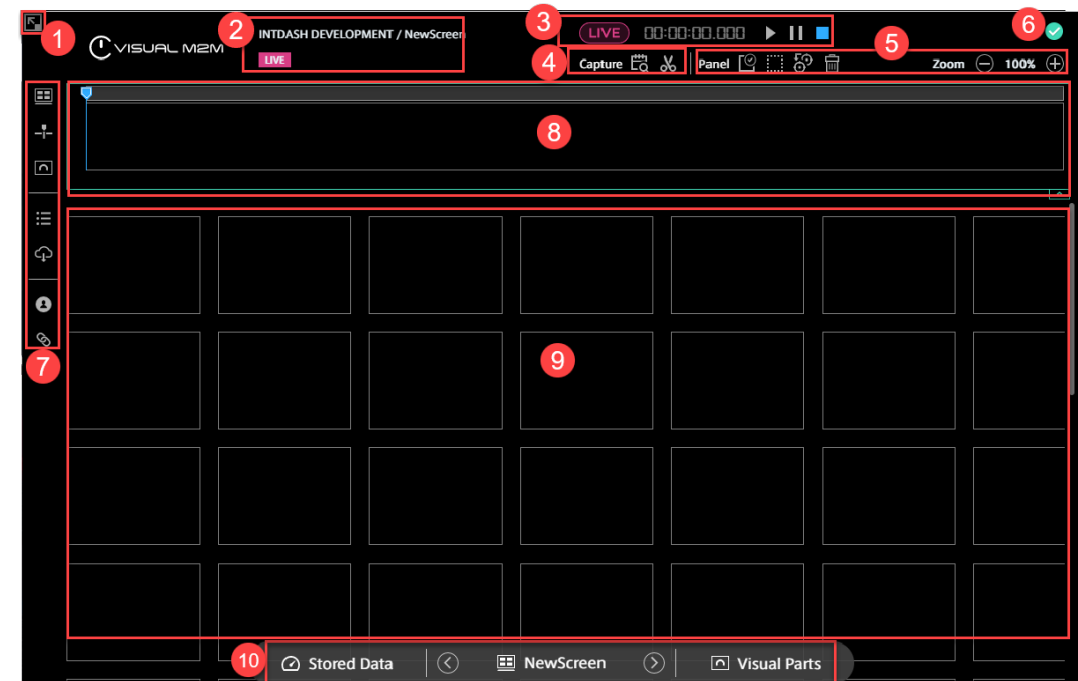

ログイン後、次の画面が表示されます。画面各部については次のとおりです。

## 1 全画面表示切り替えボタン

ブラウザーを全画面表示に切り替えます。「ESC」キーの押下で全画面表示の解除ができます。

2 データ情報

ドメイン名、表示中のスクリーン名、データの読み込み状況が表示されます。LIVE 計測と過去データ再生で表 示が異なります。

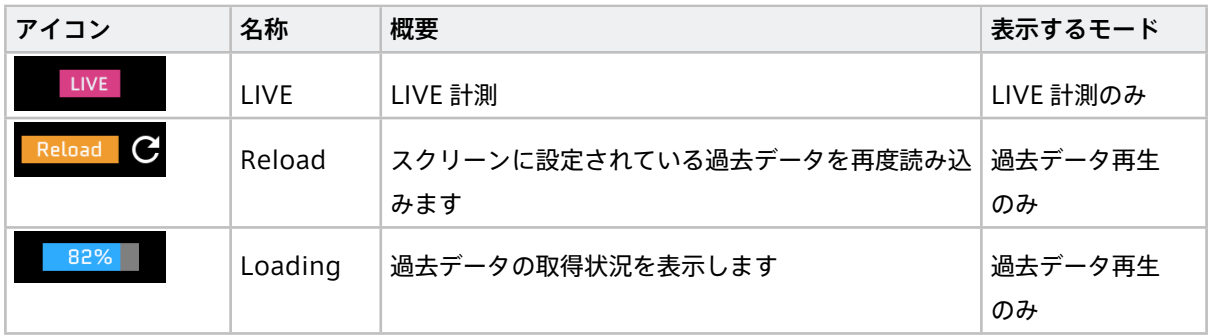

**3** 再生コントロール

LIVE 計測と過去データ再生で項目が異なります。

LIVE 計測の表示

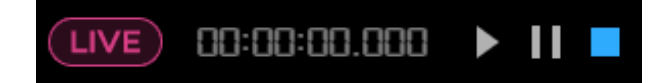

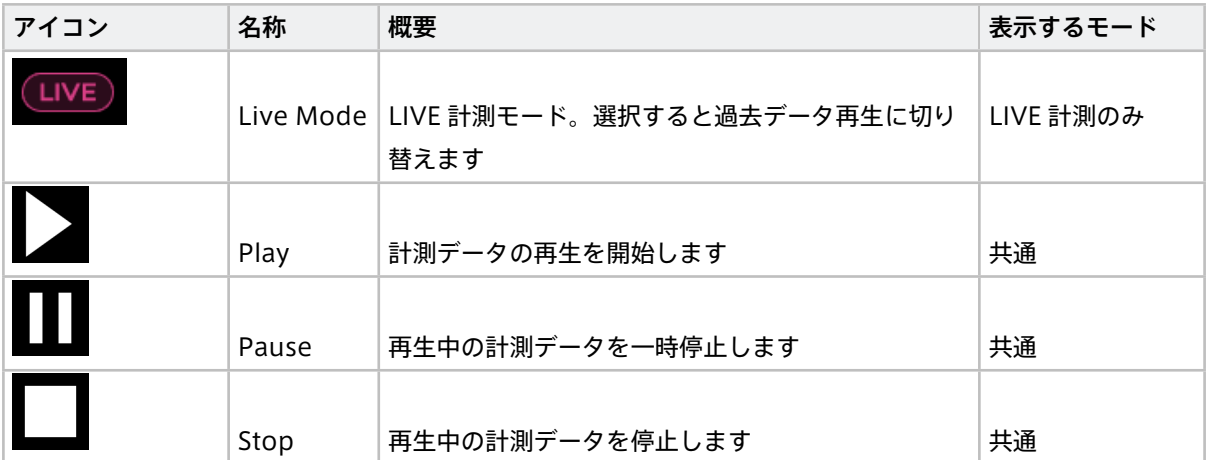

過去データ再生の表示

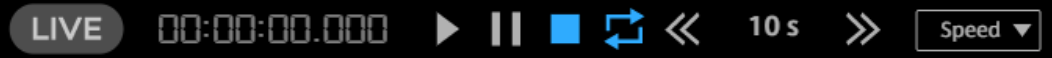

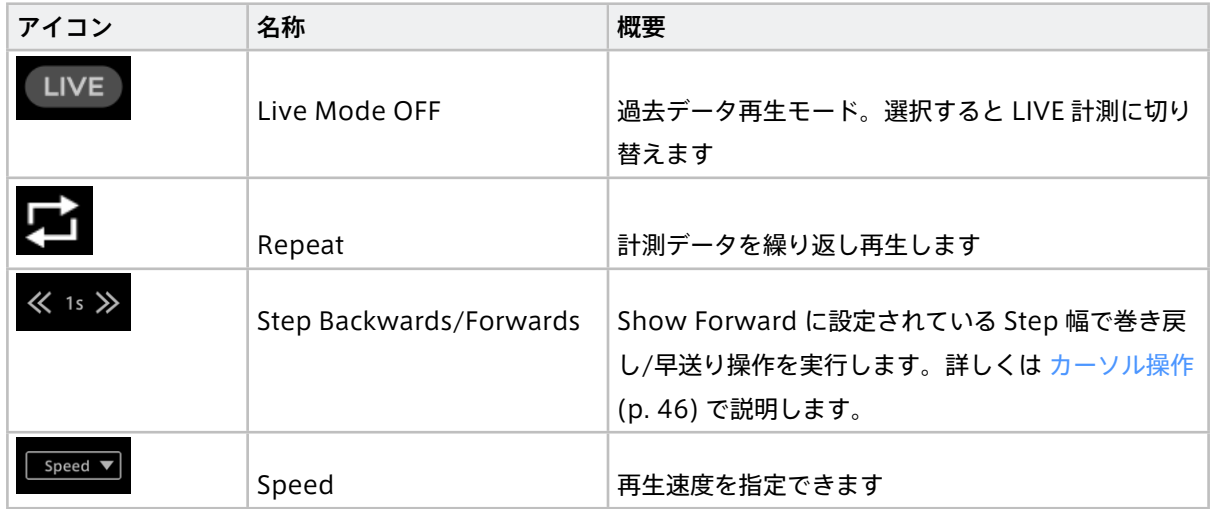

タイムラインコントロール

詳しくは [再生時間範囲の指定](#page-54-0) (p. 55) を参照してください

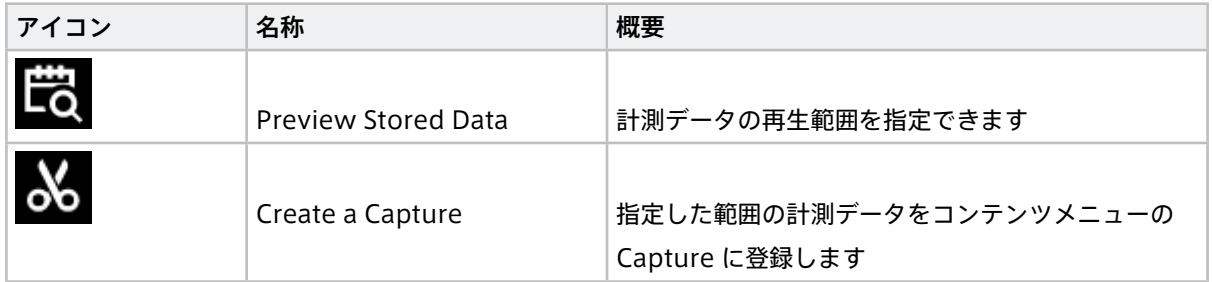

## パネルオペレーションツール

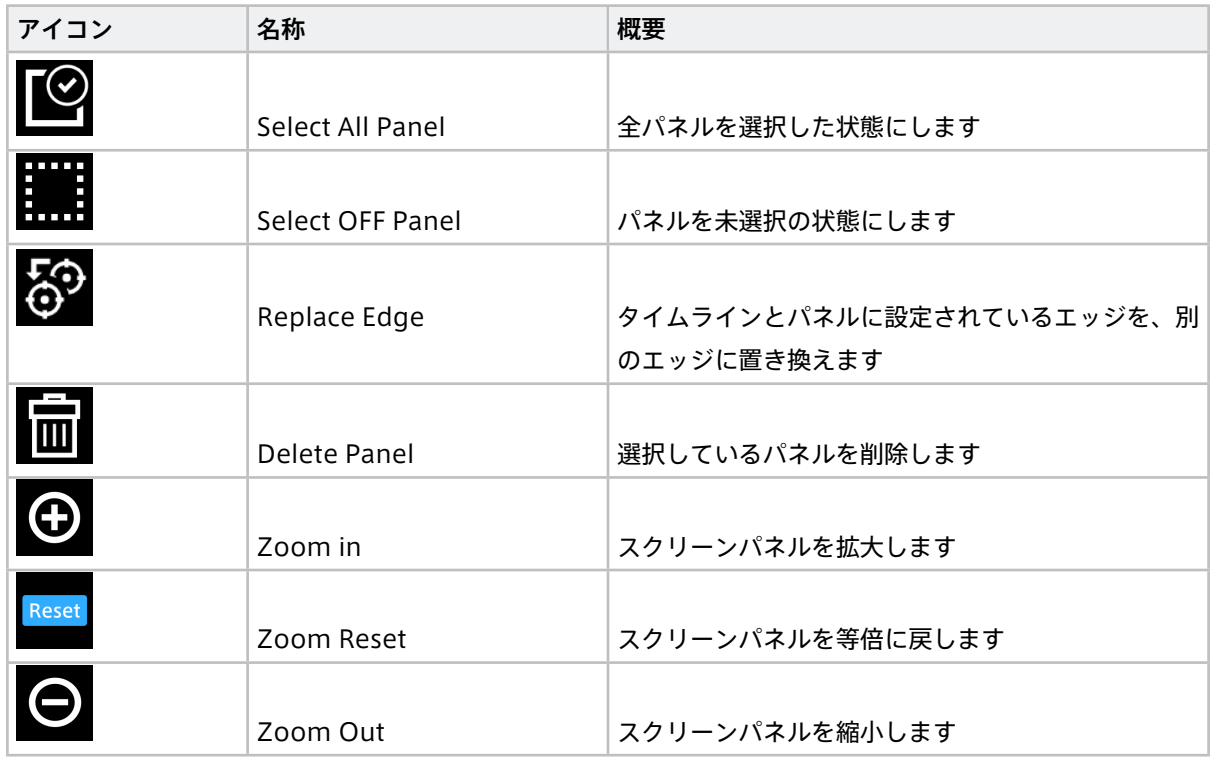

## ブラウザーパフォーマンス

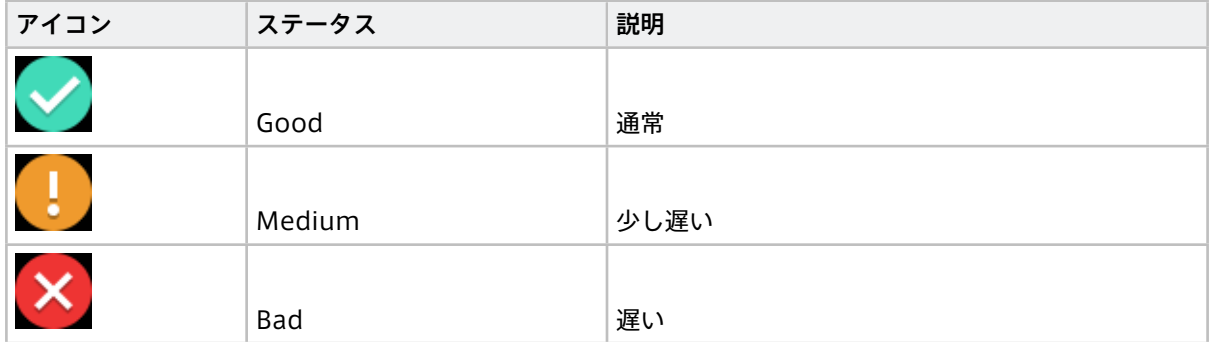

ブラウザーパフォーマンスのアイコンをクリックすると詳細が表示されます。この情報は、Data Visualizer の 表示が不安定になった場合の原因の特定に役立ちます。

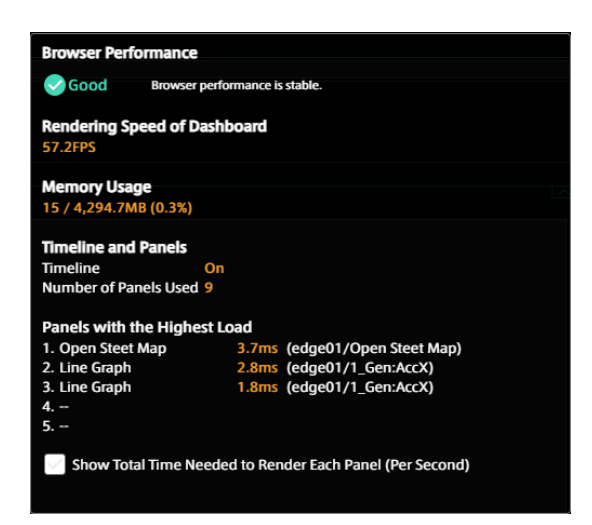

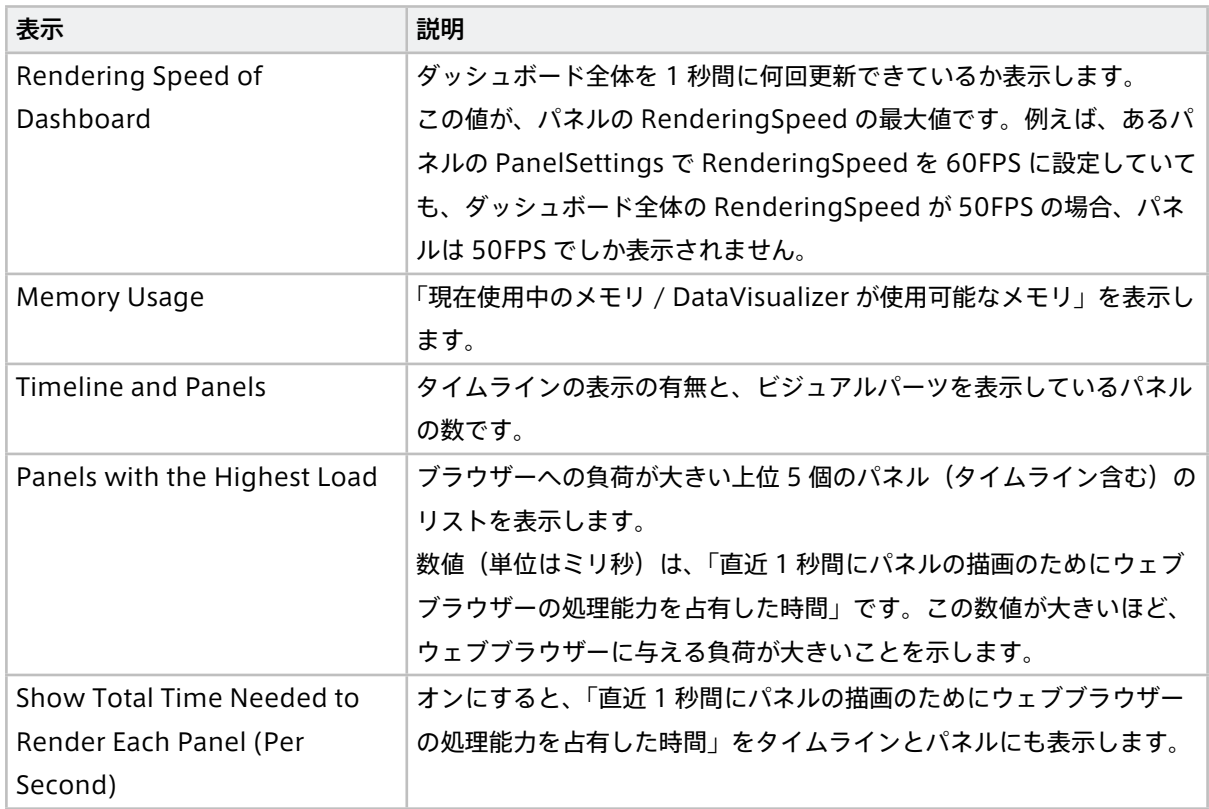

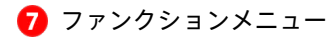

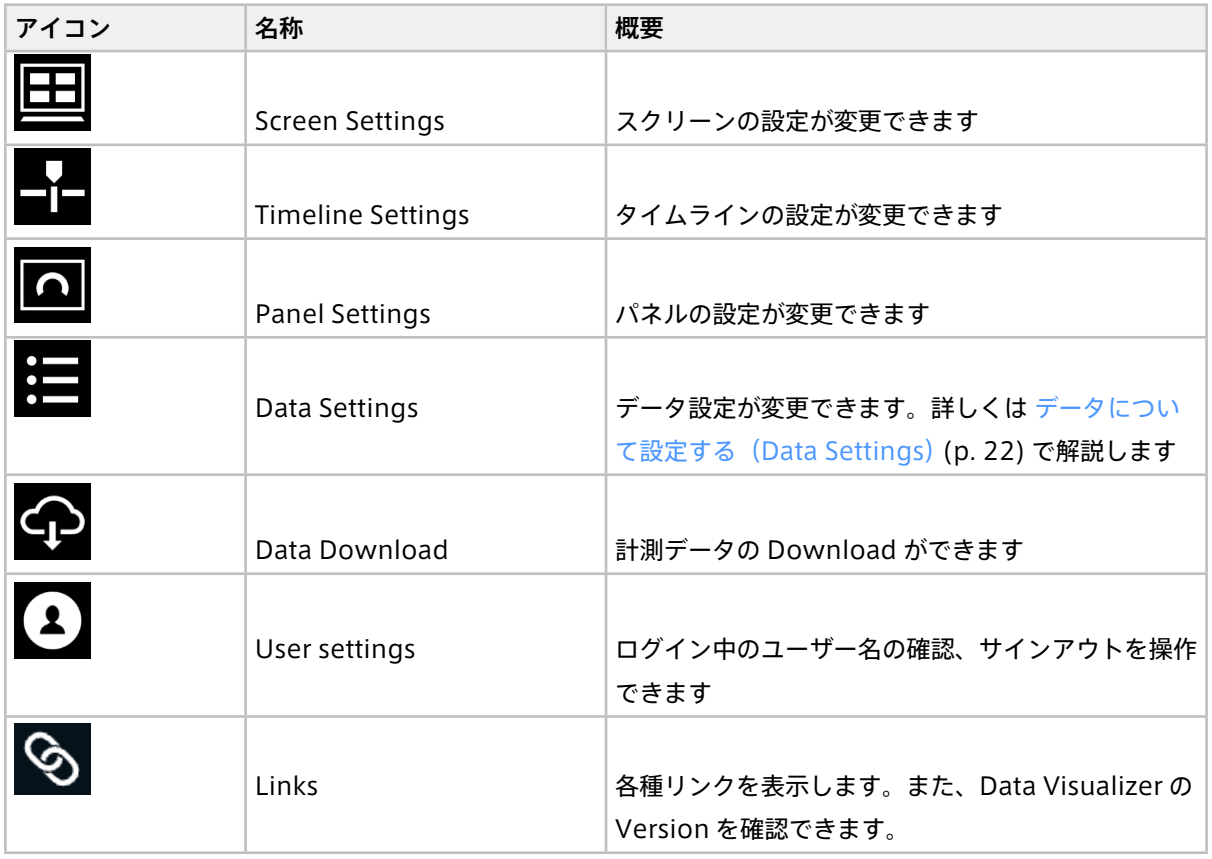

タイムライン

解析の主軸となる計測データと時間軸を表示する領域です。詳しくは [タイムラインで操作する](#page-43-0) (p. 44) で解説 します。

スクリーンパネル

計測データを表示する領域です。この領域で計測データとエッジをバインドします。詳しくは [データをパネル](#page-31-0) [にバインドする](#page-31-0) (p. 32) で解説します。

コンテンツメニュー

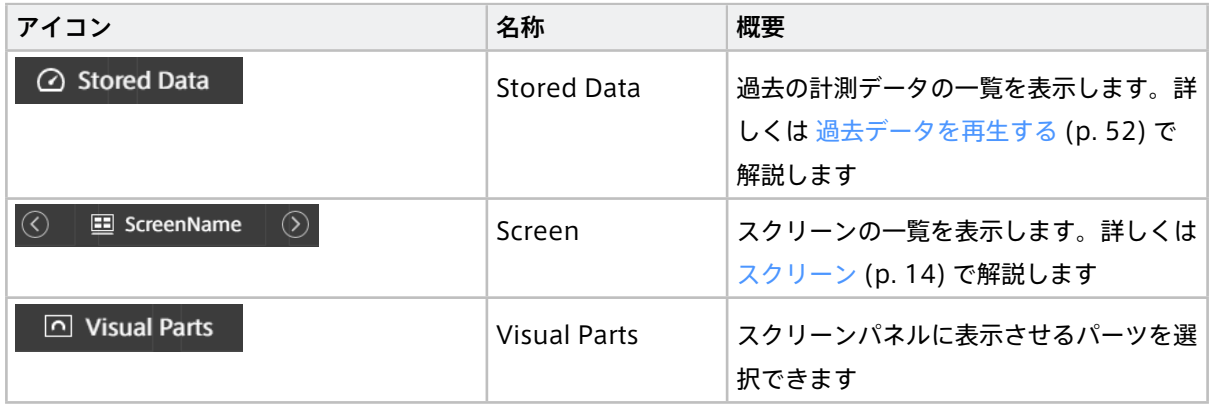

注釈: ショートカットキー

- s: Screen メニュー開閉
- d: Stored Data メニュー開閉
- v: Visual Parts メニュー開閉
- ESC: input のアンフォーカス、吹き出しのクローズ、モーダルのクローズ

## <span id="page-13-0"></span>05 スクリーン

## <span id="page-13-1"></span>5.1 スクリーンとスクリーンリスト

スクリーンの一覧です。リストからスクリーンの作成、管理、切り替えが可能です。

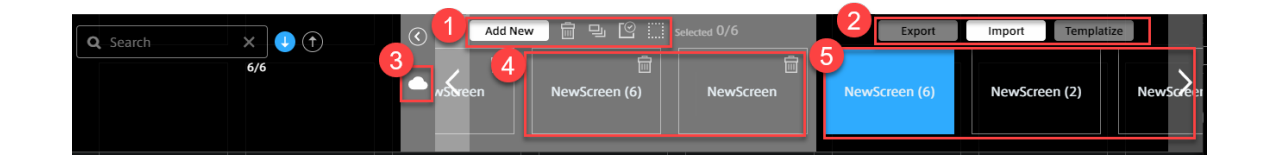

■ ローカルスクリーンの操作メニュー

Add New

ローカルスクリーンを新規作成する[。スクリーンの新規作成](#page-14-2) (p. 15) 参照。

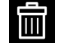

選択されているローカルスクリーンを削除する[。スクリーンの削除](#page-15-0) (p. 16) 参照。

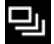

選択されているローカルスクリーンを複製する。

 $\Gamma$ 

全てのローカルスクリーンを選択する。

驪

選択を解除する。

#### 2 共有機能メニュー

[Templatize]: [スクリーンの共有:](#page-17-0) テンプレート (p. 18) を参照してください。

[Export]、[Import]: [スクリーンの共有: Export、Import](#page-19-0) (p. 20) を参照してください。

#### 6 テンプレート表示/非表示ボタン

テンプレートスクリーン

詳しくは[、スクリーンの共有:](#page-17-0) テンプレート (p. 18) を参照してください。

#### ■ ローカルスクリーン

詳しくは [スクリーンの表示](#page-14-0) (p. 15) および [スクリーンの新規作成](#page-14-2) (p. 15) を参照してください。

## <span id="page-14-0"></span>5.2 スクリーンの表示

「コンテンツメニュー」よりスクリーン選択ボタンをクリックし、ローカルスクリーンリストに表示されたスク リーンから 1 つを選択します。

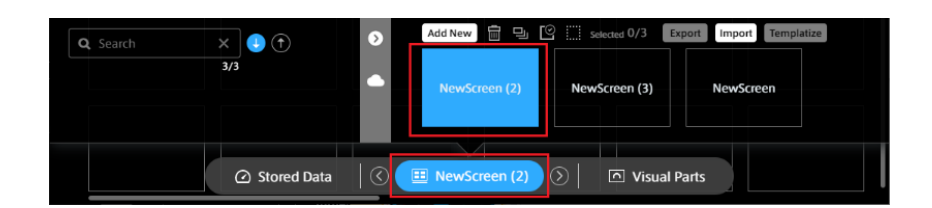

## <span id="page-14-1"></span>5.3 表示スクリーンの切り替え

[スクリーンの表示](#page-14-0) (p. 15) の方法で直接スクリーンを選択して変更できます。

スクリーン選択ボタンの両端にある [<][>] ボタンを選択し、前後のスクリーンに切り替えることもできます。

NewScreen (2) ⊙ Stored Data  $\|\varpi\|$  $\overline{|\odot|}$  $\boxed{\cap}$  Visual Parts

## <span id="page-14-2"></span>5.4 スクリーンの新規作成

スクリーンリストの [Add New] ボタンを選択すると、空白のスクリーンが表示されます。

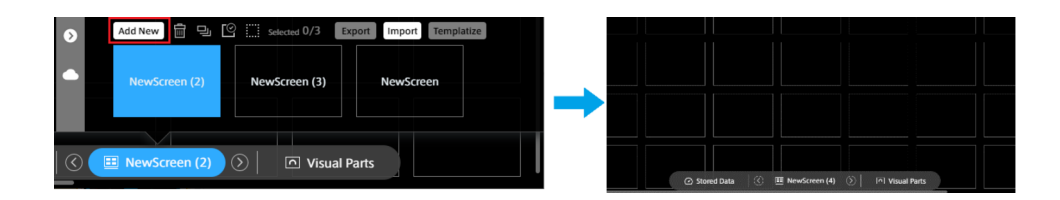

スクリーンパネルに、必要なビジュアルパーツやデータを配置します (データバインド)。

スクリーンパネルにデータバインドする方法は[、データをパネルにバインドする](#page-31-0) (p. 32) を参照してください。

注釈: ローカルのスクリーンはクライアント PC 毎に管理されています。別のクライアント PC を利用する 際には、再度スクリーンを作成する必要があります。スクリーンを使い回したい場合[、スクリーンの共有:](#page-17-0) [テンプレート](#page-17-0) (p. 18) や [スクリーンの共有: Export、Import](#page-19-0) (p. 20) を使ってください

## <span id="page-15-0"></span>5.5 スクリーンの削除

削除したいスクリーンをマウスオーバーし、表示された ◯ ボタンを選択します。

を選択し、確認ダイアログで [OK] ボタンを押します。

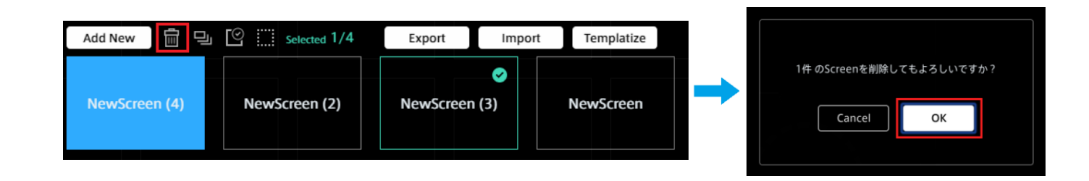

### <span id="page-15-1"></span>5.6 スクリーンの設定変更

表示中のスクリーンの設定を変更できます。

「ファンクションメニュー」より | screen Settings を選択します。

## 5.6.1 スクリーン名の変更

[Screen Name] のテキストボックスに任意の名称を入力します。

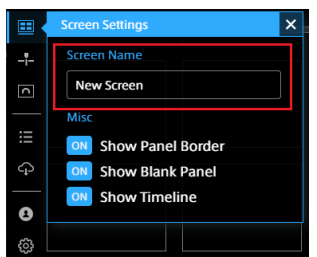

## 5.6.2 スクリーンパネル表示の変更

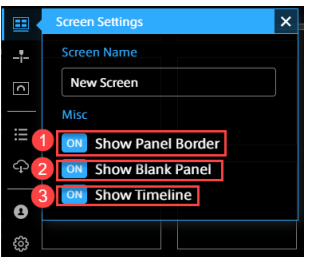

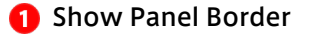

パネルの境界線を表示、非表示を切り替えます。

**2** Show Blank Panel 空白のパネルの表示、非表示を切り替えます

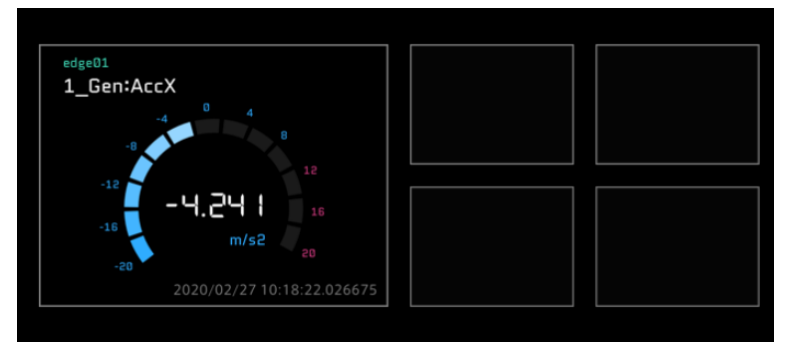

#### Show Panel Border: ON、Show Blank Panel: ON

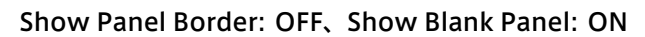

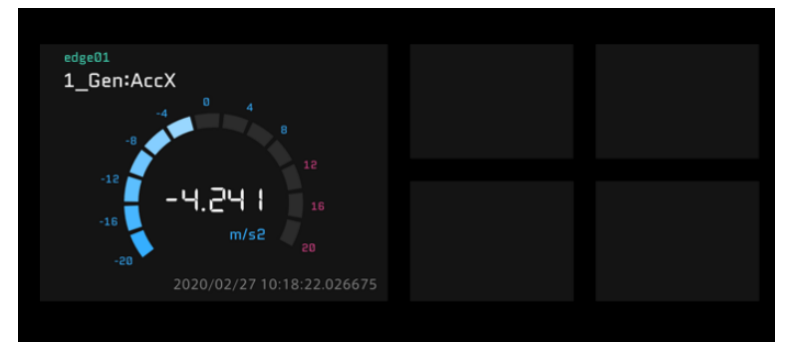

Show Panel Border: ON、Show Blank Panel: OFF

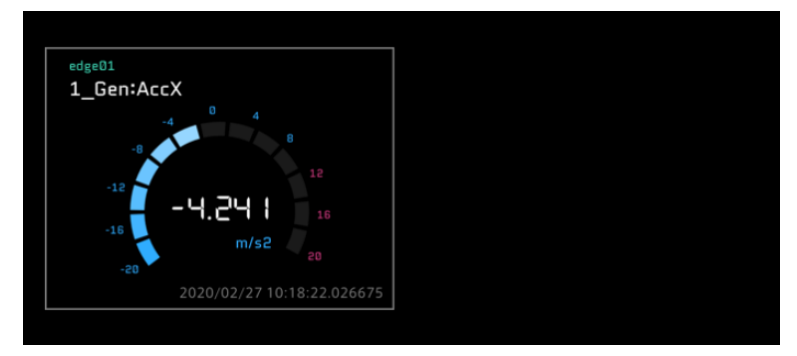

Show Panel Border: OFF、Show Blank Panel: OFF

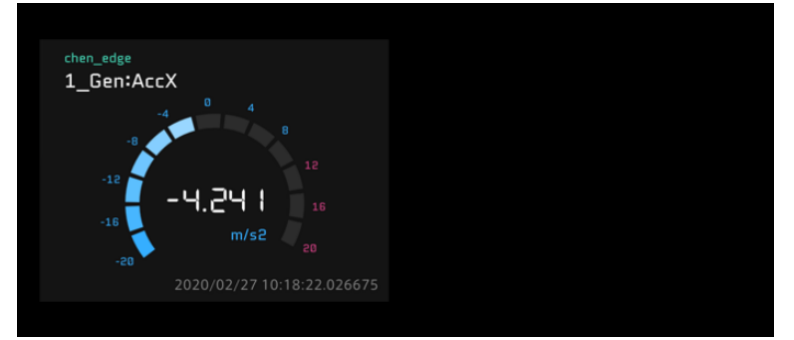

## **B** Show Timeline

タイムラインの表示、非表示を切り替えます。

Show Timeline: ON

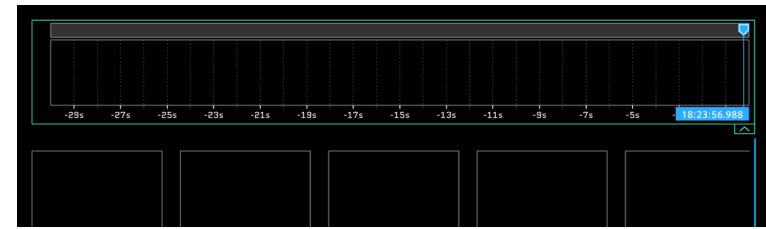

Show Timeline: OFF

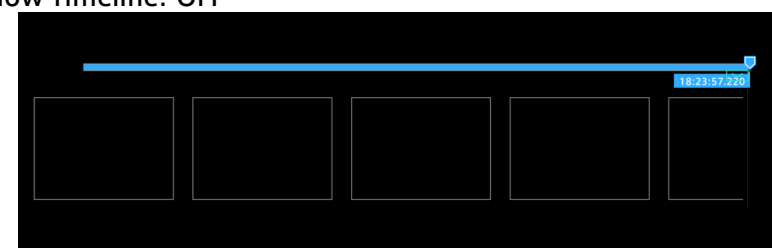

<span id="page-17-0"></span>5.7 スクリーンの共有: テンプレート

5.7.1 スクリーン

計測データを表示するためにスクリーンを作成する必要があります。

スクリーンは全てのパネルを表示する一つの画面です。

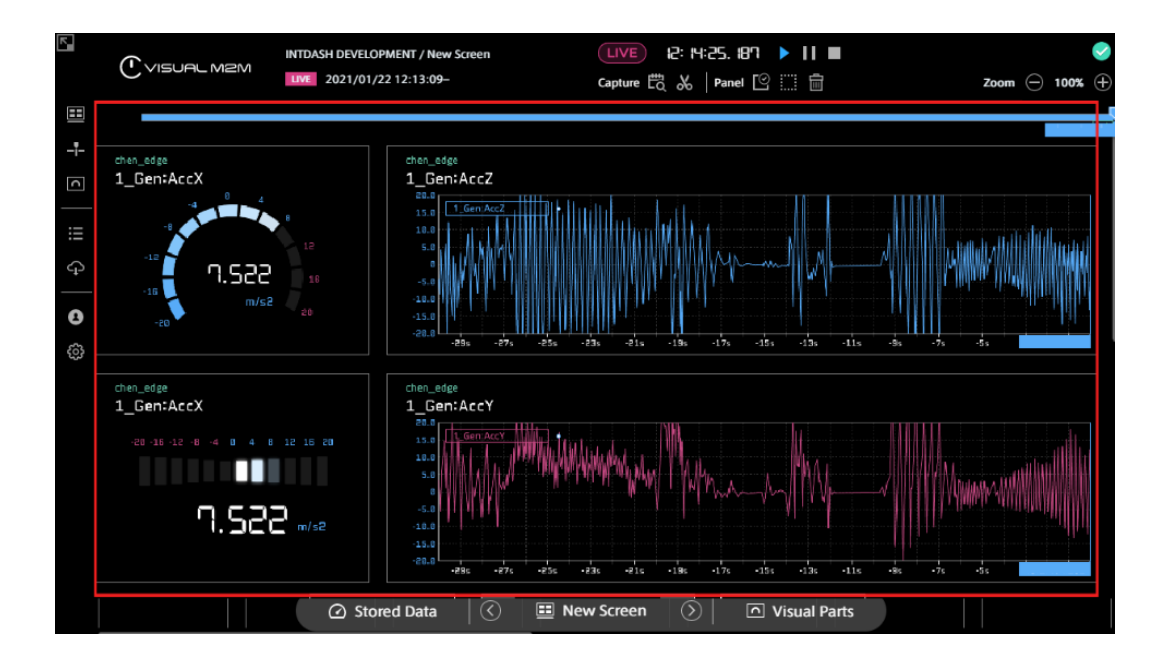

## 5.7.2 テンプレートの利用

ドメイン毎にサーバーで管理されているスクリーンテンプレートを利用できます。 コンテンツメニューのスクリーン選択ボタンをクリックし、△ を選択します。

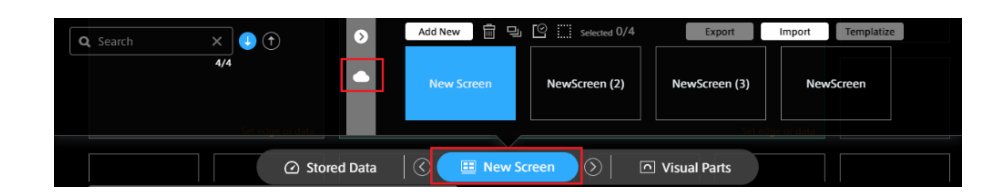

利用したいテンプレートを選択します。テンプレートがローカルスクリーンの一覧に追加されます。

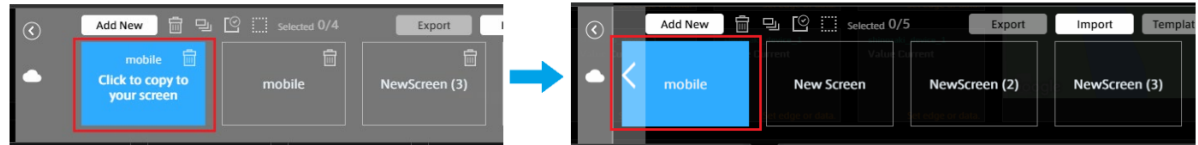

## 5.7.3 テンプレートの作成と共有

同じドメインのユーザー間でお互いに作成したテンプレートを共有できます。

スクリーンメニューを開き、共有したいスクリーンの ボタンを選択し、[Templatize] ボタンを選択し ます。

※複数のスクリーンを選択可能

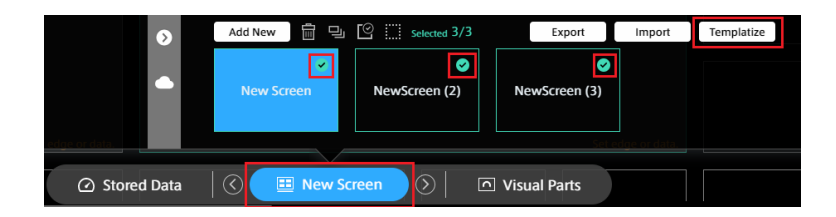

■■ ボタンを選択すると、テンプレートの一覧から作成したテンプレートを確認できます。

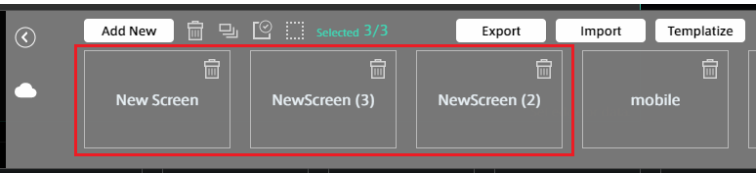

## 5.7.4 テンプレートの削除

作成したテンプレートを削除できます。テンプレート一覧の を選択し、確認ダイアログで [OK] ボタンを 選択します。

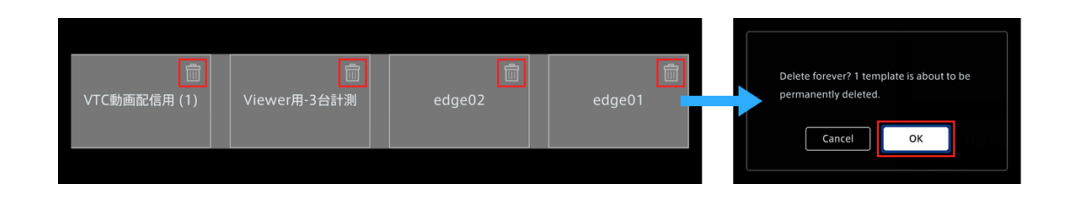

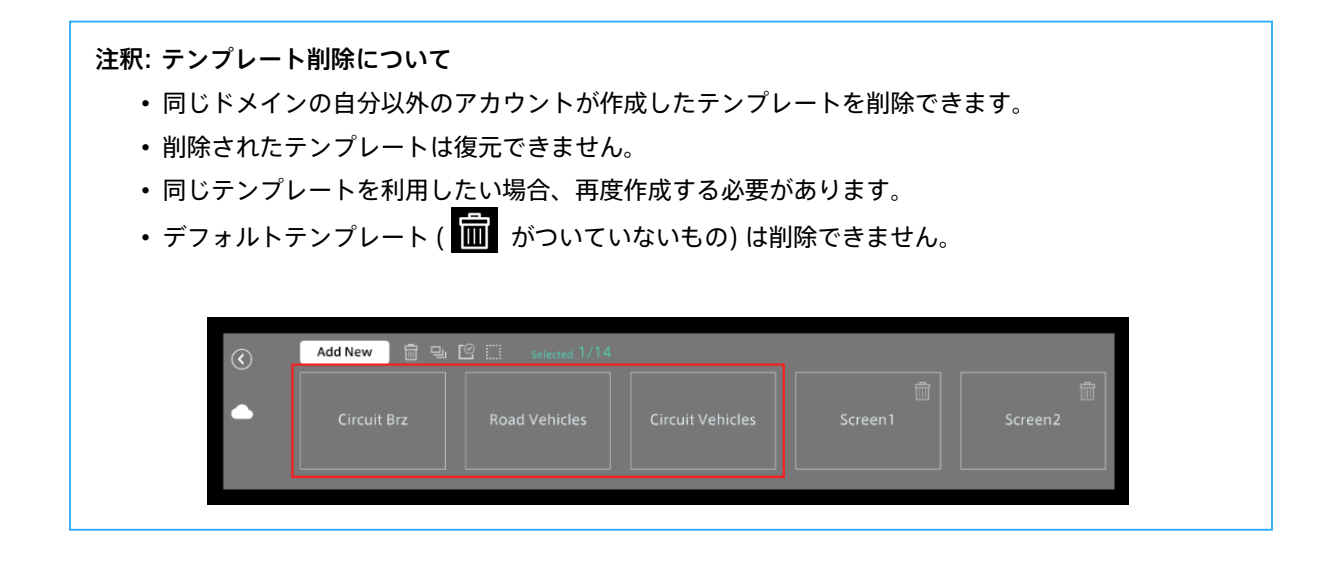

## <span id="page-19-0"></span>5.8 スクリーンの共有: Export、Import

ローカルの PC を使ってスクリーンを共有できます。

スクリーンを Export して PC のローカルに保存し、Export したスクリーンを共有先 PC にて Import します。

## 5.8.1 Export

共有したいローカルスクリーンにマウスオーバーし、表示された ◇ ボタンを選択し、[Export] ボタンを選 択します。複数のスクリーンを選択可能です。

スクリーン定義ファイル (.scrn) がローカル PC に保存されます。

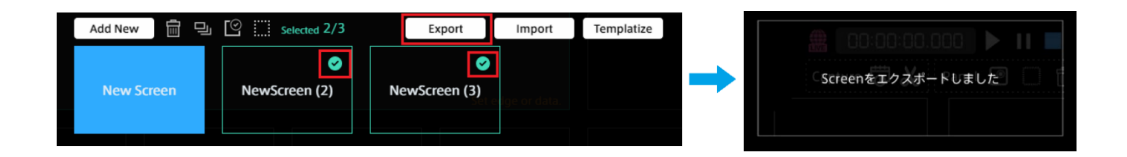

## 5.8.2 Import

- 1. [Import] ボタンを選択します。
- 2. ファイルエクスプローラーからスクリーン定義ファイル (.scrn) を選択し、[開く] を選択します。

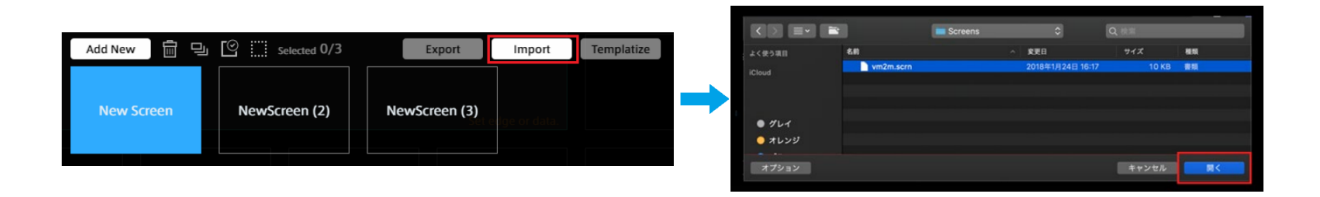

## <span id="page-21-0"></span>06 データについて設定する(Data Settings)

計測データを Data Visualizer で表示するには、データ設定が必要です。

intdash では、計測データはバイナリデータとして扱われます。そのため、Data Visualizer で計測データを表 示するためには、データタイプに応じてバイナリデータをパースし、正しく物理値に変換する必要があります。 このパースと変換の設定がデータ設定(Data Settings)です。

- CAN データについては、DBC ファイルをインポートすることによりデータ設定の作成が可能です。
- General Sensor、NMEA、Video、Audio などの設定は、Data Visualizer アプリケーション内から設 定ファイル(Data Visualizer 独自形式の DAT ファイル)としてダウンロードできます。これをインポー トすることにより設定が可能です。
- 設定を新規作成し、ダイアログ画面で詳細を設定することも可能です。

注釈: データ設定はサーバーではなくウェブブラウザー内に保存されます Data Visualizer のデータ設定はサーバーではなく PC のウェブブラウザー内に保存されるため、他の PC で作成したデータ設定は表示されません。他の PC にデータ設定を移行したい場合は、データ設定を DAT ファイルとしてエクスポートしてから、移行先でインポートしてください。

#### <span id="page-21-1"></span>6.1 データ設定一覧

E (Data Settings) をクリックすると、現在 Data Visualizer に登録されているデータ設定一覧が表示され ます。

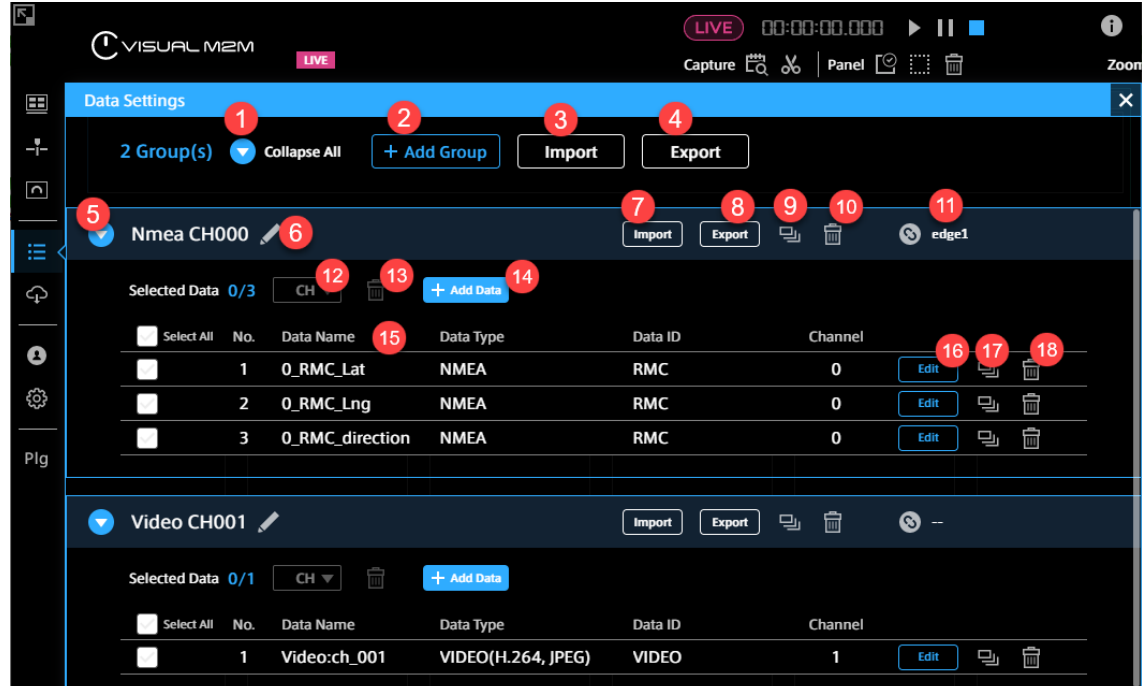

#### **C** Expand All/Collapse All

すべてのグループを展開/折りたたみします。

Add Group

データ設定のグループを追加します。

**B** Import (全体)

DBC ファイルまたは DAT ファイルをインポートしてデータ設定を作成します。複数のファイルをイン ポートすることも可能です。1 ファイルが 1 グループとしてインポートされます。DBC [ファイルをイン](#page-23-0) ポートして CAN [データ用の設定を作成する](#page-23-0) (p. 24) および DAT [ファイルをインポートする](#page-23-1) (p. 24) を 参照してください。

**4** Export (全体)

全グループの設定を 1 つの DAT ファイルとしてエクスポートします。

6 展開/折りたたみ

グループを展開/折りたたみします。

6 グループ名

グループの名前です。 ▶ (Edit) をクリックすることにより編集できます。

Import(グループ)

DBC ファイルまたは DAT ファイルをインポートし、グループ内に設定を追加します。DBC [ファイルを](#page-23-0) インポートして CAN [データ用の設定を作成する](#page-23-0) (p. 24) および DAT [ファイルをインポートする](#page-23-1) (p. 24) を参照してください。

**8** Export (グループ)

グループ内の設定を 1 つの DAT ファイルとしてエクスポートします。

● 複製 (グループ)

グループとその中のデータ設定を複製します。

削除(グループ)

グループとその中のデータ設定を削除します。

■ エッジとの関連付け

このグループを特定のエッジに関連付けます。関連付けを行うことにより、Panel Settings 画面でエッ ジを選択することでデータを絞り込めるようになります。

 $\bullet$  CH

選択されているデータのチャンネルを変更します。各データ設定の編集画面を開かなくても、ここで一括 してチャンネルを変更することができます。

**6** 削除 (選択項目)

選択されているデータ設定を削除します。

**Add Data** 

データ設定を新規作成し、このグループに追加します。設定方法については[、データ設定を新規作成する](#page-24-0) [/編集する](#page-24-0) (p. 25) を参照してください。

Data Name、Data Type、Data ID、Channel

データ設定の内容の一部が表示されます。

**B** Edit

データ設定を編集します。詳細については[、データ設定を新規作成する/編集する](#page-24-0) (p. 25) を参照してく

ださい。

**17** 複製 (1 項目)

データ設定を複製します。

**13 削除 (1 項目)** 

データ設定を削除します。

注釈: バージョン 3.2 より前の Data Visualizer で作成した DAT ファイル

バージョン 3.2 より前の Data Visualizer で作成した DAT ファイルをインポートすると、データタイプ の情報が含まれていないため、Data Type フィールドに意図と異なるデータタイプが表示されることがあ ります。その場合は [Edit] をクリックして設定を変更してください。なお、Data Type フィールドに意図 と異なるデータタイプが表示されていても、データの可視化には影響ありません。

#### <span id="page-23-0"></span>6.2 DBC ファイルをインポートして CAN データ用の設定を作成する

CAN データ用のデータ定義ファイル(DBC ファイル)をインポートすることにより、データ設定を作成するこ とができます。

Data Settings 画面上部の [Import] をクリックして DBC ファイルを選択してください。

注釈: DBC ファイルのテキストエンコーディング DBC ファイルのインポート機能は、UTF-8 と Shift\_JIS の 2 つのテキストエンコーディングに対応してい ます。エンコーディングは自動判別されます。インポートされたファイルに、Shift JIS が使用しないコー ドポイントが含まれていた場合は、UTF-8 としてインポートされます。

注意: Data Visualizer は、CAN の Multiplexing (Multiplex message) には対応していません。

#### <span id="page-23-1"></span>6.3 DAT ファイルをインポートする

別の PC 上の Data Visualizer からエクスポートしたデータ設定や、過去に作成したデータ設定をインポート することができます。

Data Settings 画面上部の [Import] をクリックして DAT ファイルを選択してください。

注釈: General Sensor、NMEA、Video、Audio などのデータ用の設定

General Sensor、NMEA、Video、Audio などのデータ用の設定は、Data Visualizer アプリケーション 内のダウンロードページ [Config] > [Download DAT File] からダウンロードすることができます。これ をインポートすることで簡単に設定を作成することが可能です。

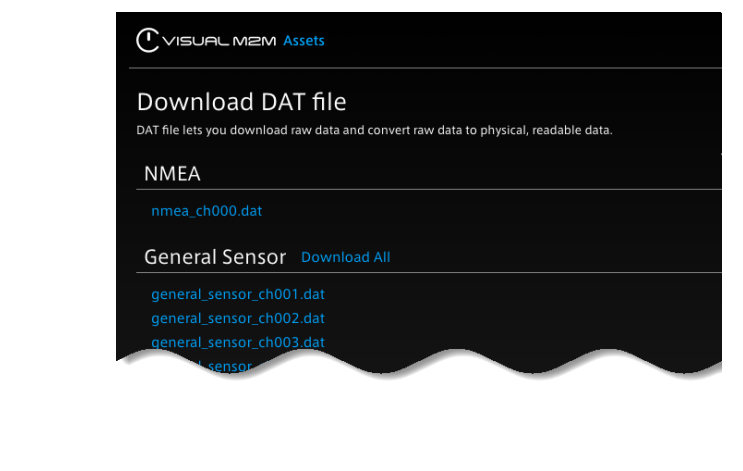

DAT ファイル名に含まれる「ch001」のような数字は、チャンネルを表します(ch001 はチャンネル 1 用の設定です)。

## <span id="page-24-0"></span>6.4 データ設定を新規作成する/編集する

データ設定一覧で [Add Data] または [Edit] をクリックすると、設定の新規作成/編集画面が表示されます。 設定項目は以下のとおりです。

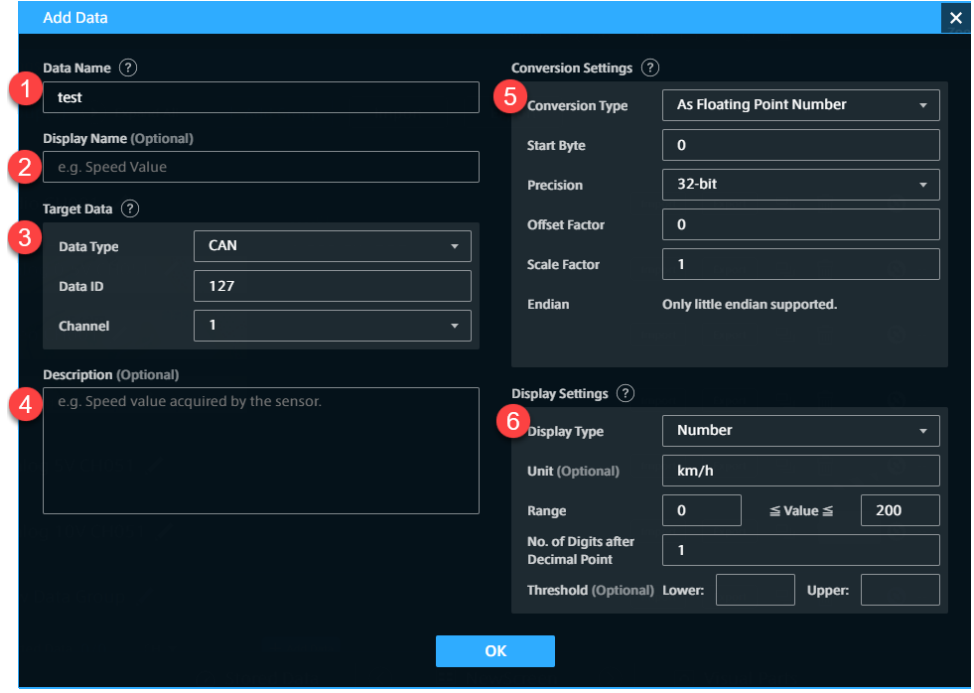

#### **O** Data Name

データの名前です。

※「Data Type が CANopen」かつ「Conversion Type が As CANopen」の場合のみ、表示したい CAN データのペイロード先頭の 4 バイトを 16 進表記大文字 8 文字で指定してください(例: ABCDEF01)。 ペイロード先頭 4 バイトが指定に一致しない CANopen データは表示されません。

#### **2** Display Name

データに表示用の別名を付けることができます。ここで設定した名前は、Panel Name の初期値として 使用されます。

#### **B** Target Data

表示したいデータを、Data Type、Data ID、Channel の 3 つを使って指定します。詳細については [表](#page-25-0) [示するデータを指定する\(Target Data\)](#page-25-0)(p. 26) を参照してください。

#### **O** Description

説明を自由に設定します。

#### **C** Conversion Settings

物理値への変換方法を設定します。Target Data の Data Type により、表示される選択肢が異なります。 詳細については、データの変換方法を設定する (Conversion Settings) (p. 27) を参照してください。

#### **6** Display Settings

値をどのように表示するかを設定します。Conversion Type により、表示される選択肢が異なります。 詳細については、表示形式を設定する (Display Settings) (p. 31) を参照してください。

#### 注釈: CSV や JSON 形式の文字列データをパースする

文字列 (String) として intdash サーバーに送信された CSV や JSON データをパースする場合は、Data Type で String を選択したうえで、Conversion Settings で [As CSV] や [As JSON] を選択します。詳細 については[、データの変換方法を設定する\(Conversion Settings\)](#page-26-0)(p. 27) を参照してください。

## <span id="page-25-0"></span>6.4.1 表示するデータを指定する(Target Data)

Data Type、Data ID、および Channel を指定することで、表示したいデータを指定します。Data Type、 Data ID および Channel は、基本的に送信側で付与されたものをそのまま指定しますが、一部に例外がありま す。詳細については以下を参照してください。

#### Data Type

Data Type は、iSCP (intdash Stream Control Protocol) におけるデータタイプです。送信側で付与された データタイプを設定してください。ただし、以下の場合は iSCP のデータタイプと異なるのでご注意ください。

- H.264 または JPEG の場合、Data Visualizer では VIDEO を選択してください。
- PCM または AAC の場合、Data Visualizer では AUDIO を選択してください。
- CAN データを CANopen として扱う場合、Data Visualizer では CANopen を選択してください。ま た、Conversion Type として As CANopen を使用する場合、Data Name は、表示したい CAN データ のペイロード先頭の 4 バイトを 16 進表記大文字 8 文字で指定してください(例: ABCDEF01)。

Data ID

送信側で付与された ID を指定します。詳細については、以下の表に従ってください。

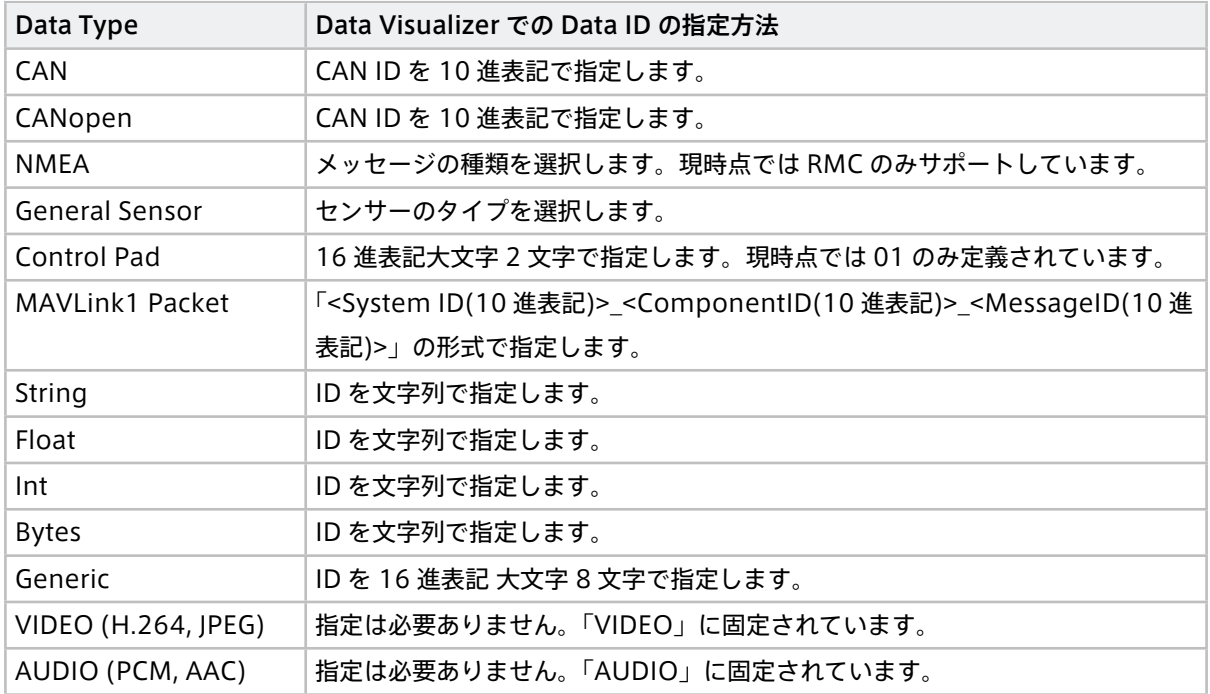

#### Channel

Channel は、iSCP におけるチャンネルです。送信側で指定したチャンネルを設定してください。

#### <span id="page-26-0"></span>6.4.2 データの変換方法を設定する(Conversion Settings)

Conversion Type では、データをどのように変換して表示するかを設定します。選択可能な変換タイプは Data Type によって異なります。

#### No Conversion (As Binary)

変換せずに、バイナリ (16 進表記文字列) として表示します。

適用可能な Data Type: CAN、CANopen、Control Pad、MAVLink1 Packet、Bytes、Generic

#### No Conversion (As Number)

変換せずに、数値として表示します。

適用可能な Data Type: Float、Int

#### No Conversion (As String)

変換せずに、文字列として表示します。

適用可能な Data Type: String

#### No Conversion (As NMEA Sentence)

変換せずに、NMEA のセンテンスを文字列として表示します。

例: 「\$GPRMC,101020.500,A,3541.2763,N,13943.0267,E,000.0,000.0,010121,,,A\*66」

• Positioning System: 測位システムを選択すると、その測位システムのデータだけが表示されます。 [Auto] にすると、測位システムを限定せずすべてのデータが表示されます。

適用可能な Data Type: NEMA

#### As NMEA Field

指定されたフィールドの値を取り出します。

- Positioning System: 測位システムを選択すると、その測位システムのデータだけが表示されます。 [Auto] にすると、測位システムを限定せずすべてのデータが表示されます。
- Field Name: NMEA データのフィールドを指定します。

適用可能な Data Type: NEMA

#### As General Sensor

指定されたフィールドの値を取り出します。

• Field Name: General Sensor のフィールドを指定します。Data ID によって選択できるフィール ドが異なります。

適用可能な Data Type: General Sensor

#### As CSV

文字列データを CSV (カンマ区切り値)としてパースし、指定されたフィールドの値を取り出します。

- Delimiter: CSV の区切り文字を指定します。例:「,(カンマ)」(999 文字まで)
- Index: 取り出したいフィールドの要素番号(インデックスは0ベース)を指定します。
- Value Type: 得られた値を文字列(String)として扱うか、数値(Number)として扱うかを選択 します。
- Offset Factor(Number の場合のみ): CSV から取り出した数値に加算する値を指定します。Scale Factor 適用後に Offset Factor が適用されます。
- Scale Factor(Number の場合のみ): CSV から取り出した数値に乗算する値を指定します。

CSV データの変換設定については、この表の下の例も参照してください。

適用可能な Data Type: String

#### As JSON

文字列データを JSON としてパースし、指定されたフィールドの値を取り出します。

- Field Path: 取り出したいフィールドのパスを、オブジェクトのキーや配列のインデックスで指定し ます。
- Value Type: 得られた値を文字列(String)として扱うか、数値(Number)として扱うかを選択 します。
- Offset Factor(Number の場合のみ): JSON から取り出した数値に加算する値を指定します。Scale Factor 適用後に Offset Factor が適用されます。
- Scale Factor(Number の場合のみ): JSON から取り出した数値に乗算する値を指定します。

JSON データの変換設定については、この表の下の例も参照してください。

適用可能な Data Type: String

#### As Fixed Point Number (CAN Format)

バイナリデータから一部を取り出し、固定小数点数として扱います。

- Start Bit: バイナリデータから取り出す部分の開始位置(ビットオフセット)を指定します(0~ 8191 の整数値)。Endian の選択によって位置が変わります。
- Bit Length: バイナリデータから切り出すビット長を指定します (1~8192 の整数値)。
- Offset Factor: 得られた数値に加算する値を指定します。Scale Factor 適用後に Offset Factor が 適用されます。
- Scale Factor: 得られた数値に乗算する値を指定します。
- Sign: 符号有無を指定します(Signed/Unsigned)。
- Endian: エンディアンを指定します(Big Endian/Little Endian)。

適用可能な Data Type: CAN、Control Pad、MAVLink1 Packet、Bytes、Generic

#### As CANopen

As Fixed Point Number (CAN Format) と同じです。

適用可能な Data Type: CANopen

#### As Floating Point Number

バイナリデータから一部を取り出し、浮動小数点数として扱います。

- Start Byte: バイナリデータから取り出す部分の開始位置(バイトオフセット)を指定します(0~ 511 の整数値)。
- Precision: 使用する浮動小数点数のビット長を指定します(32bit/64bit)。
- Offset Factor: 得られた数値に加算する値を指定します。Scale Factor 適用後に Offset Factor が 適用されます。
- Scale Factor: 得られた数値に積算する値を指定します。
- Endian: Little Endian のみ

適用可能な Data Type: CAN、Control Pad、MAVLink1 Packet、Bytes、Generic

#### As String

バイナリデータから一部を取り出し、文字列として扱いします。

- Start Byte: バイナリデータから文字列として取り出す部分の開始位置(バイトオフセット)を指定 します(0〜511 の整数値)。
- Byte Length: バイナリデータから文字列として取り出すバイト長を指定します(1〜512 の整 数値)。

適用可能な Data Type: CAN、Control Pad、MAVLink1 Packet、Bytes、Generic

注釈: CSV データの変換の例

例として、「1,2.34,5」のような文字列データ(Data Type は String)を受信して CSV としてパースする 場合を考えます。

ここで、以下のようなデータ設定がされているのとします。

- Conversion Type: As CSV
- Delimiter: ,(カンマ)
- Index: 1
- Value Type: Number
- Offset Factor: 1
- Scale Factor: 10

この場合、カンマ区切りの 1 列目(一番左は 0 列目と数えます)である 2.34 に Scale Factor 10 を乗算 し、Offset Factor 1 を加算した値である数値 24.4 が結果として得られることになります。

```
注釈: JSON データの変換の例
例として、以下のような文字列データ(Data Type は String)を受信して JSON としてパースする場合を
考えます。
{
 "foo": [
  {"bar": 1.23}
]
}
ここで、以下のようなデータ設定がされているのとします。
  • Conversion Type: As JSON
  • Field Path: foo.0.bar
  • Value Type: Number
  • Offset Factor: 1
  • Scale Factor: 10
この場合、パス「foo.0.bar」の値 1.23 に Scale Factor 10 を乗算し、Offset Factor 1 を加算した数値
13.3 が結果として得られることになります。
```
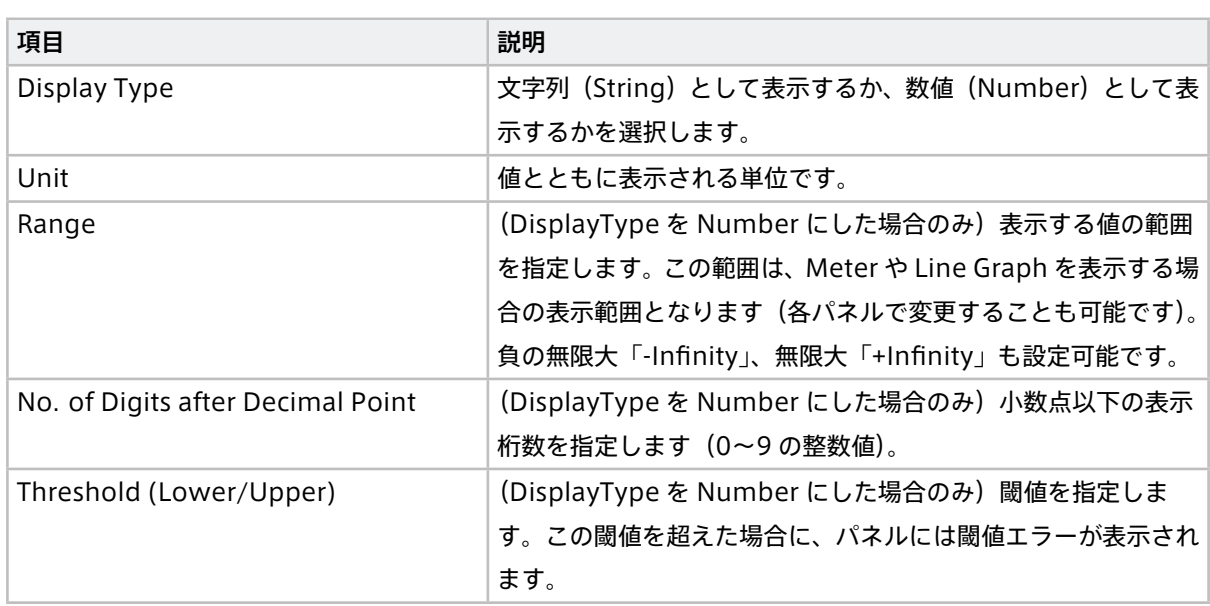

## <span id="page-30-0"></span>6.4.3 表示形式を設定する(Display Settings)

## <span id="page-31-0"></span>07 データをパネルにバインドする

データバインドとは、スクリーンのパネルに表示するデータを配置することです。

#### <span id="page-31-1"></span>7.1 パネルの構成

パネルとは、ビジュアルパーツが表示される領域です。個々にビジュアルパーツを設定でき、表示サイズを変 更できます。

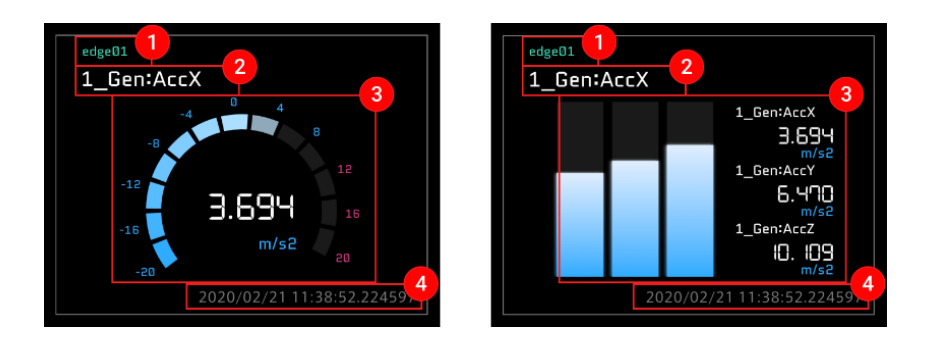

#### **O** Edge Name

パネルにバインドするエッジの名前。

#### **Panel Name**

パネルの名前。設定されていない場合、バインドされた一つ目のデータ名が表示されます。

6 表示エリア

設定されたビジュアルパーツやデータの数値を表示するエリア。ビジュアルパーツの種類によって表示形 式が異なります。

#### タイムスタンプ

データ取得時刻を表示します。

### <span id="page-31-2"></span>7.2 データバインド

#### 7.2.1 パネルを作成

スクリーンパネル上で作成したい箇所のパネルを選択し、[1×1] または [2×2] を選択します。

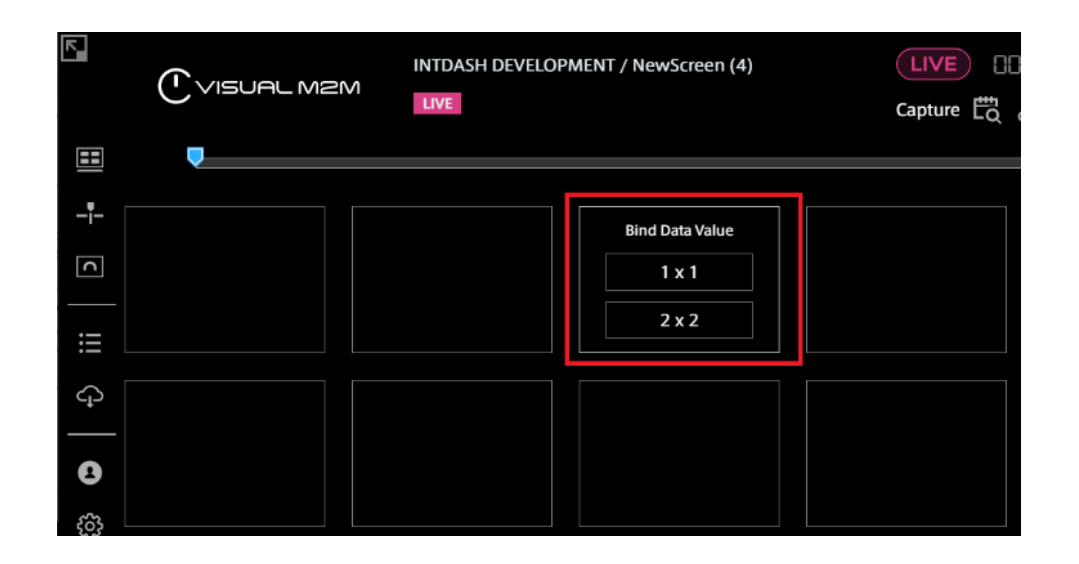

次の画像の例では「2×2」は選択可能となります。

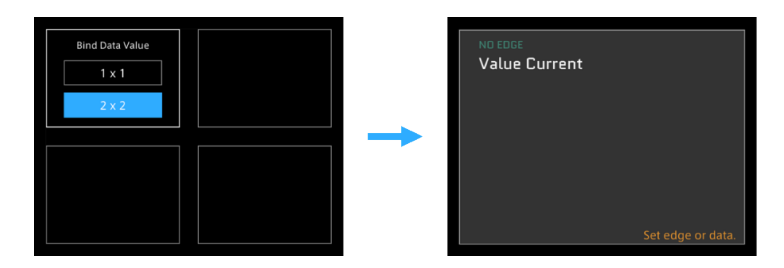

次の画像は「2×2」パネルを作成できない 2 つの例です。

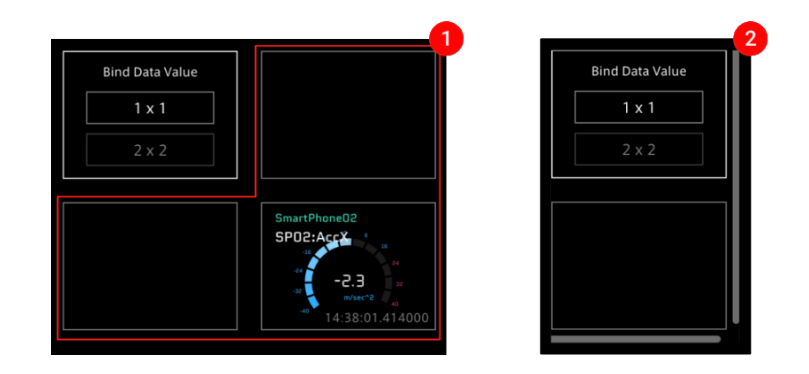

- 1 必要なスペースに他のパネルが設定されている場合
- 2 ウィンドウの右端または最終行のための必要なスペースが確保できない場合
	- 1. Panel Settings の [Bind Data] を選択します。
	- 2. 表示されたウィンドウから、[Select Edge] を選択し、リストから Edge を選択します。

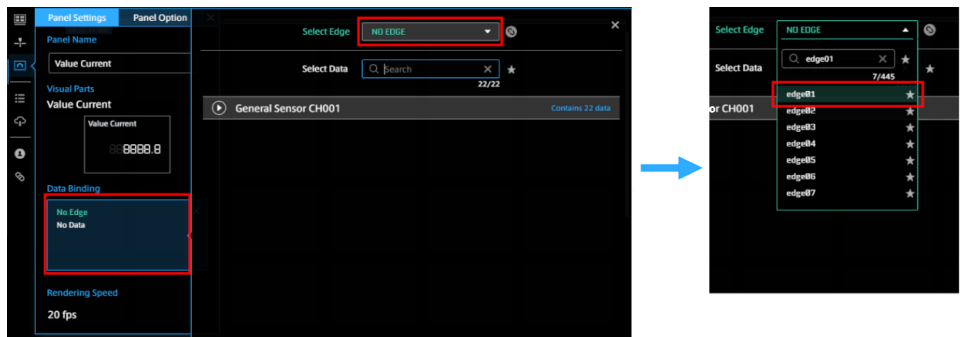

3. Edge がセットされたら、Select Data のリストから Data を選択 します。

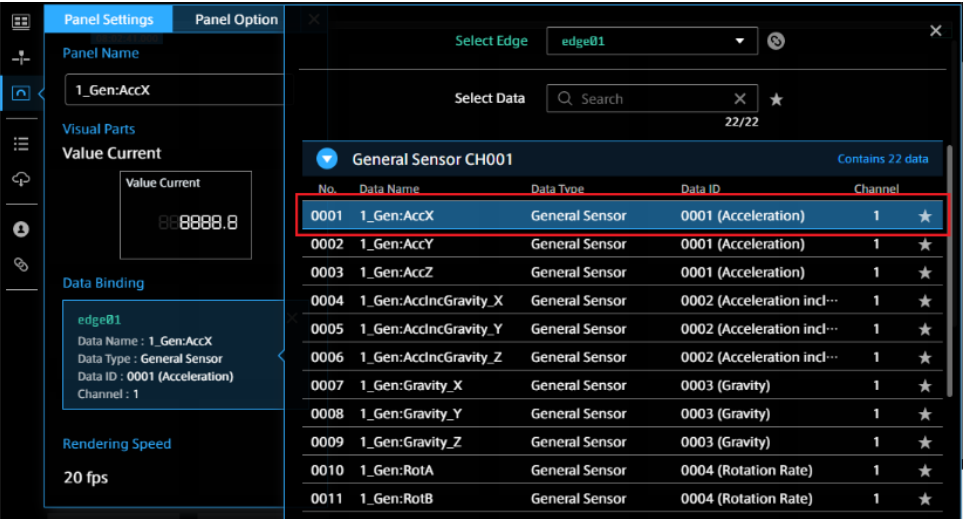

- 4. Edge と Data のセットが完了したら [x] をクリックしてウィンドウを閉じます。
- 5. [x] をクリックして Panel Settings ウィンドウを閉じます。

## 7.2.2 VISUAL PARTS を設定

次に VISUAL PARTS を設定します。

方法 1: Panel Settings の [Visual Parts] ボタンを選択し、VISUAL PARTS 一覧から選択します。

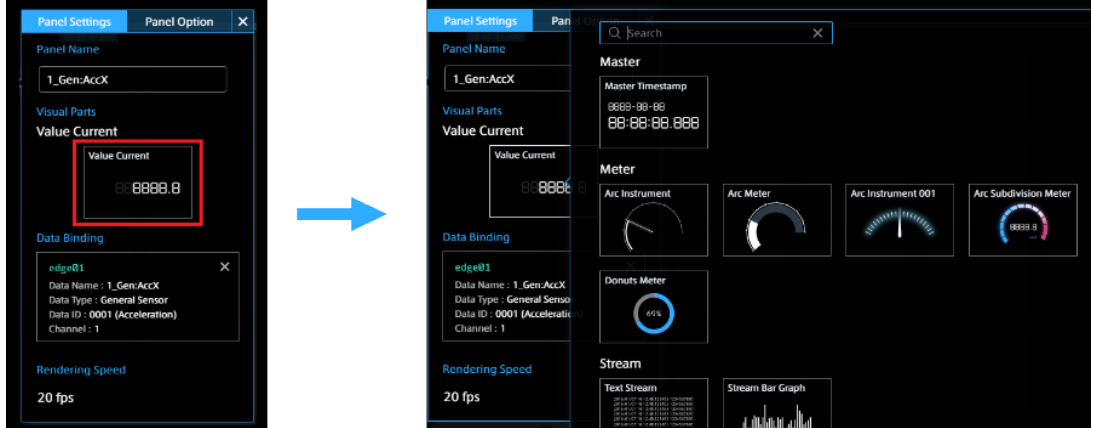

方法 2: コンテンツメニューより [Visual Parts] を選択します。一覧からビジュアルパーツを選択し、設定した いパネルにドラッグ&ドロップします。

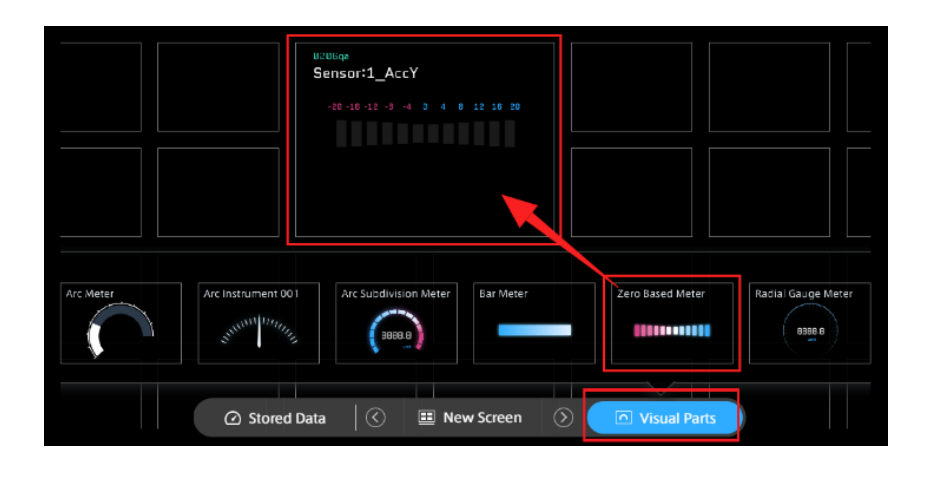

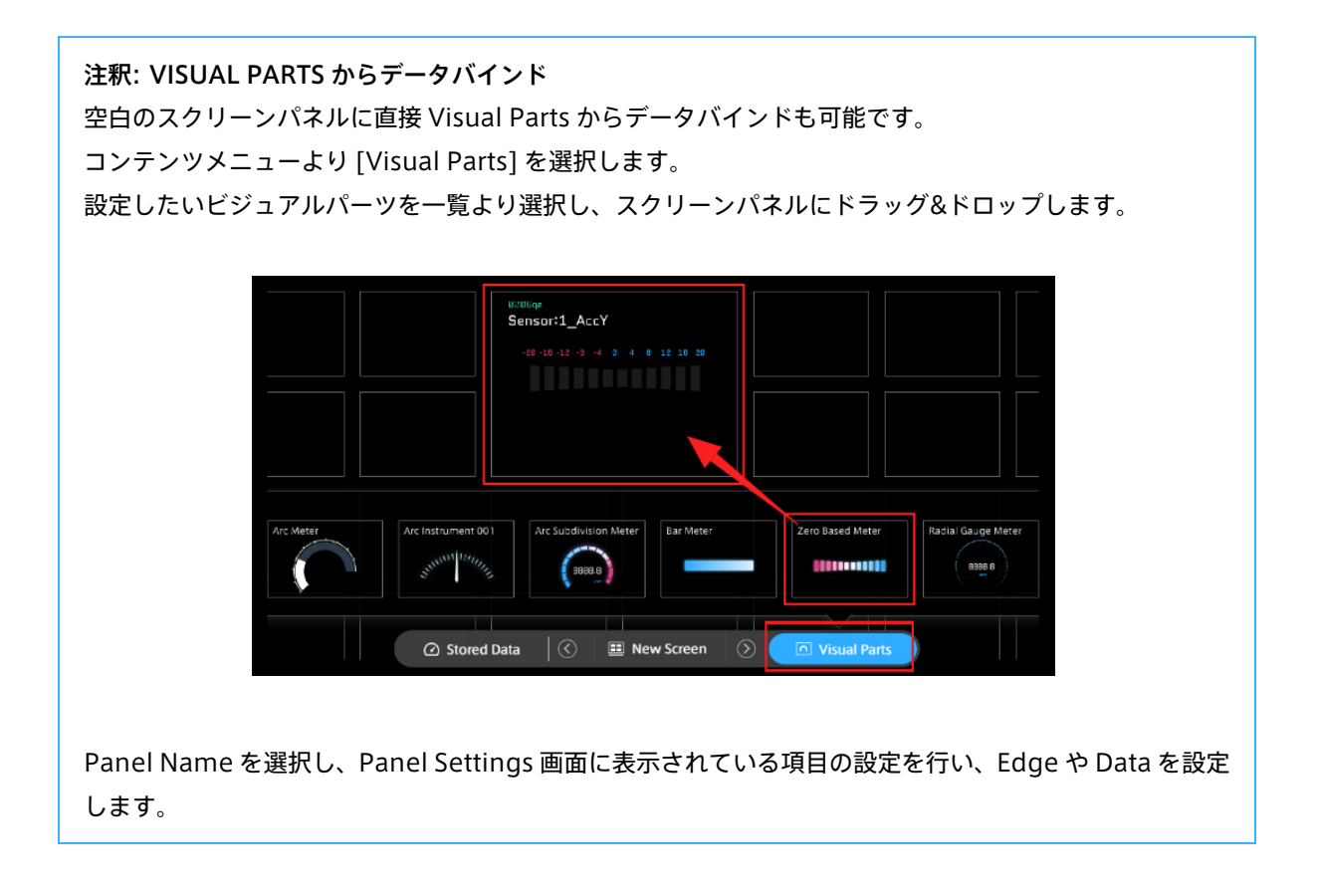

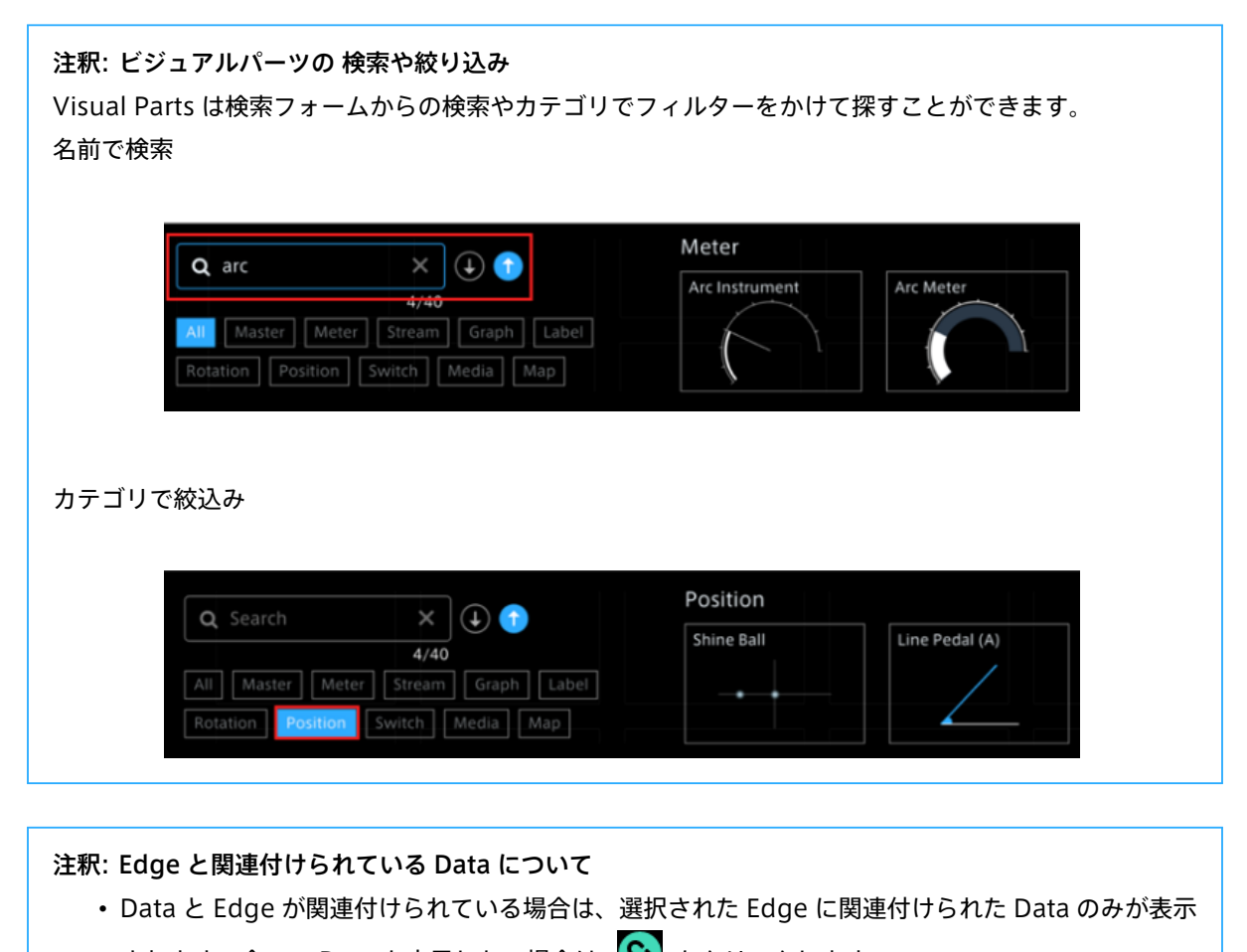

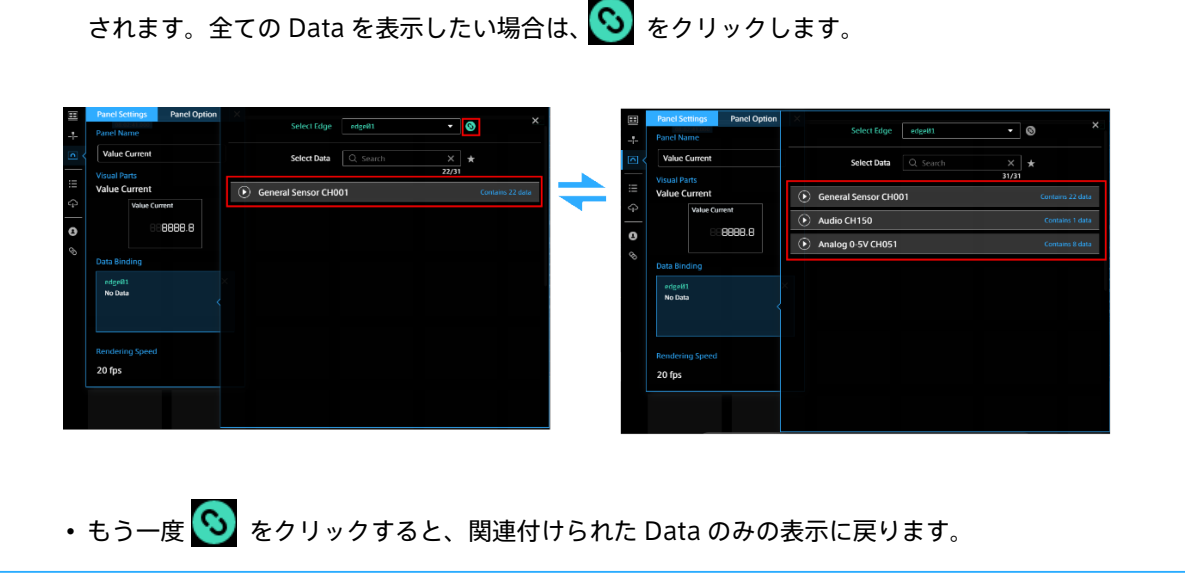
## 7.3 Panel Settings を変更

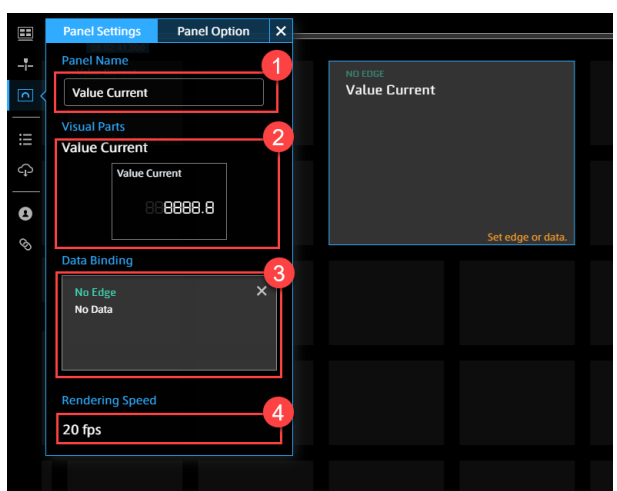

パネルの左上のエリアを選択し、Panel Settings 画面の項目を設定します。

#### **O** Panel Name

パネルに表示する名前を入力します。空欄の場合は、データ名が表示されます。

**2** Visual Parts

ビジュアルパーツを選択します。

#### Bind Data

データ取得元 Edge と Data を選択します。

#### **A** Rendering Speed

パネル単位でパーツを描画する間隔の変更ができます。小さくすることで PC への負荷を抑えることが期 待できます。

#### 7.4 複数のデータの設定

ビジュアルパーツによっては、複数のデータをまとめて表示できます。ビジュアルパーツによって、バインド できる最大データ数が違います。

複数のデータを設定したいパネルの Panel Name を選択します。

Panel Settings から [Add New Data] ボタンを選択し、データを設定します。

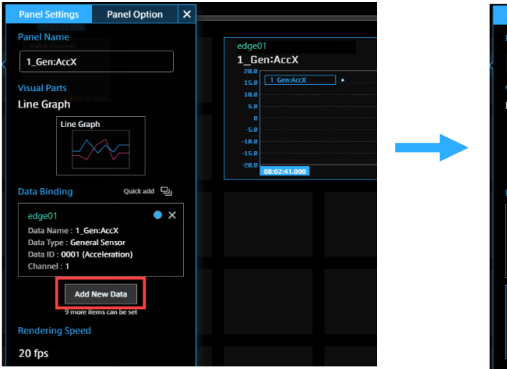

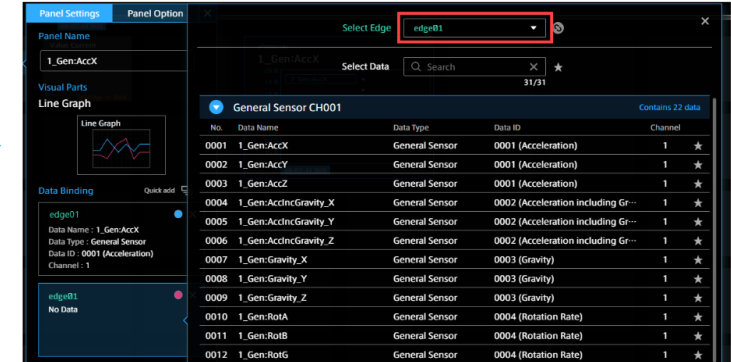

Panel Settings 画面の [x] を選択または Panel Settings 画面以外の場所を選択し、Panel Settings 画面を閉 じます。

## 7.4.1 Bind Data の連続セット

複数の計測データを表示可能なビジュアルパーツは Data を連続でバインドできます。

- 1. [Panel Name] を選択します。
- 2. [Quick add] を選択すると、Data と Edge の選択ウィンドウを表示させたまま複数の Data を連続選択 できます。

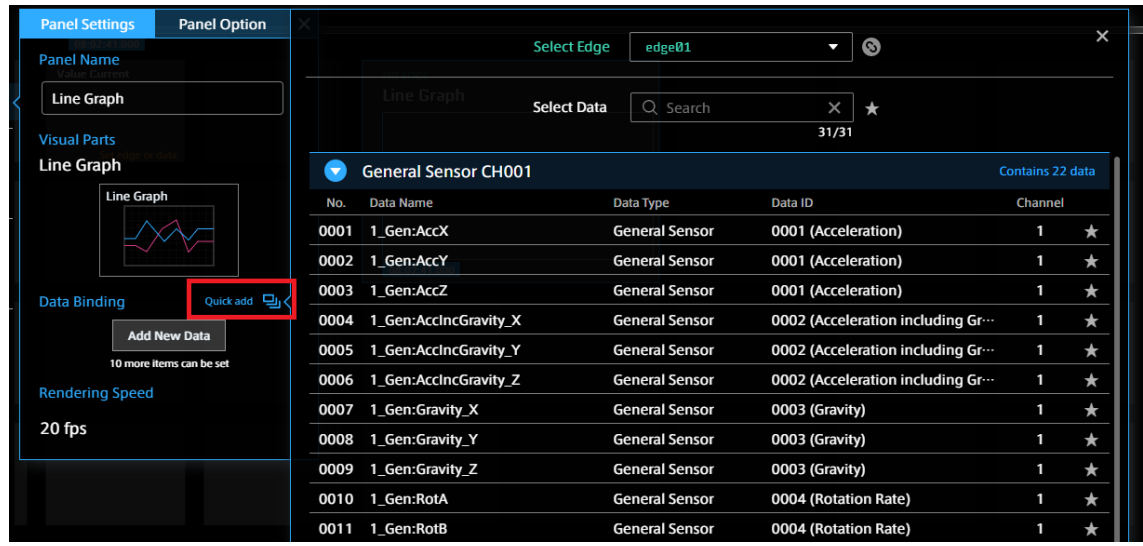

## 7.4.2 データの並び替えついて

ドラッグ&ドロップでデータの並び替えをできます。

入れ替え(カードの上にドロップします)

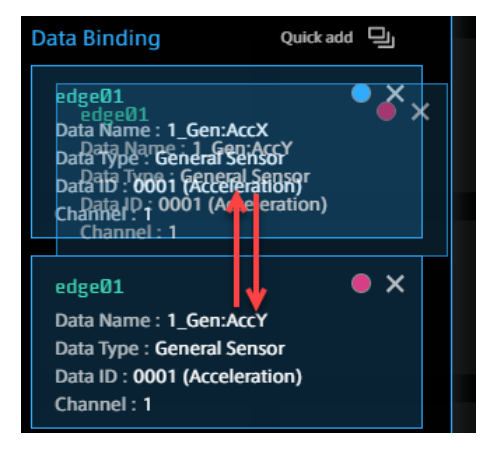

割り込み(カードの隙間にドロップします)

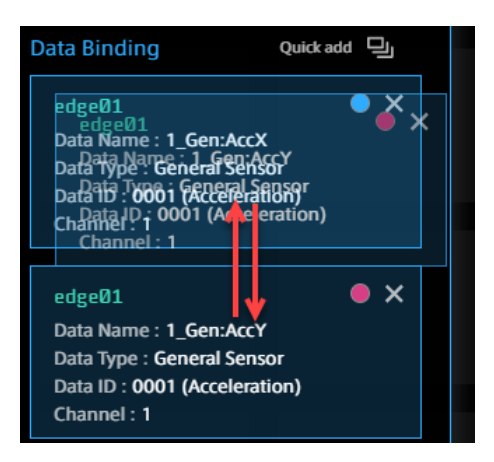

## 注釈: 追加した Bind Data を削除するには Panel Setting の「Bind Data」項目で、削除したい Bind Data の Data をマウスオーバーし、[x] を選 択します。 Quick add **Data Binding** edge01  $\boldsymbol{\mathsf{x}}$ Data Name: 1\_Gen:AccX Data Type: General Sensor Data ID: 0001 (Acceleration) Channel: 1

## 7.5 パネルサイズの変更

パネルをマウスオーバーした際に表示される端のガイド点をドラッグすることでパネルサイズを変更できます。

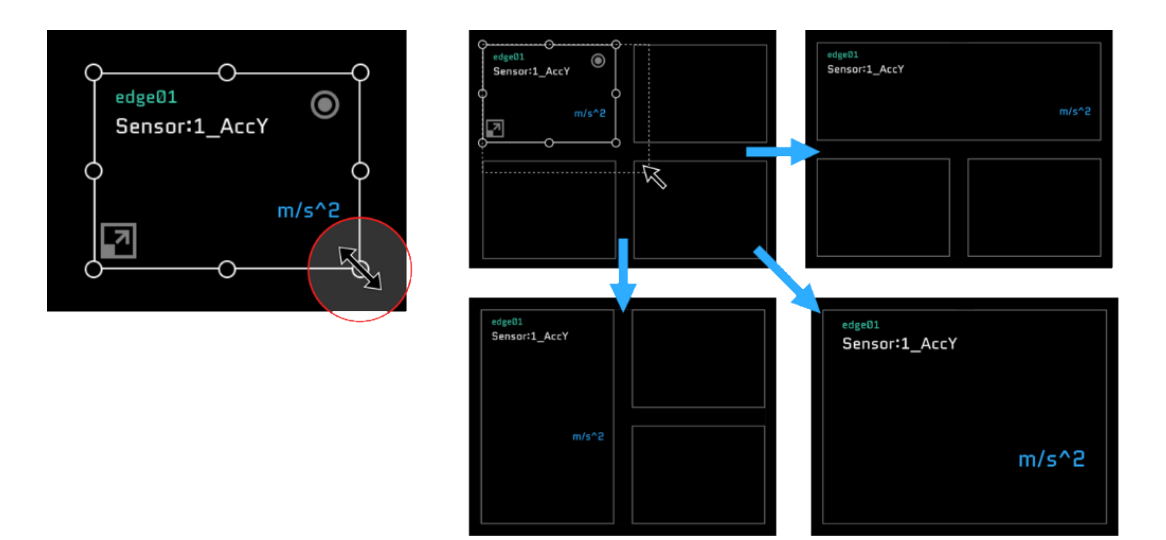

## 7.6 パネル全画面表示切り替え

パネル左端下にある 4 ボタン押下でパネルを拡大・縮小できます。

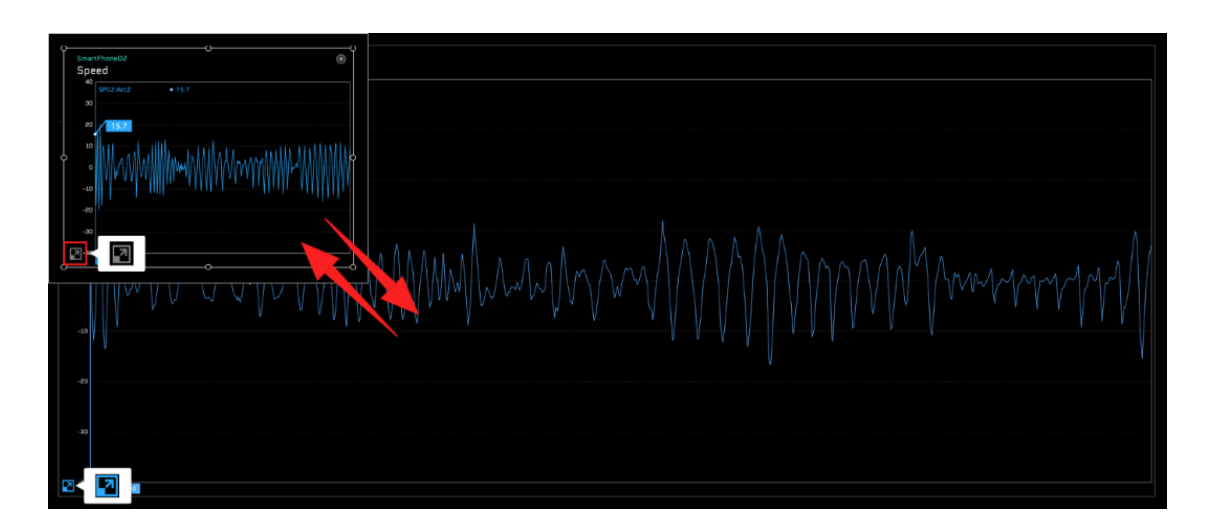

## 7.7 パネルの位置変更

パネルをスクリーンの空白位置にドラッグ&ドロップすることでパネルの位置を変更できます。

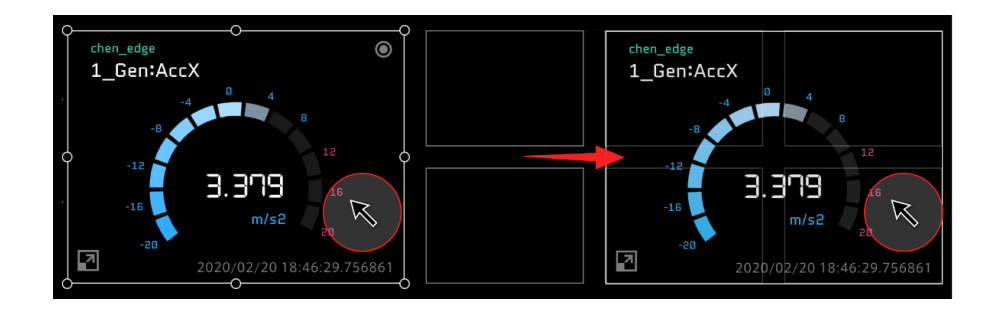

## 7.8 パネルの入れ替え

設定済みのパネルにドラッグ&ドロップすることでパネルを入れ替えます。

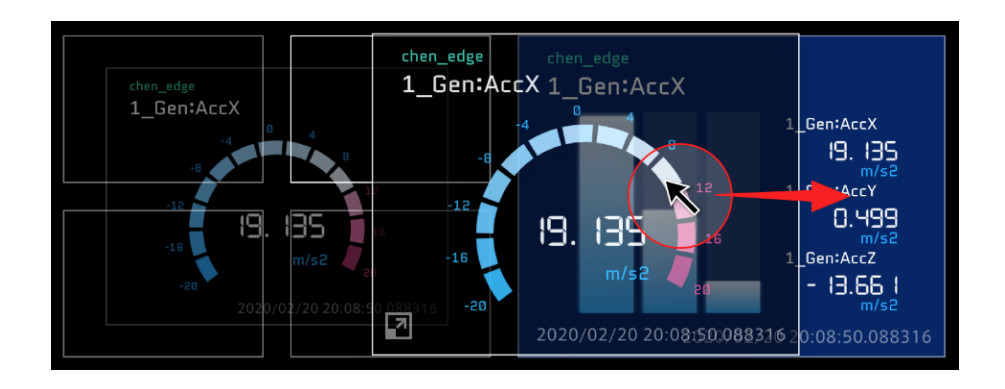

## 7.9 パネルコピー

Alt キー (Mac の場合 option キー) を押下しながらパネルをドラッグ&ドロップします。設定済みのデータお よびオプション設定等がすべてコピーされます。

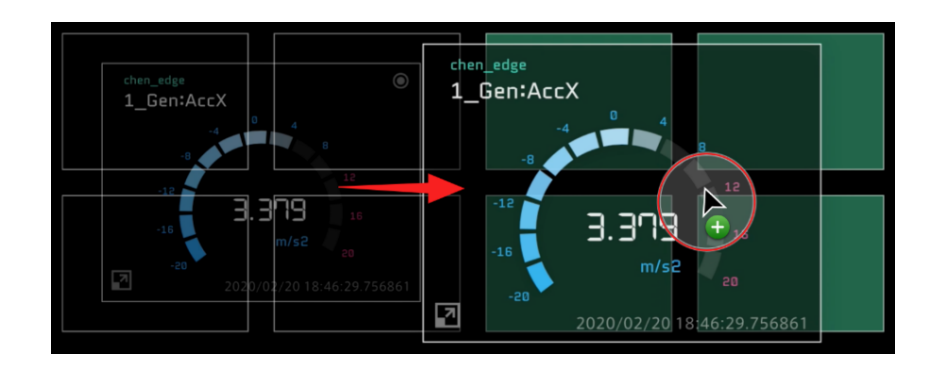

## 7.10 パネルの削除

パネルオペレーションツールの [Select All Panel] | ◎ を選択し、[Delete Panel] | ■ を選択します。

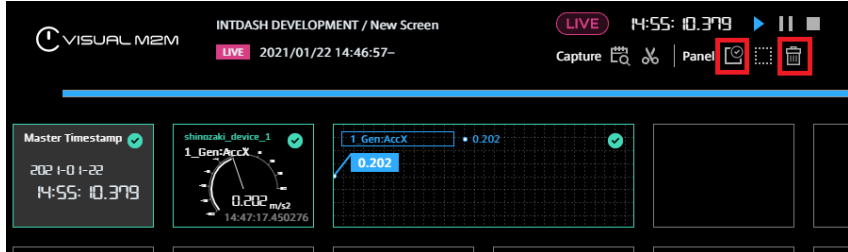

## 7.10.1 個別データバインドの削除

削除したいパネルにマウスオーバーし、表示された ◇ を選択します。 パネルオペレーションツールの [Delete Panel] を選択します。

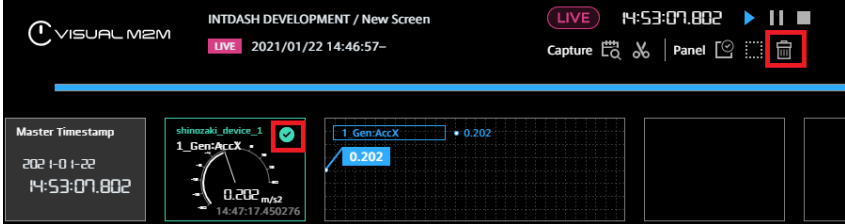

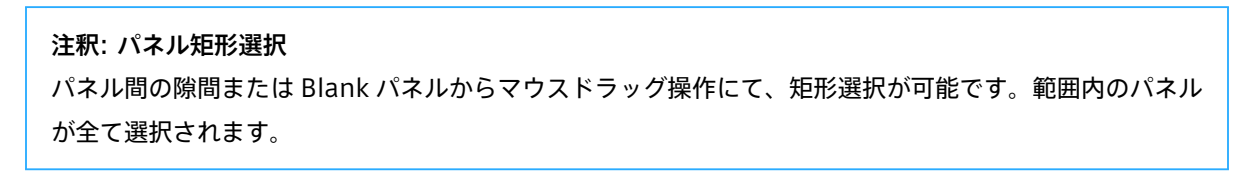

## 7.11 タイムラインとパネルに設定されているエッジを一括で変更する

タイムラインとパネルに設定されているデータ送信元エッジを、一括で変更することができます。

- 1. パネルオペレーションツールの [Replace Edge] 8 をクリックします。
- 2. 置換対象のエッジ名(Replace:)と、新たに設定したいエッジ名(With:)を選択し、[Replace] をク リックします。

以下の例では、「edge01」のデータを表示しているすべてのタイムラインとパネルについて、「test-edge」の データを表示するように変更します。

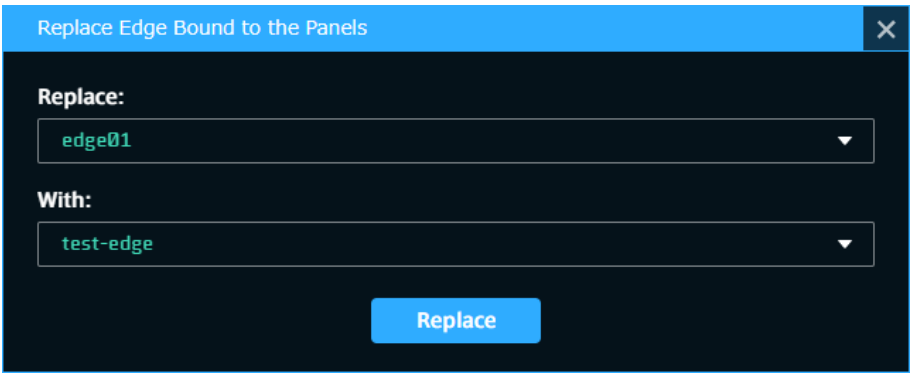

## 7.12 エラー表示

## 7.12.1 パネルでのエラー

パネルでエラーが発生すると、パネルにメッセージが表示されます。

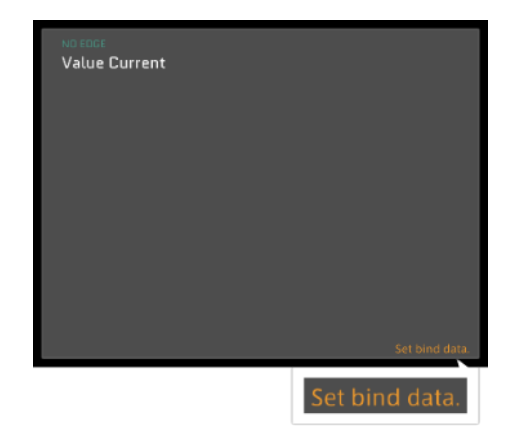

#### Set bind data

データがバインドされていません。データをバインドしてください。

#### Set edge or data

Edge か Data が設定されていません。Edge と Data を設定してください。

#### Data not loaded yet

データがロードされていません。再度データをロードしてください。

Panel Error

本来想定していない形式の Data が Bind されています。カスタマーサポートに連絡してください。

## 7.12.2 スクリーン全体のエラー

一定のビジュアルパーツの組み合わせやビジュアルパーツ単体では処理できないエラーの場合は、スクリーン のみへの影響の場合は、スクリーン全体にエラーが表示されます。

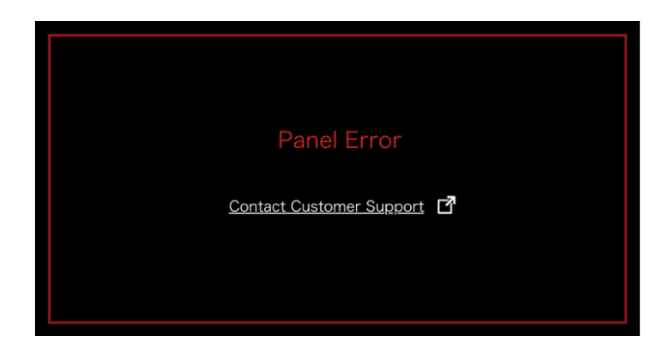

## 7.12.3 ブラウザー全体でのエラー

全体へ影響される場合は、ブラウザー全体でエラーを表示します。

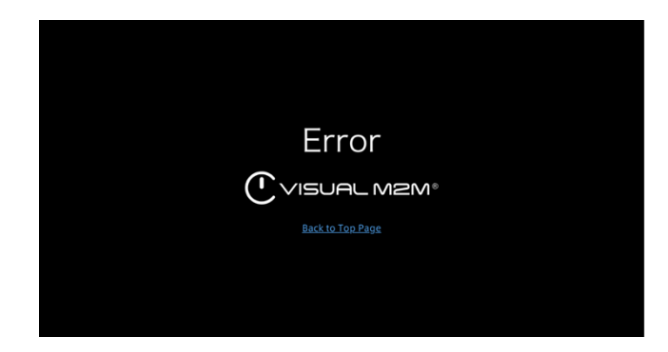

## 7.13 閾値を超えたデータの表示

データ自体が設定された閾値を超える場合、パネルで閾値エラーが表示されます。複数データの場合、1 つの データが閾値を超えてもエラー表示になります。

※ LINE Graph は閾値エラーをサポートしません。

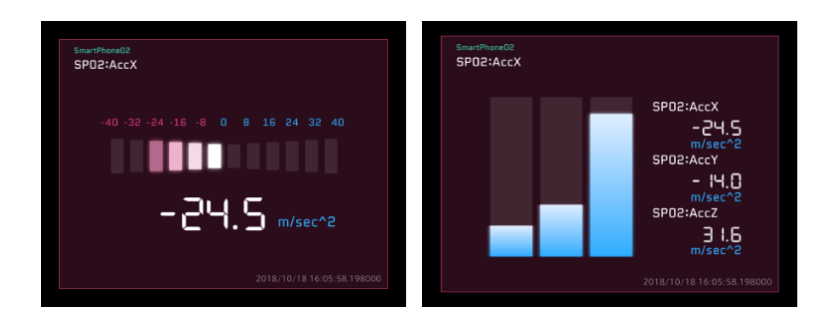

# 08 タイムラインで操作する

タイムラインには、主軸となるデータを配置します。表示される計測データはライングラフとして表示され ます。

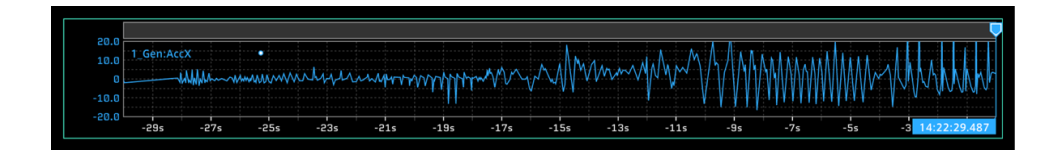

表示の時間範囲は、リアルタイムでは設定した時間範囲、過去データ表示では Stored Data 全体の時間範囲に なります。

## 8.1 タイムラインへのデータバインド

- 1. ファンクションメニューの <mark>- T</mark>heline Settings] を選択します。
- 2. Bind Data 項目の [Add New Data] を選択し、バインドする計測データを設定します。

※ Line Graph と同様、複数の計測データをバインドすることも可能です。

※データバインドの方法はパネルと同じになります。詳細方法は [データバインド](#page-31-0) (p. 32) を参照してく ださい。

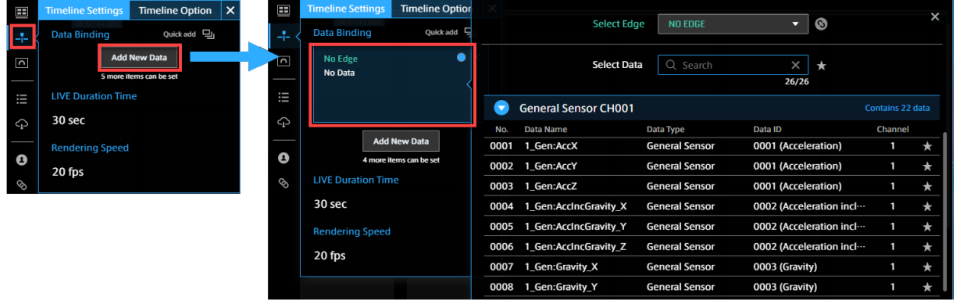

Live Duration Time にはリアルタイム表示におけるタイムライン表示時間範囲を設定します。

# 8.1.1 Timeline Settings

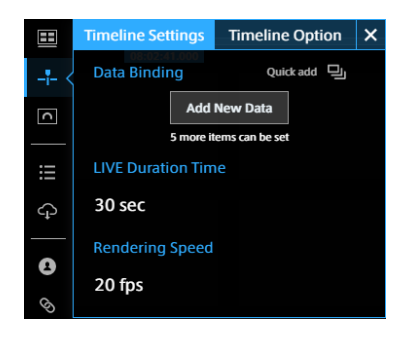

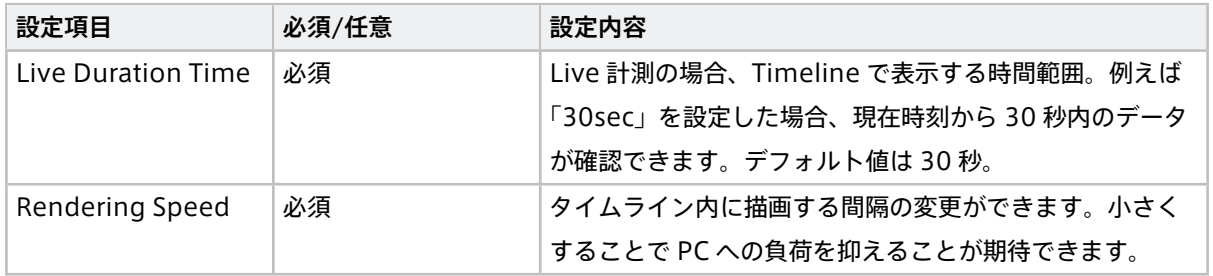

# 8.1.2 Timeline Option

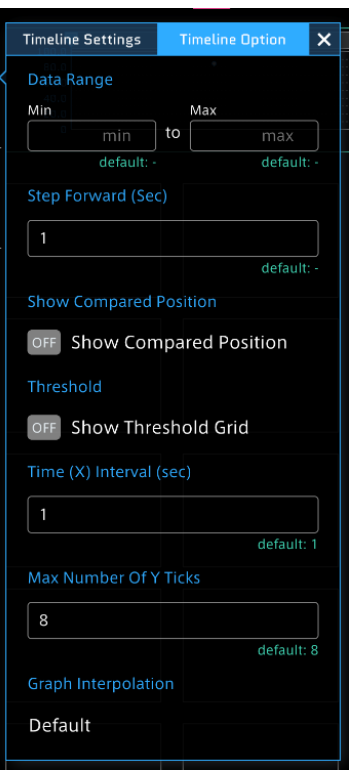

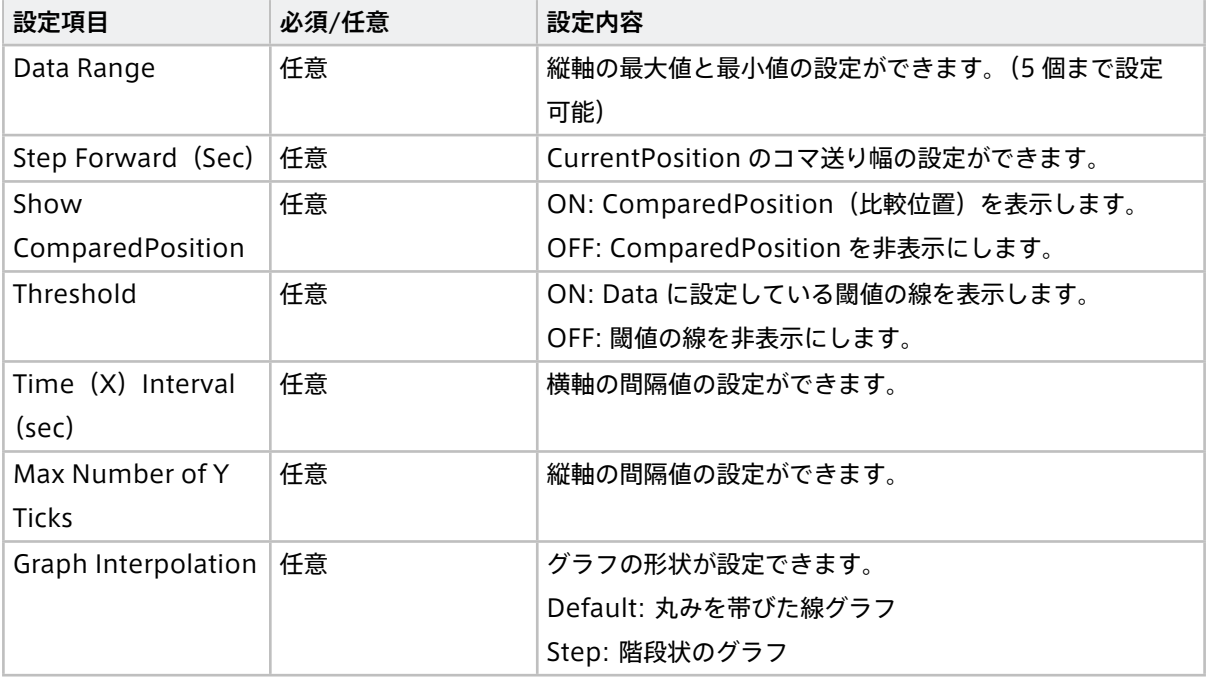

## <span id="page-45-0"></span>8.2 カーソル操作

タイムラインには 2 つの時間:Current Position と Compared Position を示すカーソルを表示し、操作でき ます。

## 8.2.1 Current Position

リアルタイム表示においては現時刻、過去データストリーム再生においては再生時刻を示します。

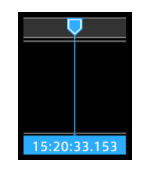

## 方法 1: Current Position をドラッグする

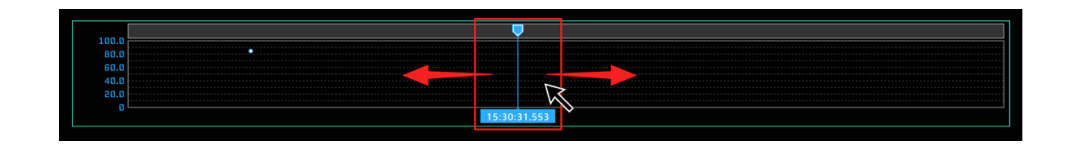

## 方法 2: タイムラインのヘッダー部分を選択

タイムラインのヘッダー部分を選択することで、カーソルがその位置へ移動可能です。

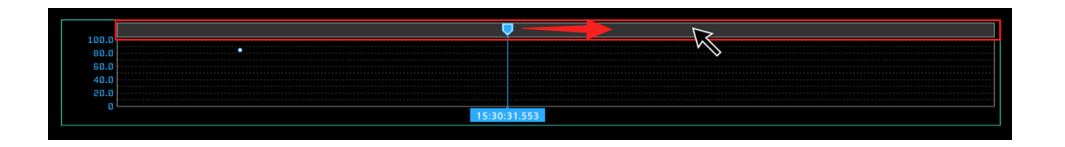

方法 3: タイムラインコントロール

タイムラインコントロールにある [Backwards] く 、 [Forwards] > を選択すると巻き戻し/早送りができ ます。

カーソル移動幅は、[Timeline Options]>[Step Forward] にて設定されている値となります。

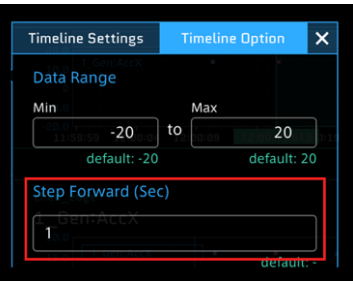

方法 4: パソコンのキーボードの [←] キー/[→] キー操作

[←] キーを押下して巻き戻し、[→] キー押下して早送りができます。キーを押下している間、操作がずっと実 行されます。

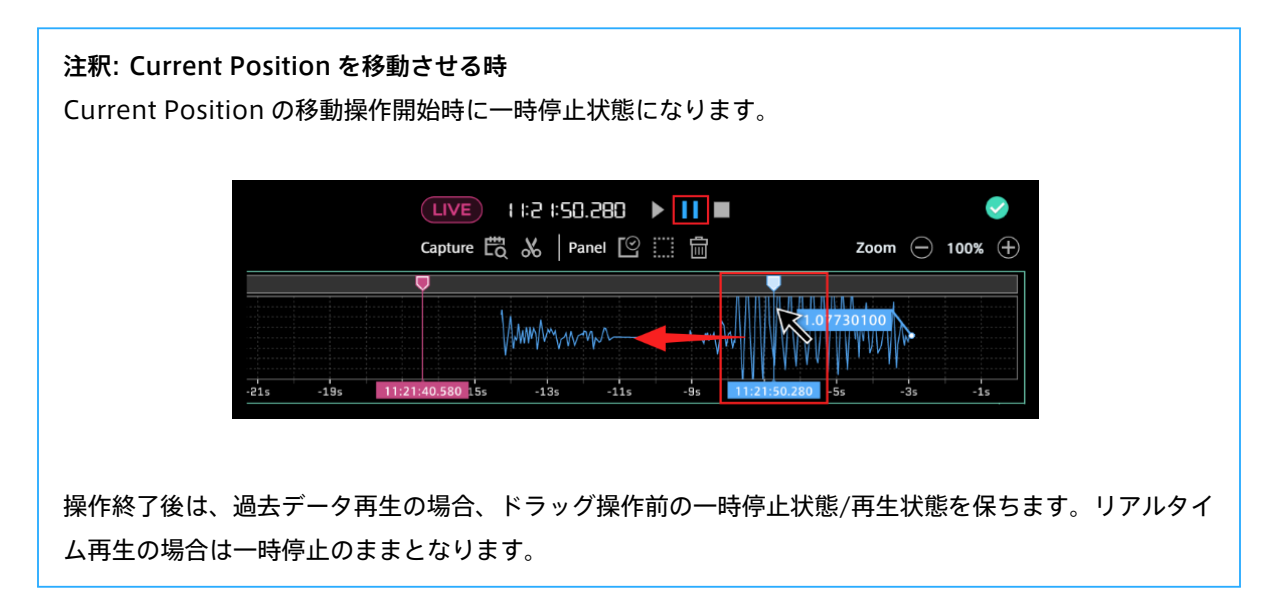

## 8.2.2 Compared Position

Compared Position は、Current Position に対して比較する時刻を示し、Current Position との差分値な どを表示できます。

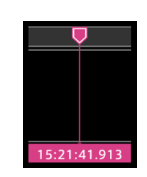

Compared Position を表示させるには、ファンクションメニューの Timeline Settings を選択、Timeline Option タブ/Show Compare Position を OFF から ON に変更します。

Current Position と同様にドラッグ&ドロップにてカーソルの移動が可能です。

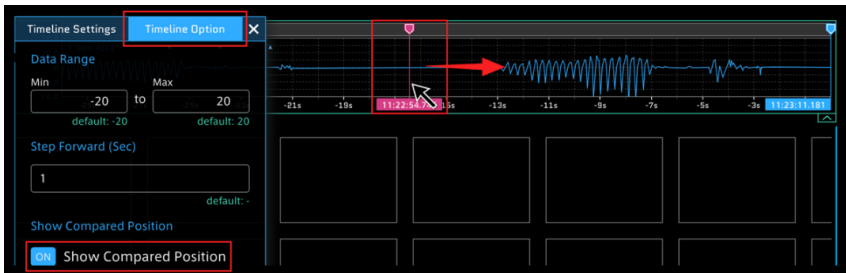

注釈: Line Graph に Compared Position を表示させるには

- 1. Line Graph の Panel Name を選択し、[Panel Option] を選択します。
- 2. [Show Compared Position] を OFF から ON に変更します。

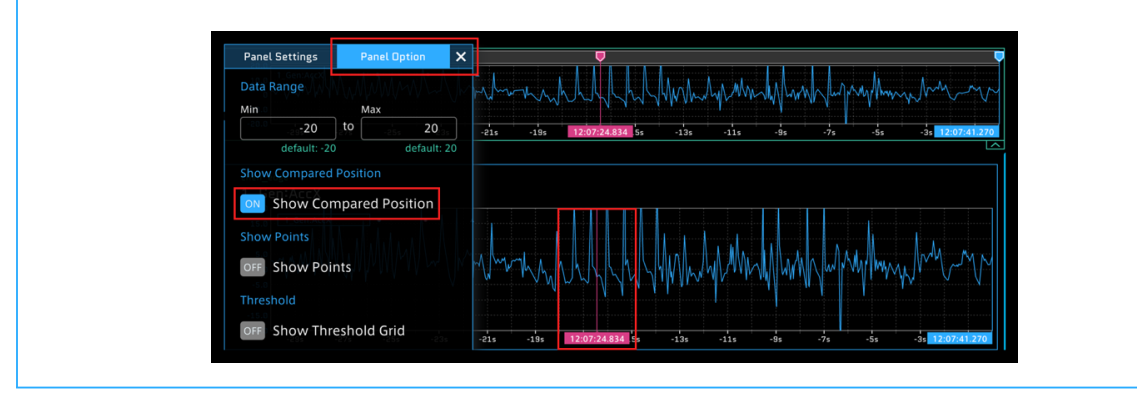

## 8.2.3 タイムライン範囲の指定

タイムライン上にて任意の時間範囲をドラッグすることで、緑のカーソルが表示され、パネルで計測データの表 示時間範囲を指定できます。ビジュアルパーツによっては、指定した時間範囲内の計測データを表示できます。 ※指定がない場合にはタイムライン全体で表示します。

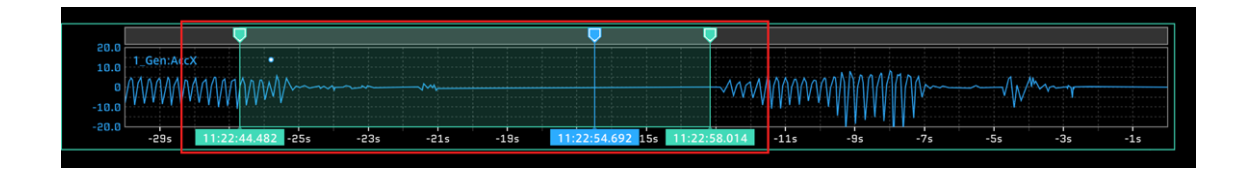

緑のカーソルをマウスオーバーして右上に表示されるメニューの × ボタンより範囲指定を解除できます。

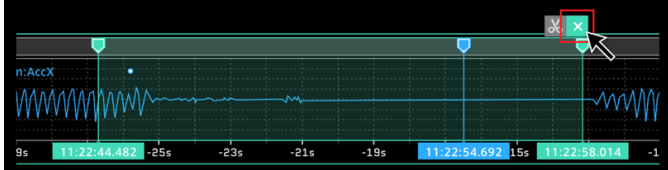

## 8.2.4 タイムライン詳細設定

Timeline Setting により、色や塗りつぶし、透過率を変更できます。Bind Data にある色付きの丸を選択し て、色の詳細設定が開きます。

グラフの色の変更

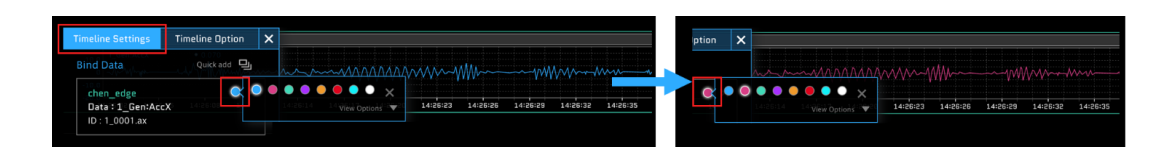

#### グラフを塗りつぶす

[Fill Color] を選択して [ON] にすることで表示しているグラフを塗りつぶします。

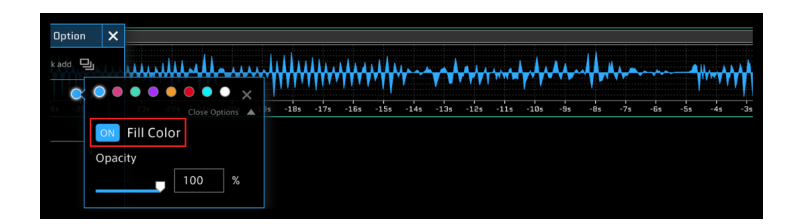

#### グラフの塗の透過率を変更

[Opacity] のスライダーをドラッグするか、直接数字を入力することで透過率を変更します。

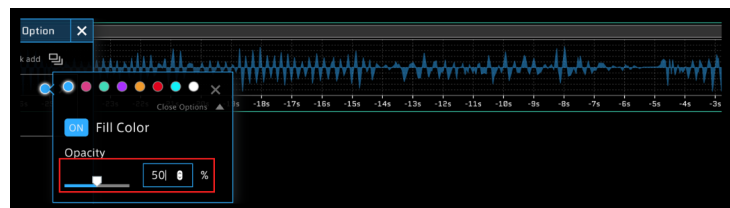

※ ビジュアルパーツの Line Graph も Panel Settings のウィンドウより上記の設定ができます。

## 8.3 表示サイズ切り替え操作

タイムライン右下のボタン操作から通常表示と縮小表示に切り替えができます。

## 通常表示

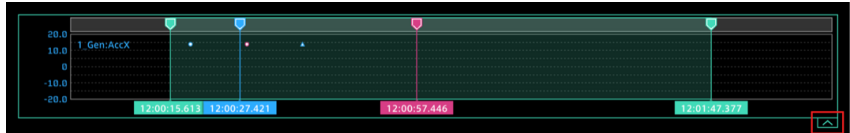

#### 縮小表示

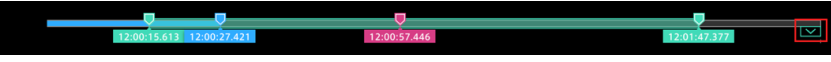

# 09 リアルタイム再生する

- 1. タイムラインコントロールでライブモードにします。
- 2. [Play] > を選択します。

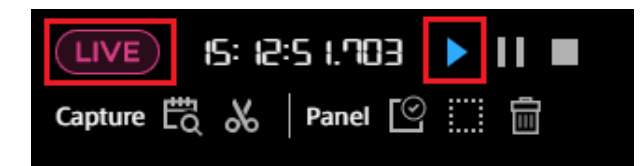

スクリーンに設定している Edge から対象のデータが流れている場合には、設定しているスクリーン上の パネルにデータが表示されます。

注釈: リアルタイムで計測データを表示するには スクリーンに計測対象の Edge やデータをバインドする必要があります。データバインドの方法は[、デー](#page-31-0) [タバインド](#page-31-0) (p. 32) を参照してください。 計測データが表示されない場合、パネルへのデータバインドで、Edge とデータが正しく選択されている か確認してください。

# 10 過去データを再生する

## 10.1 過去データの種類

Stored Data は 3 種類あります。

#### Measurements

各計測の開始から終了までのデータ

#### Markers

計測に付けられたマーカー

#### Captures

必要に応じて、計測から時間範囲を指定して切り出したデータ。詳しくは [時間指定記録](#page-56-0) Capture の作成 (p. 57) を参照してください。

## 10.1.1 Measurements

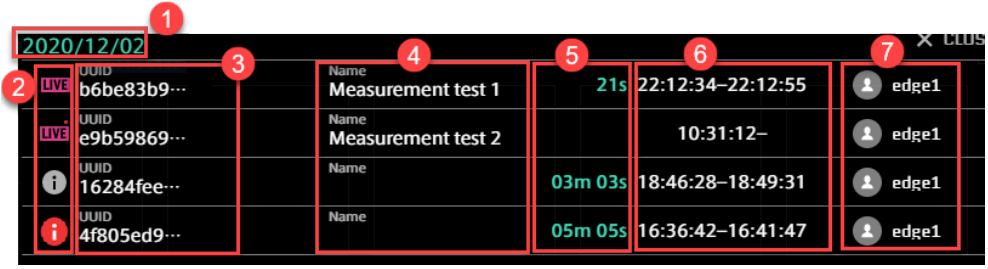

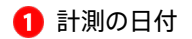

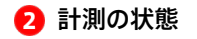

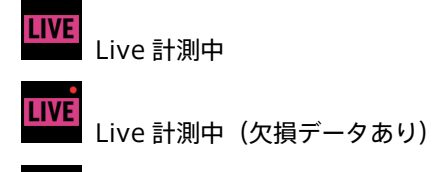

1 完了した計測

 $\mathbf{1}$ | 完了した計測 (欠損データあり)

**8 計測の UUID** 

- 4 計測の名前
- 6 計測の長さ
- 6 開始時刻と終了時刻
- **7 計測を作成した Edge 名**

## 10.1.2 Markers

他のアプリケーションを使って計測に付与されたマーカーが表示されます。タグ(キーと値の組み合わせ)が ある場合は、それらも表示されます1

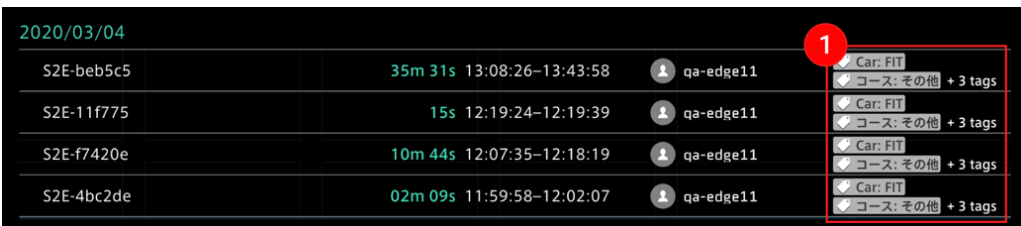

## 10.1.3 Captures

データ項目にマウスオーバーすると、1 編集ボタン、2 削除ボタンが表示されます。Capture の作成方法は [時間指定記録](#page-56-0) Capture の作成 (p. 57) を参照してください。

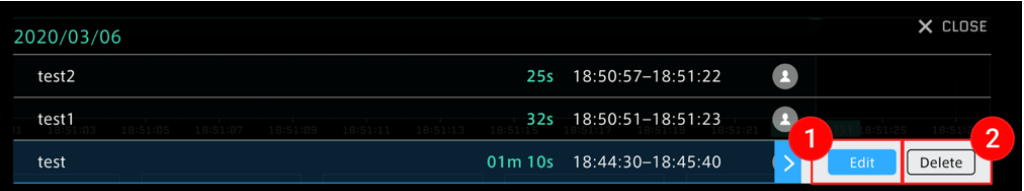

## 10.2 過去データの再生

1. コンテンツメニューより [Stored Data] を選択します。

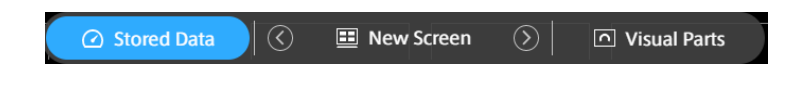

- 2. Measurements/Markers/Captures を選択します。過去の計測が日付順に表示されます。
- 3. 表示したい計測を選択します。

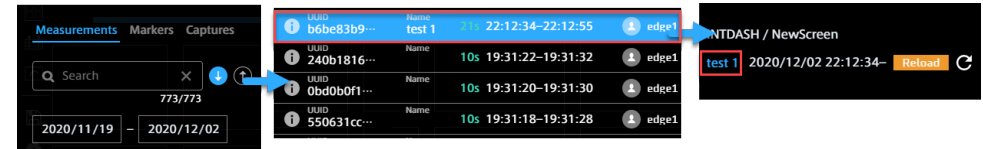

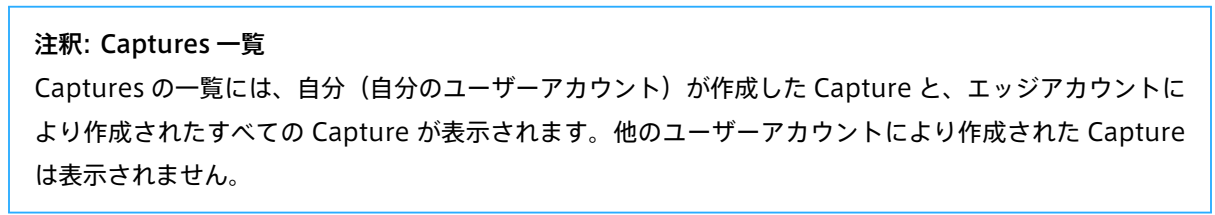

注釈: 大きな計測データは読み込めないことがあります

計測データが大きすぎて読み込めない場合は、以下のいずれかを行って対象データを小さくしてください。

- ※ Preview Stored Data 機能を使って、読み込み対象の時間範囲を短くする。
- スクリーンへのデータのバインドを減らす。Data Visualizer は、スクリーン上にバインドされたす べてのデータ(エッジ、Data Type、Data ID、Channel が指定に一致するもの)を読み込もうと します。現在画面に表示されているスクリーンだけでなく、読み込み済みのすべてのスクリーンに ついて確認してください。

#### 10.3 過去データの検索

#### 10.3.1 期間で検索する

日付の表示されるエリアをクリックし、期間を設定します。期間の設定方法は 3 つあります

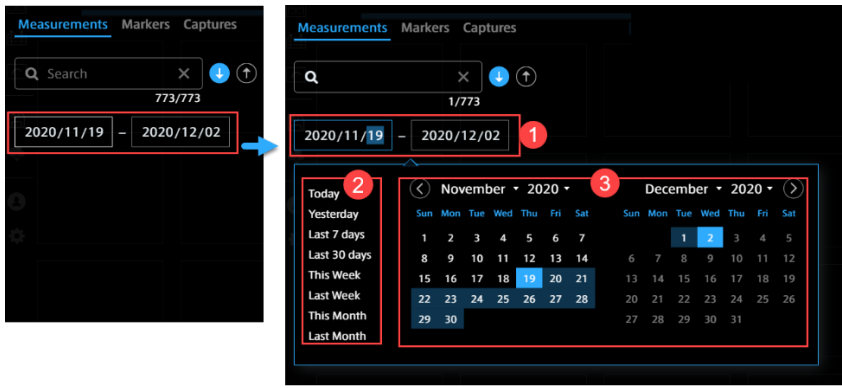

■ キーボードで日付を入力

2 プリセットされた時間範囲を選択。「今日」「昨日」「直近 7 日」「先週」など、相当する期間を左側のメニュー から選択できます。

8 カレンダーで日付を選択

#### 10.3.2 一覧での検索

Measurements 一覧では、計測の UUID、計測名、エッジ名で検索できます。

Markers 一覧では、マーカー名、エッジ名、タグの値で検索できます。

Captures 一覧では、キャプチャーの名前で検索できます。

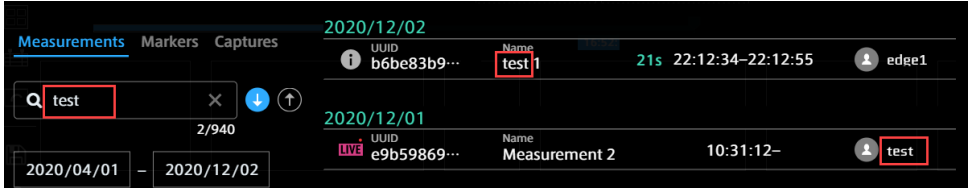

## 10.4 再生時間範囲の指定

任意の時間範囲を指定して、計測データの再生ができます。タイムラインコントロールの [Preview Stored Data] 7 を選択します。

過去データの期間を指定するには Absolute モードや Quick モードがあります。

### 10.4.1 Absolute モード

開始時間を基準とする指定方法です。

1. [Preview Stored Data] 画面にて、表示させたい過去データの開始日時、再生期間を入力します。

2. [OK] を選択します。データがロードされると、設定された Start 時刻からデータが再生されます。

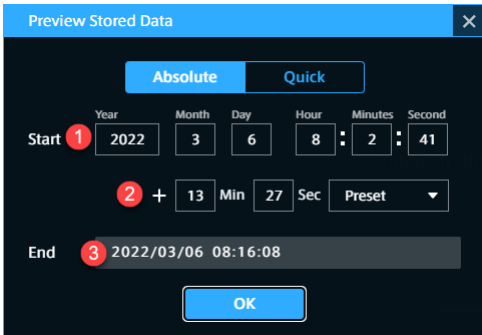

**1 [Start] 具体的な開始時刻を入力します (秒まで設定可能)** 

- **2 [+ Min, Sec] データ再生時間の長さを入力します。(詳しくは下の注釈で紹介します)**
- 8 [End] データ再生終了時間 (入力不要) 2 2 からの計算結果になります。

注釈: 再生期間の入力方法

再生期間の入力方法は3つがあります。

- 方法 1: Min、Sec のボックスに直接数字を入力します
- 方法 2: Min、Sec のボックスをマウスオーバーして、表示された矢印を選択します。1 分間/1 秒間 単位で設定できます。

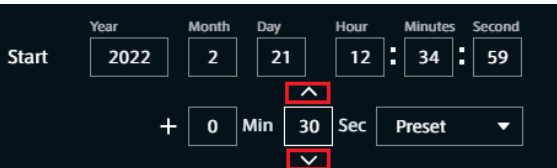

• 方法 3: [Preset] を選択し、システムで設定されたベース時間から選択します。

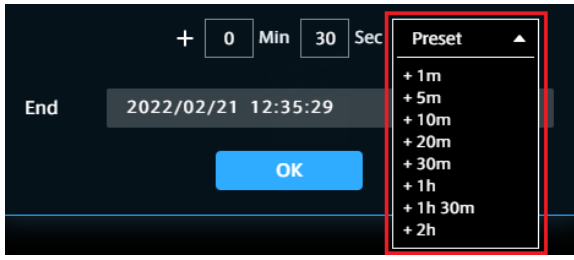

## 10.4.2 Quick モード

現時刻を基準とする指定方法です。現時刻から直近の 1 分間から 1 時間前の期間を設定できます。 [Last 〇〇] を選択して、[OK] ボタンを選択します。

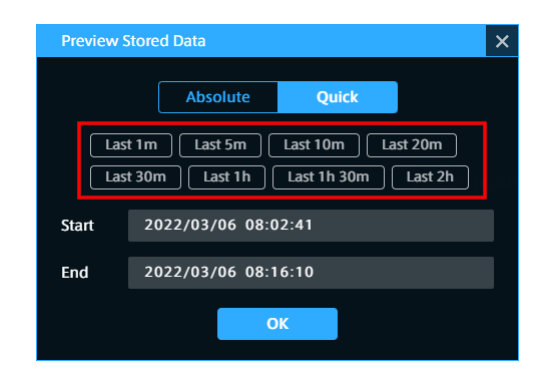

## <span id="page-56-0"></span>10.5 時間指定記録 Capture の作成

データの開始時刻と終了時刻を指定し、Stored Data の Captures に登録できます。時間指定の方法は 2 つが あります。

## 10.5.1 方法 1: 直接入力

1. タイムラインコントロールの [Create a Capture] 8 を選択します。

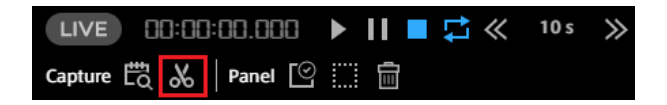

2. Capture に登録したい開始終了日時と Capture Name を入力し、[OK] を選択します。

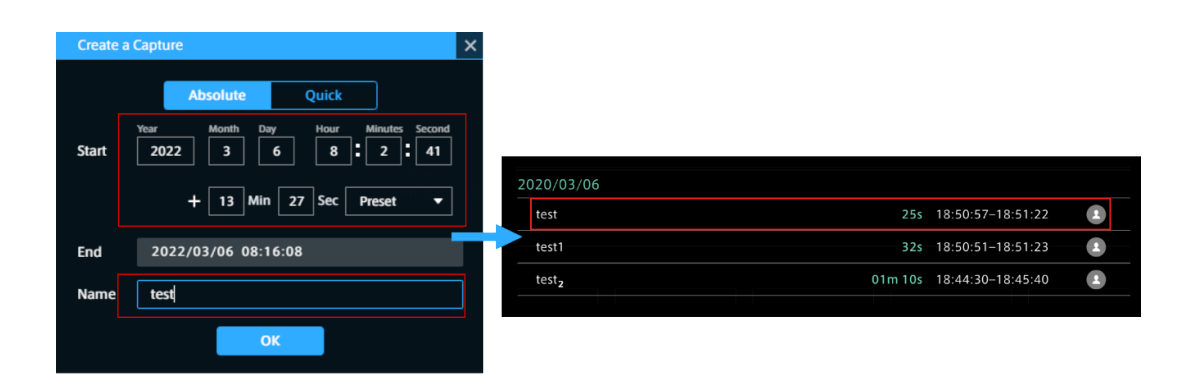

登録した Capture を選択すると、データの再生が開始されます。

## 10.5.2 方法 2: タイムラインで指定

タイムラインで計測内の任意期間を指定できます。

- 1. 開始時刻をクリックし、終了時刻までドラッグします。薄緑になるエリアは指定期間になります。
- 2. 指定期間を調整し、 ◇ を選択します。

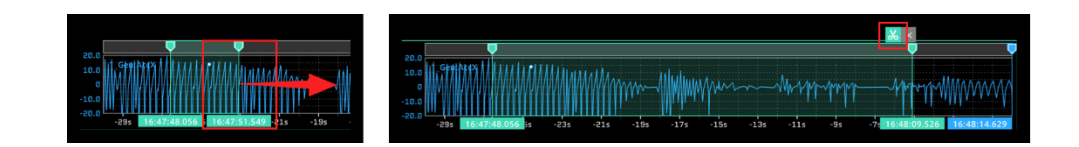

3. 表示された Create A Capture 画面で Capture 名を入力し、[OK] を選択します。

注釈: タイムラインで指定期間を調整

#### 開始と終了時刻の任意調整

緑のカーソルをドラッグして区間を微調整し、Create a Capture ボタンを選択します。

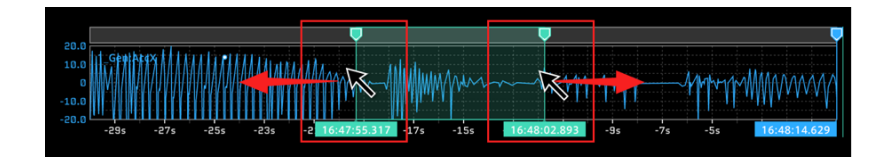

#### 指定期間の長さを保ちながら調整

カーソルの間の薄緑エリアをドラッグして左右にずらします。指定期間長さを保ちながら、開始や終了時 間の調整ができます。

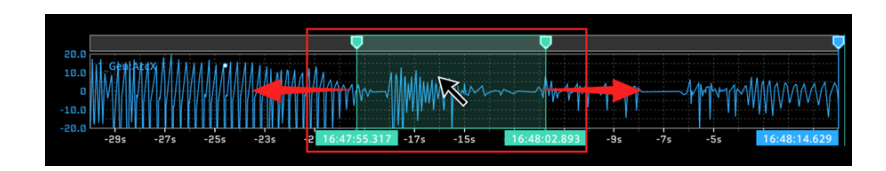

## 注釈: Captures 一覧

Captures の一覧には、自分(自分のユーザーアカウント)が作成した Capture と、エッジアカウントに より作成されたすべての Capture が表示されます。他のユーザーアカウントにより作成された Capture は表示されません。

# 11 再生・停止する/繰り返し再生する

タイムラインコントロールは、リアルタイム表示、過去データ表示の制御を行うことができます。

Play リアルタイム再生、過去データの再生を行います。

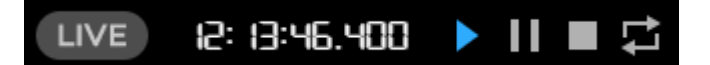

Pause

再生を一時停止し、停止状態のデータの解析を行うことができます。

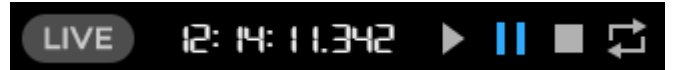

Stop

再生を停止します。パネルのデータがクリアされます。

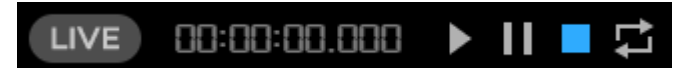

Repeat

過去データ再生時、繰り返し再生します。

$$
LIVE \quad \text{R: B:49.229} \quad \text{H} \quad \blacksquare
$$

注釈: 過去データ再生において任意の時刻データを表示させたい場合

タイムラインコントロールの Master Timestamp をダブルクリックします。

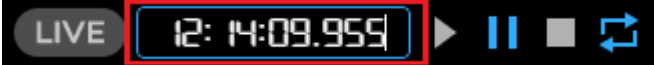

時刻を入力すると、指定時刻に移動させることができます。カーソルで調整しづらい細かい時間単位を調 整できます。

カーソルの操作方法は [カーソル操作](#page-45-0) (p. 46) を参照してください。

# 12 計測データを CSV でダウンロードする

計測データを CSV としてローカル PC に書き出すことができます。

注釈: 過去データ (Stored Data) を CSV で書き出す場合は、データの読み込みが終わってから書き出し を実行してください。

この機能では、ウェブブラウザー上に読み込まれたデータのみを書き出します。過去データの読み込みの 途中で CSV を書き出すと、不完全な CSV が出力されます。

注釈: 大きな計測データは書き出せないことがあります

Data Visualizer に読み込めないほど大きな計測データは、書き出すことができません。 計測データが大きすぎて読み込めない場合は、「Download stopped because the data is too large to be loaded to the browser.」と表示され、読み込みが止まります。

この場合、以下のいずれかを行って対象データを小さくしてください。

- Foll Preview Stored Data 機能を使って、読み込み対象の時間範囲を短くする。
- スクリーンへのデータのバインドを減らす。Data Visualizer は、スクリーン上にバインドされたす べてのデータ(エッジ、Data Type、Data ID、Channel が指定に一致するもの)を読み込もうと します。現在画面に表示されているスクリーンだけでなく、読み込み済みのすべてのスクリーンに ついて確認してください。

## 12.1 CSV ダウンロードの種類

CSV ダウンロードには、オプション設定が 2 種類あります。

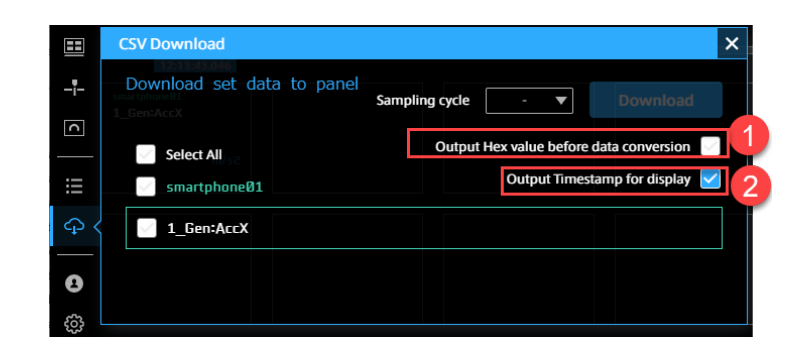

Output Hex value before data conversion

チェックを入れると、変換前のバイナリデータ(例えば車両での計測における CAN データ)を Hex 値 でダウンロードします。

OFF の場合 (物理値) の出力例:

```
"#timestamp","51_Analog_p5V:ch0@51_apt_an[edge1]"
"1649397290.214403",1.0090028229190506
"1649397290.220803",1.0090791180285341
```
(前のページからの続き)

```
"1649397290.227203",1.0090791180285341
"1649397290.233603",1.0090791180285341
"1649397290.240003",1.0090028229190506
```
ON の場合 (Hex 値) の出力例:

```
"#timestamp","51_Analog_p5V:ch0@51_apt_an[edge1]"
"1649397290.214403","0xA93361515B5342650000000000000000"
"1649397290.220803","0xAA335151385350650000000000000000"
"1649397290.227203","0xAA335451155322650000000000000000"
"1649397290.233603","0xAA334A511E533A650000000000000000"
"1649397290.240003","0xA93367514C5331650000000000000000"
```
#### **2** Output Timestamp for display

チェックを入れると、「年月日 時分秒」形式の時刻が最初の列に追加されます。出力例:

```
"#timestring","#timestamp","51_Analog_p5V:ch0@51_apt_an[edge1]"
"'2022/04/08 14:54:50.214403","1649397290.214403",1.0090028229190506
"'2022/04/08 14:54:50.220803","1649397290.220803",1.0090791180285341
"'2022/04/08 14:54:50.227203","1649397290.227203",1.0090791180285341
"'2022/04/08 14:54:50.233603","1649397290.233603",1.0090791180285341
"'2022/04/08 14:54:50.240003","1649397290.240003",1.0090028229190506
```
#### 注釈: 出力ファイルの命名規則

yyyymmddhhmmsss{開始日時}-yyyymmddhhmmsss{終了日時}.csv

## 12.2 CSV ダウンロード

## 12.2.1 全パネルの CSV ダウンロード

全パネルの CSV ダウンロード [Select All] にチェックを入れると全パネルのデータを対象とした CSV ファイ ルがダウンロードされます。

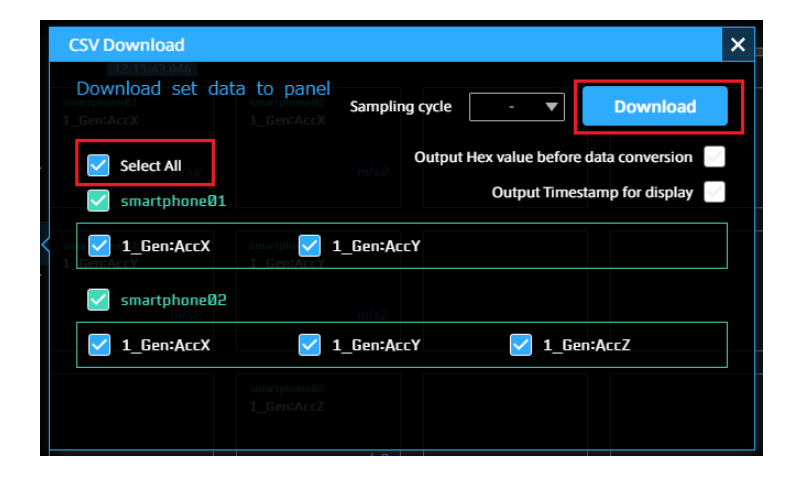

## 12.2.2 Edge 毎の CSV ダウンロード

Edge の名前にチェックを入れると、選択した Edge パネルのデータを対象とした CSV ファイルがダウンロー ドされます。

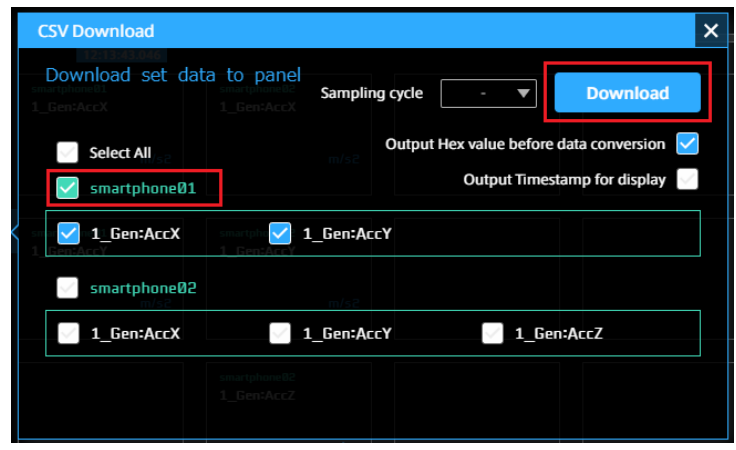

## 12.2.3 Data 毎の CSV ダウンロード

Data 名にチェックを入れると、選択した Data を対象とした CSV ファイルがダウンロードされます。 異なる Edge のデータを選択可能です。

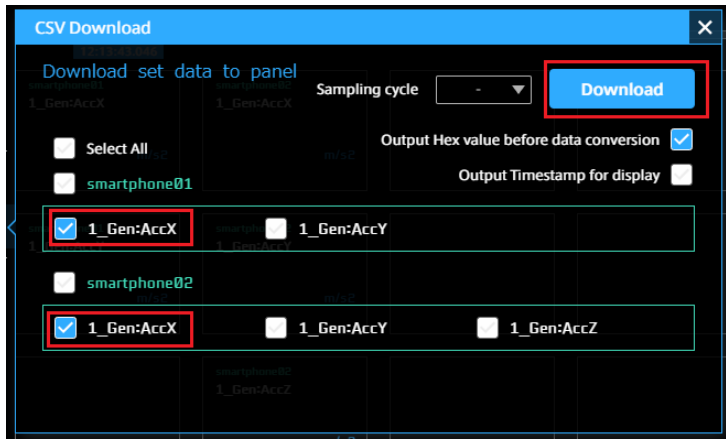

## 12.2.4 サンプリング周期の設定

Sampling cycle で出力するデータのサンプリング周期の設定ができます。設定したサンプリング周期に応じ て時間をそろえた形でデータが出力されます。

※ 周期においてもっとも近い時間の値がデータとしてセットされます。

※ 前のデータがない場合は、空白でセットされます。

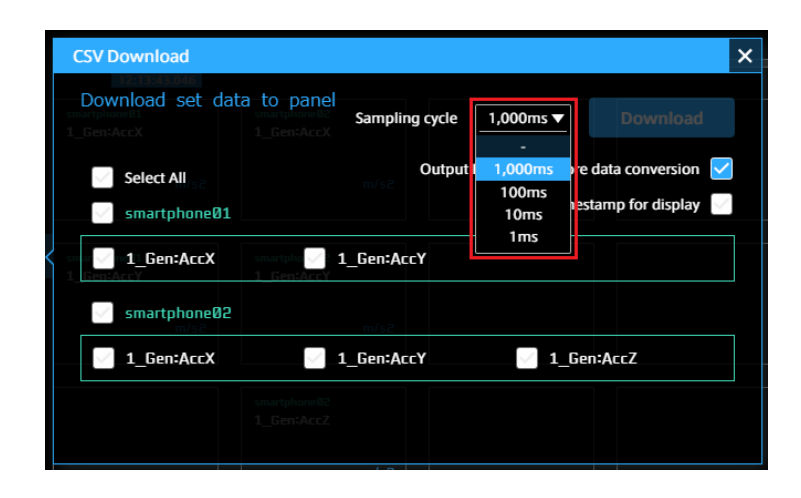

サンプリング周期設定値: -(サンプリングしない)、1000ms、100ms、10ms、1ms

# 13 DAT ファイルや他アプリケーションへのリンク (Links)

Links には、他のアプリケーションやデータ設定ダウンロードページへのリンクがあります。また、当製品の バージョンを表示します。ただし、環境によっては他アプリケーションへのリンクは表示されない場合があり ます。

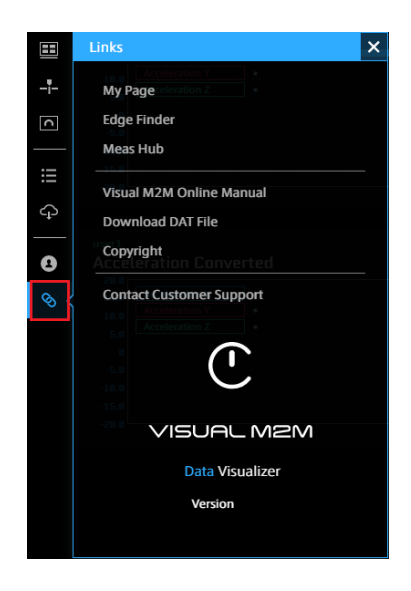

#### My Page

ユーザーアカウントや所有するエッジアカウントの設定を行うための My Page を開きます。

#### Edge Finder

エッジから送られるリアルタイムトラフィックを簡易的に確認するための Edge Finder を開きます。

#### Meas Hub

時系列データを検索、管理するための Meas Hub を開きます。

#### Visual M2M online Manual

マニュアル PDF(本マニュアル)を開きます。

#### Download DAT File

データ設定ファイル(DAT)のダウンロードページを開きます。DAT ファイルはデータ設定画面でイン ポートして使用します。詳しくは [データについて設定する\(Data Settings\)](#page-21-0)(p. 22) を参照してください

#### Copyright

Data Visualizer が使用しているソフトウェアのライセンスを表示します。

#### Contact Customer Support

サポート窓口への問い合わせメールを作成します。

#### Version

Data Visualizer のバージョンを表示します。

# 14 ログアウトする(User Settings)

- 1. ファンクションメニューの [User settings] を選択し、サインアウトを選択します。
- 2. サインアウトメッセージの [OK] を選択します。

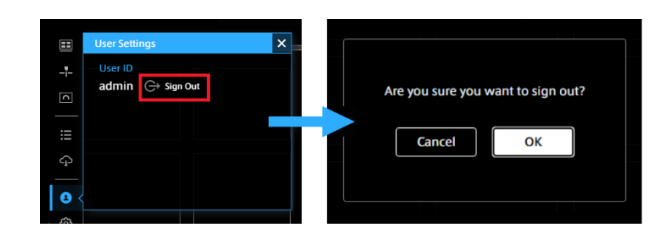

# 15 各ビジュアルパーツの使い方

## 15.1 Map

## 15.1.1 Google Maps と Open Street Map

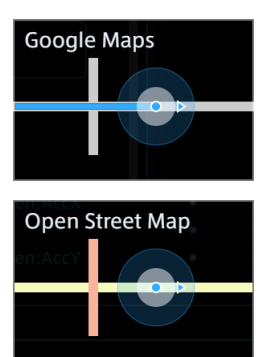

緯度と経度のデータを使って地図上に位置を表示するビジュアルパーツとして、Google Maps と Open Street Map があります。

Data Visualizer における、Google Maps と Open Street Map の違いは以下のとおりです。

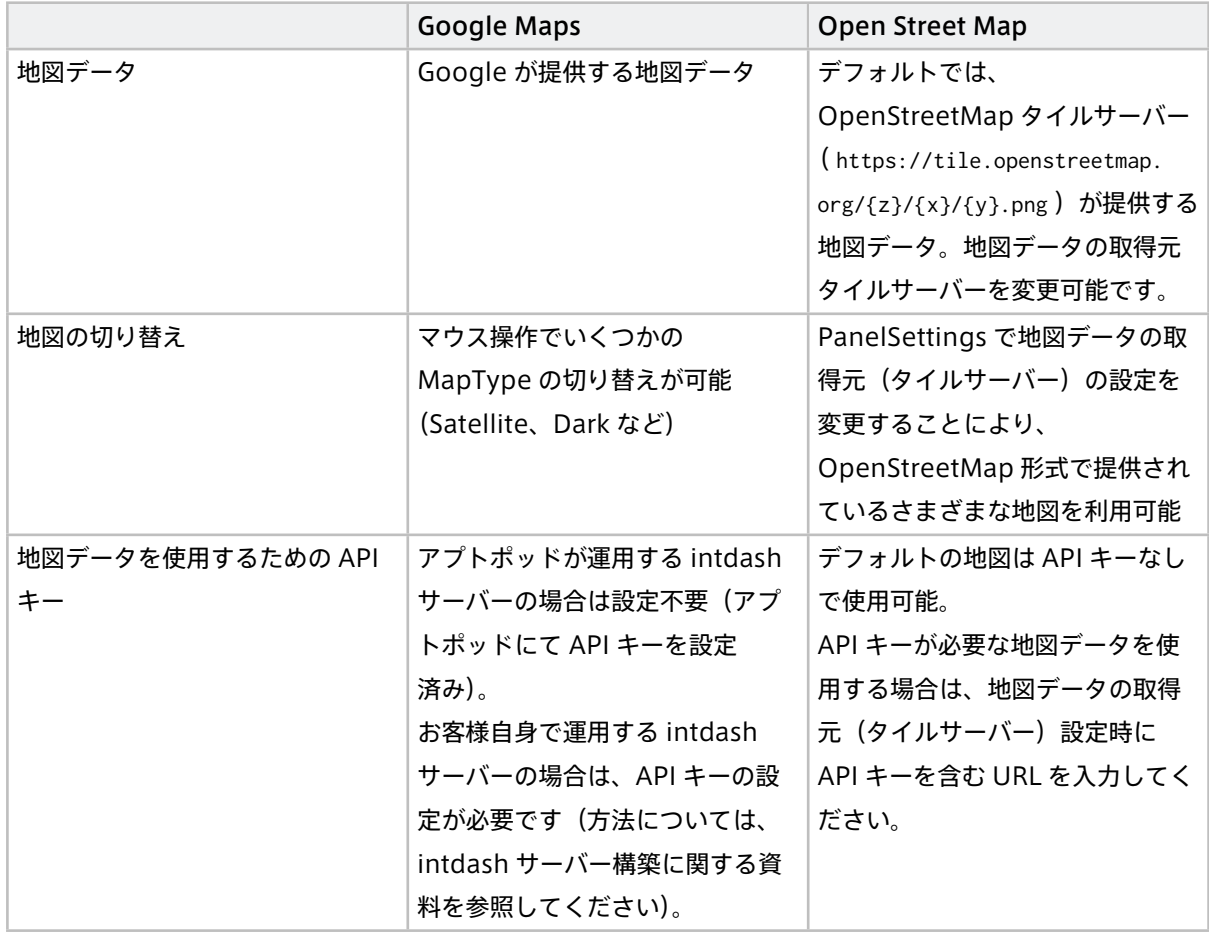

#### <span id="page-66-0"></span>Google Maps または Open Street Map にバインドするデータ

Google Maps または Open Street Map ビジュアルパーツには、緯度、経度、方向、その他のデータをバイ ンドすることができます。緯度と経度は必須で、それ以外はオプションです。

- 緯度と経度をバインドすることにより、地図上に位置が表示されます。
- 方向をバインドすることにより、地図上にエッジの向きが表示されます。
- それ以外のデータ(1 つのみ)をバインドすると、地図上の吹き出しに値が表示されます。

#### 緯度、経度、方向

バインドされたデータの Data ID (または Data Name)に特定のキーワードが含まれると、緯度、経度、方向 を表すデータとして認識され、地図の表示に使用されます。

キーワード(大文字小文字は区別しません)は以下のとおりです。例えば、Data ID または Data Name に 「LAT」というキーワードが含まれると、緯度を表すデータとして認識されます。

- 緯度: LAT
- 経度: LNG または LON
- 方向: HEAD または DIRECTION

[Links]>[Download DAT File] からダウンロードした NMEA 用や General Sensor 用のデータ設定を使用す る場合は、以下のデータをバインドしてください。(ダウンロードされたデータ設定では、「x」の部分にチャン ネル番号が入っています。)

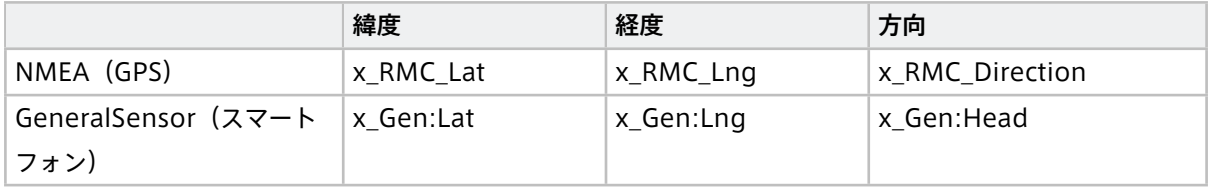

#### その他のデータ

緯度、経度、方向以外のデータもバインドすることができます。バインドされたデータのうち、緯度、経度、方 向以外の 1 つ目のデータが地図上のボックスに表示されます。

#### 設定と表示の例

以下の例では、緯度(Lat)、経度(Lng)、方向(Head)のデータをバインドしています。それ以外にも、速度 (Speed)と高度(Alt)をバインドしていますが、地図上のボックスには、そのうち 1 つ目のデータ(速度)が 表示されています。

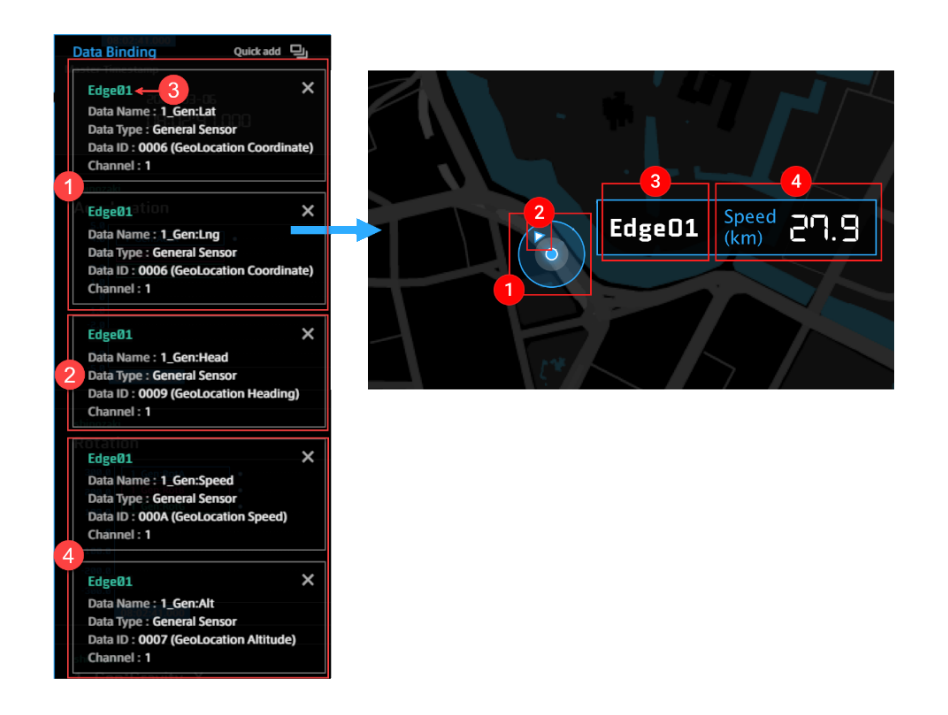

1 Edge の位置(緯度、経度)、2 Edge の方向、3 Edge 名、4 その他のデータ

注釈: 地図上に Edge が表示されない場合

- 緯度経度のデータを設定しているか確認してください。
- データ、計測 Edge のチャンネルが同一か確認してください。異なる場合は表示できません。
- Edge と Data Visualizer の通信環境を確認してください。

## 15.1.2 画面操作

地図のパネルにマウスオーバーすると、パネルの右下に操作アイコン一覧が表示されます。

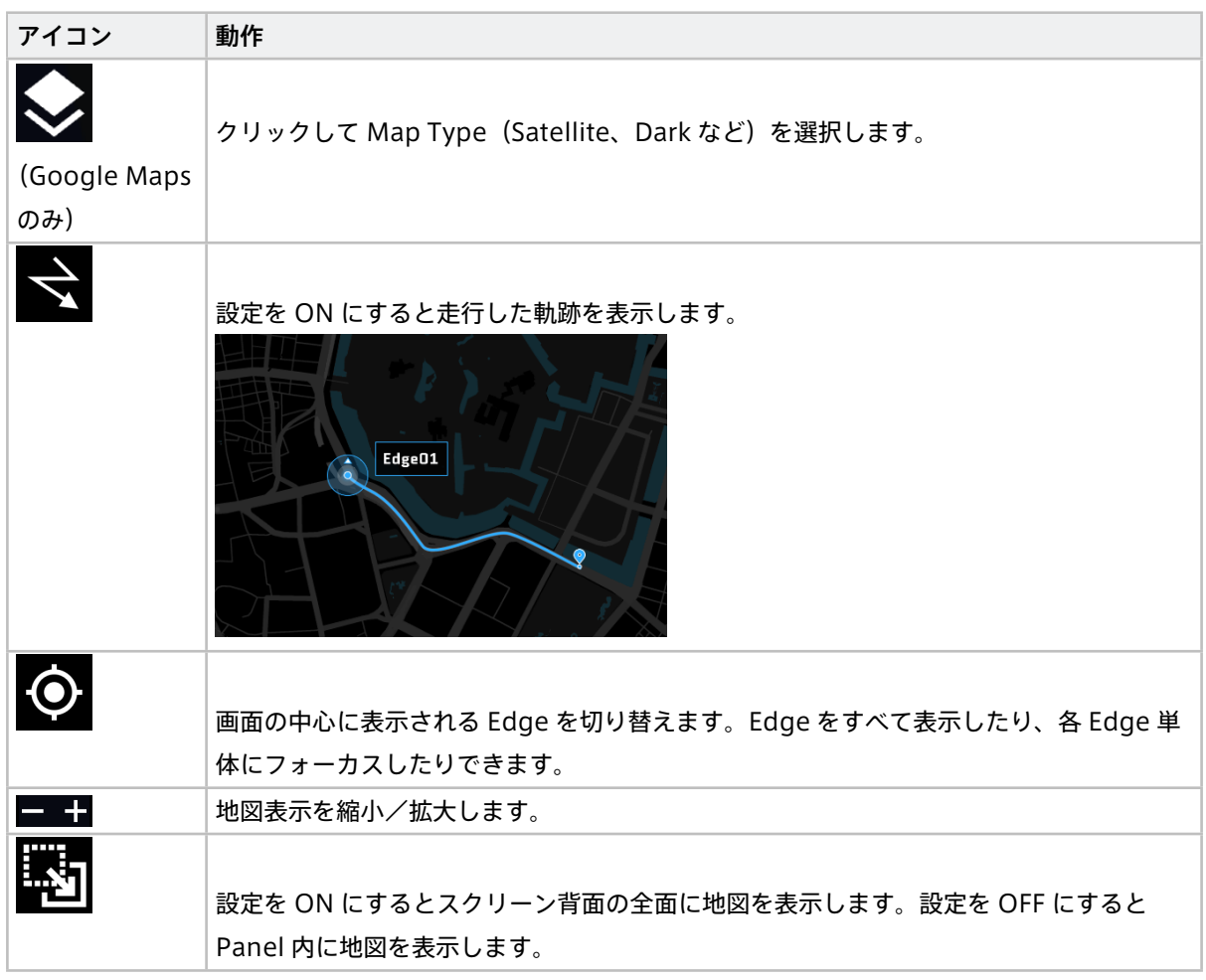

# 15.1.3 Panel Settings

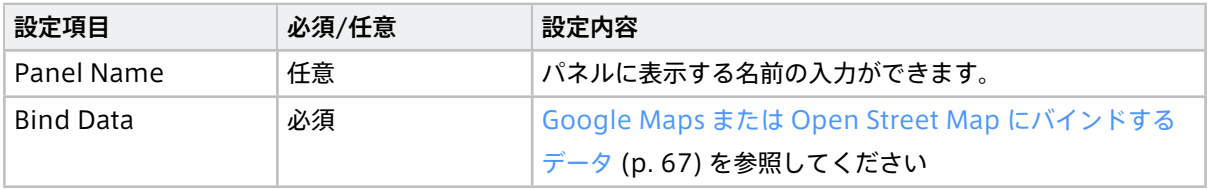

# 15.1.4 Panel Option

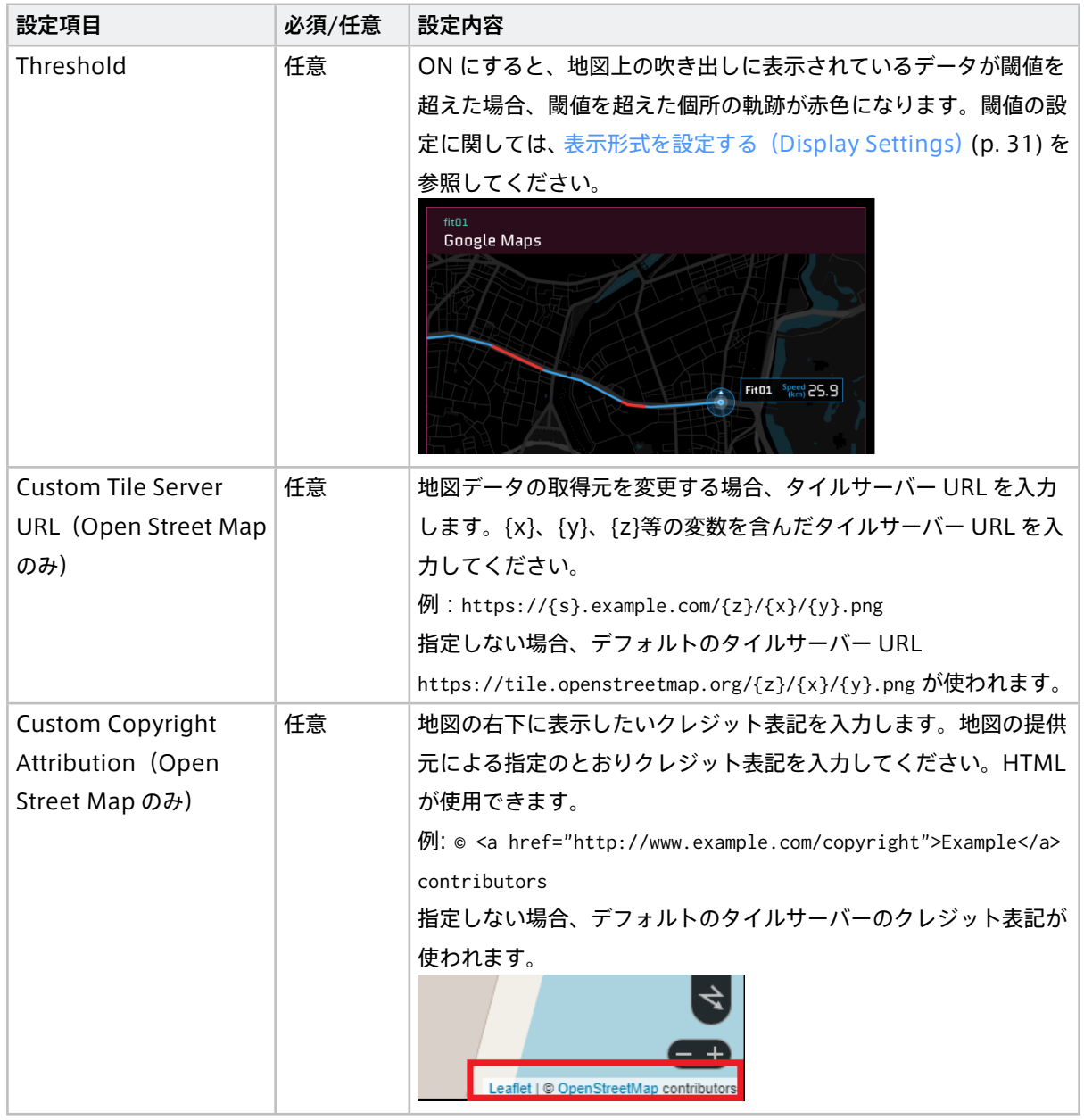

## 15.2 Media(動画、音声)

# 15.2.1 Video Player (H.264 用) と Image Viewer (Motion JPEG 用)

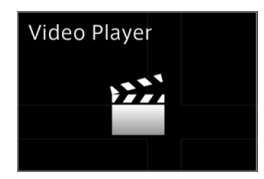

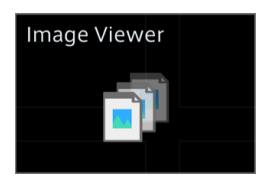

Video Player と Image Viewer は、動画を表示します。エッジで取得した動画のコーデックによって使用す るビジュアルパーツが異なります。

- H.264 の場合は、Video Player を使用します。
- Motion JPEG (MJPEG) の場合は、Image Viewer を使用します。

動画を表示するには、動画用のデータ設定(データタイプ「VIDEO(H.264,JPEG)」)が必要です。

設定ファイル(.dat)をダウンロードしてインポートするか、Data Settings 画面で設定を作成してください。 データ設定をダウンロードする場合は、正しいチャンネルのデータ設定をダウンロードしてください。例えば、 チャンネル 1 の設定ファイルは、video\_ch001.dat です。

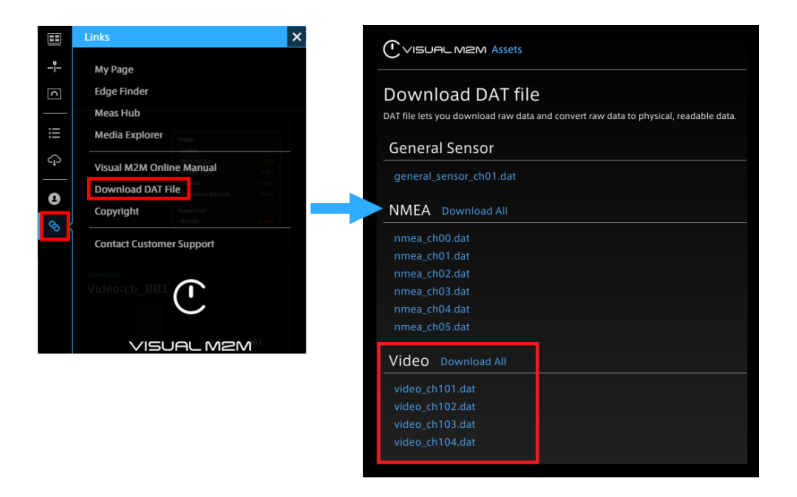

データ設定は、H.264 と Motion JPEG で同じものを使用できます。

注釈: ビジュアルパーツの選択と、チャンネルの設定に注意してください。

以下のすべてを正しく行わないと、動画は表示できません。

- H.264 の場合は、Video Player を使用し、Motion JPEG の場合は、Image Viewer を使用する。
- 正しいチャンネルのデータ設定を使用する
- 正しいデータをバインドする

Video Player と Image Viewer の操作

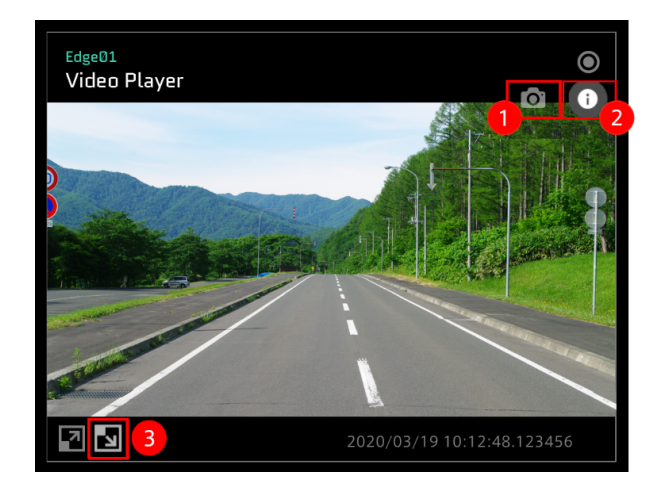

● 現在表示されている画像を静止画ファイルとしてダウンロードします。現在の表示サイズとは関係なく、元 データの解像度のファイルが保存されます。

**2** (Video Player のみ)動画に関する情報を表示します。Video の Bitrate は撮影時の動画のビットレート、 Download の Bitrate は現在 Data Visualizer が intdash サーバーから動画をダウンロードするビットレー トを表します。

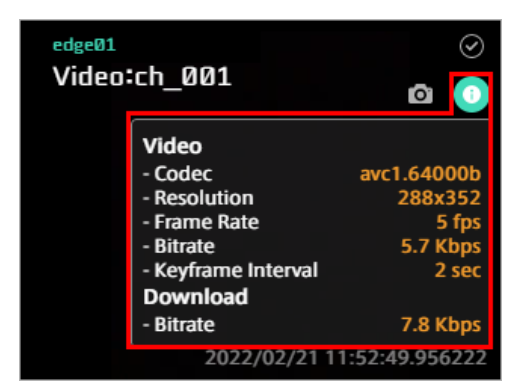

■ この動画をダッシュボードの全体の背景にします。もう一度同じボタンをクリックすると元に戻ります。

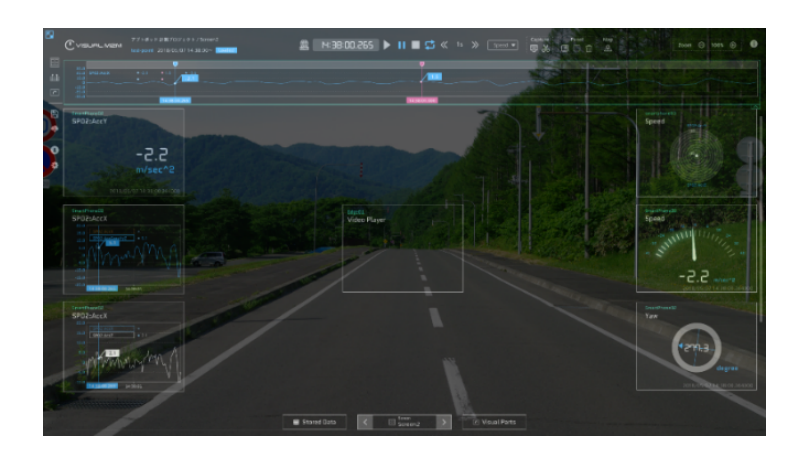
## 注釈: 縦横比率

パネルの縦横比率によって動画の表示範囲が変わります。実際の動画の比率に合わせてパネルのサイズを 調整してください。パネルサイズについては[、パネルサイズの変更](#page-38-0) (p. 39) を参照してください。

# 注釈: 動画のダウンロードについて

H.264 コーデックで取得された動画は、Meas Hub アプリケーションの計測詳細画面でダウンロードす ることができます。この場合、動画は MP4 ファイルとしてダウンロードされ、動画には音声や intdash によるタイムスタンプは含まれません。

## Panel Settings

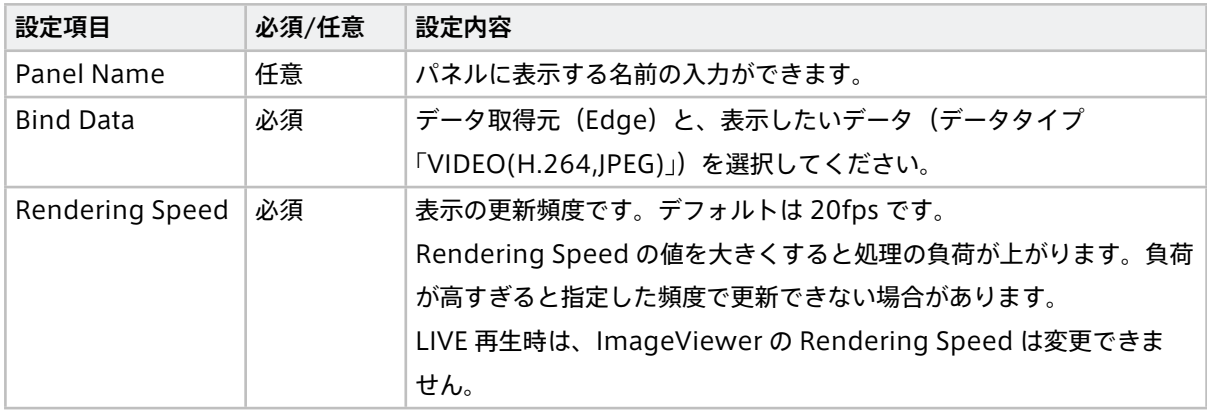

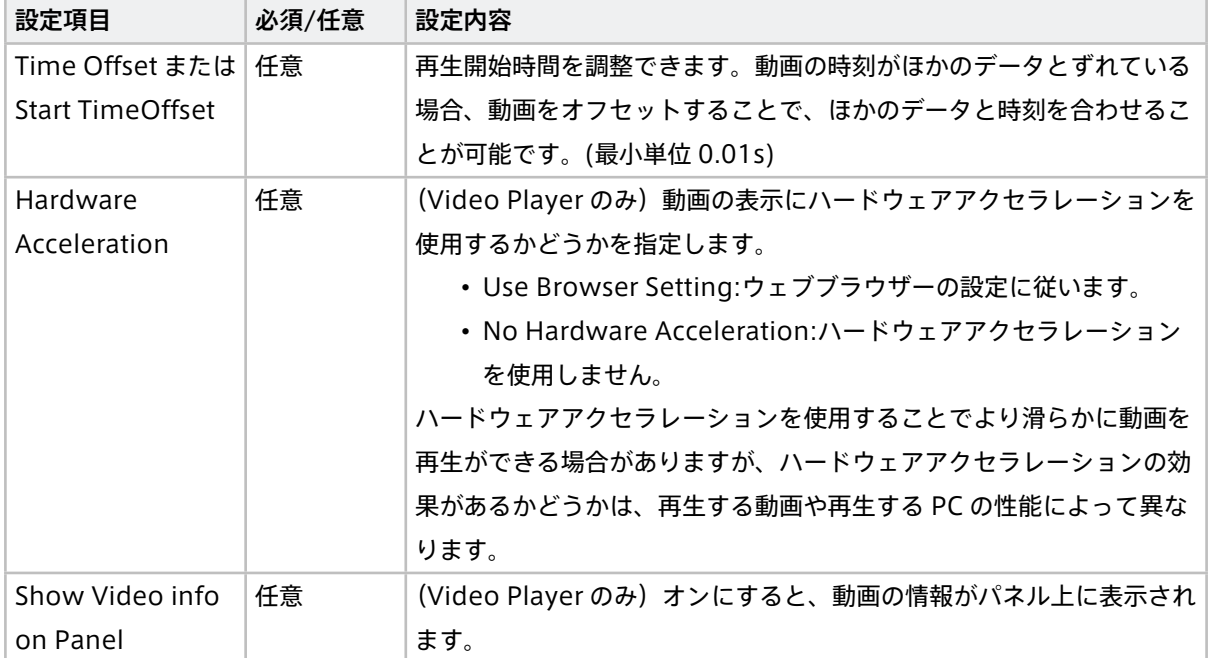

# 15.2.2 Audio Player

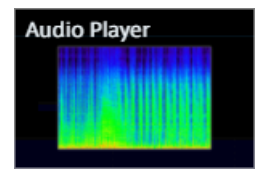

Audio Player は、音声を再生し、スペクトログラムを表示します。

音声を再生するには、音声用のデータ設定(データタイプ「AUDIO(PCM,AAC)」)が必要です。

設定ファイル (.dat) をダウンロードしてインポートするか、Data Settings 画面で設定を作成してください。 データ設定をダウンロードする場合は、正しいチャンネルのデータ設定をダウンロードしてください。例えば、 チャンネル 1 の設定ファイルは、audio\_ch001.dat です。

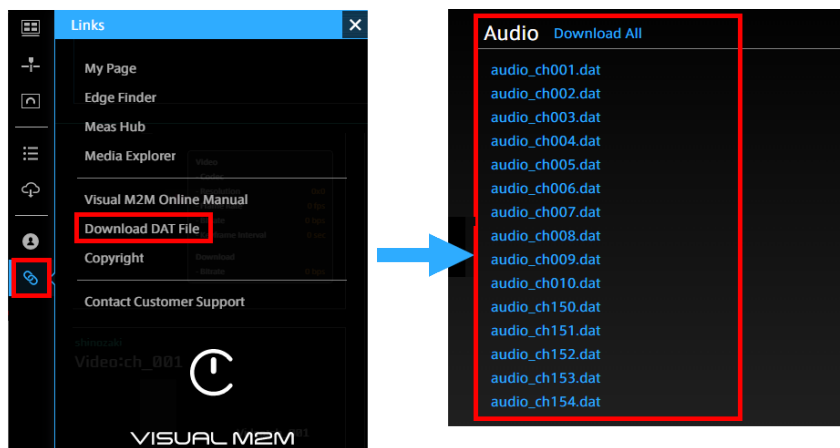

Audio Player の操作

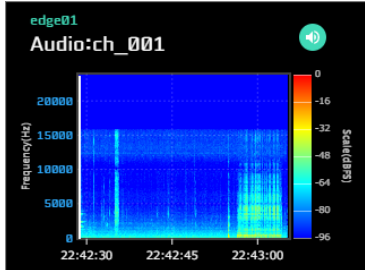

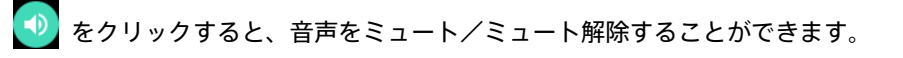

# Panel Settings

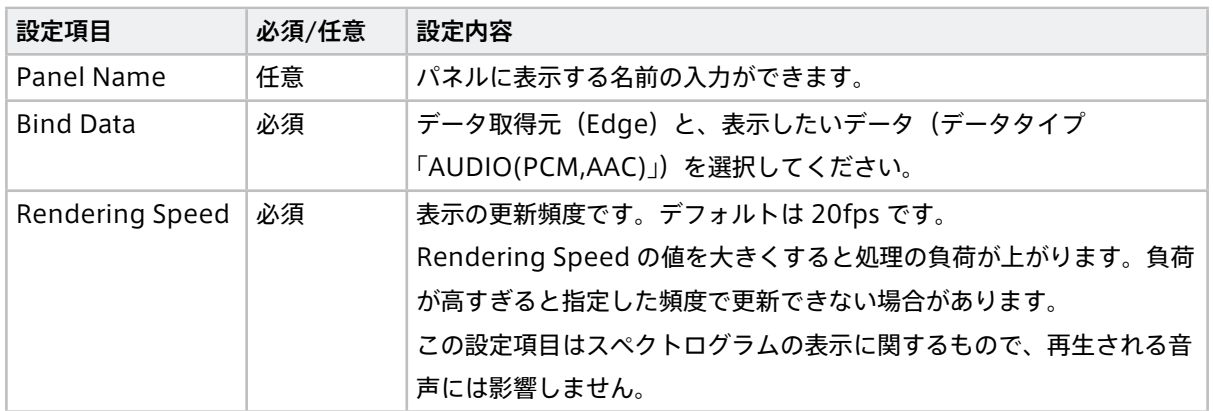

# 15.3 Graph

# 15.3.1 Line Graph

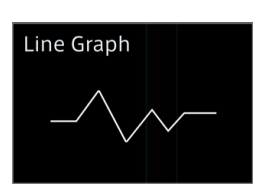

# 15.3.2 画面説明

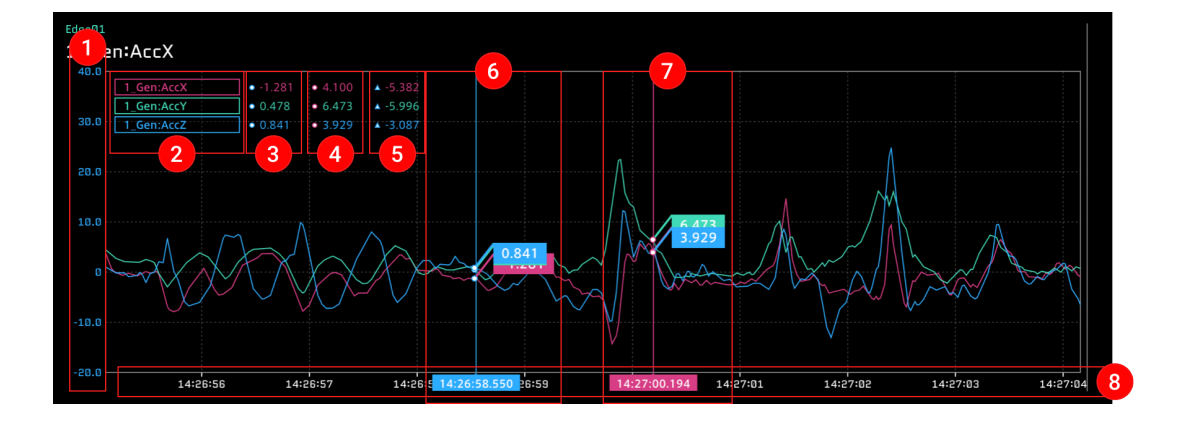

※ バインドできるデータ数は最大 10 個までとなります。

データの値を表す縦軸。Panel Option 画面の [Data Range] 項目で設定可能です。

**2** Data の Field Name。クリックすることで[データ](#page-77-0)の表示/非表示の切り替えが可能です。詳しくは データ [の表示/非表示](#page-77-0) (p. 78) を参照してください。

**B** Current Position の値。

**4** Compared Position の値。

Current Position の値から Compared Position の値を引いた差分値。

**6** Current Position (瞬時値)。

Compared Position(比較位置)。

8 時間を表す横軸。Panel Option 画面の [Time (X) Interval] 項目で設定可能です。

# 15.3.3 Panel Option

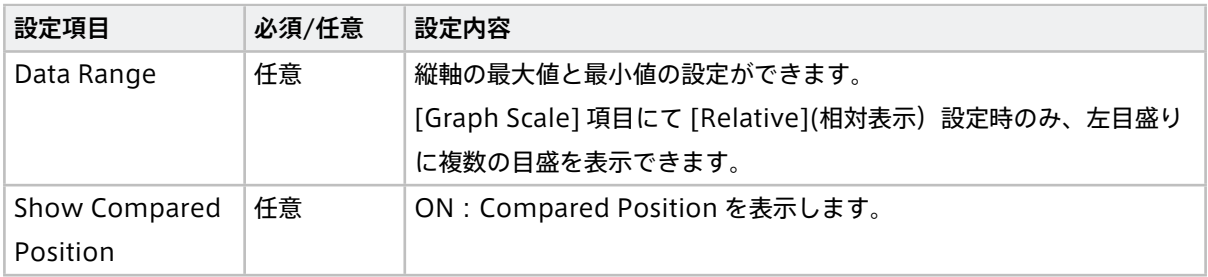

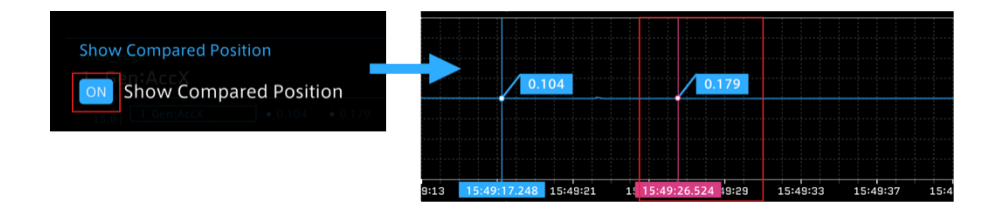

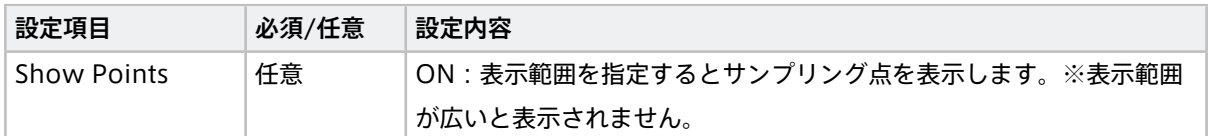

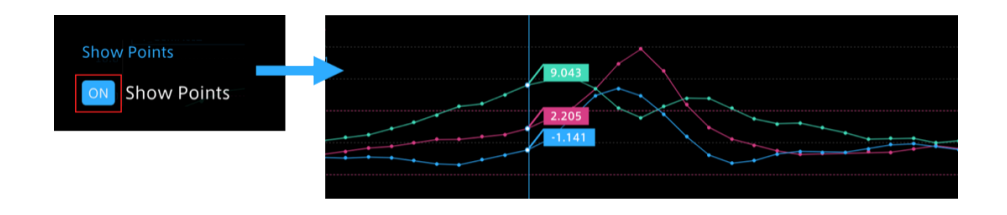

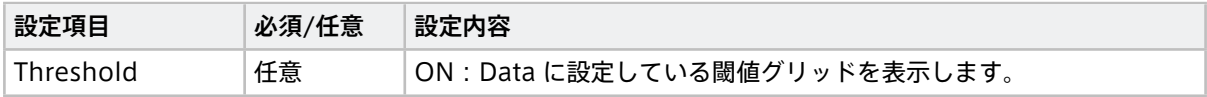

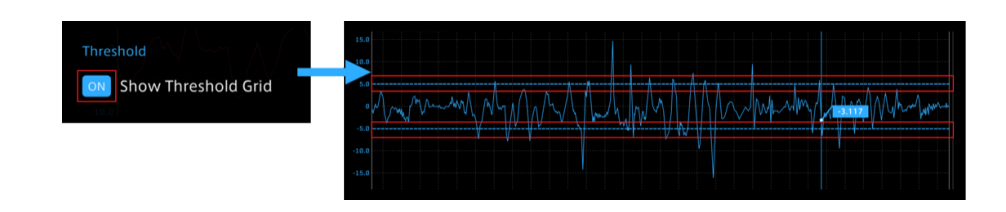

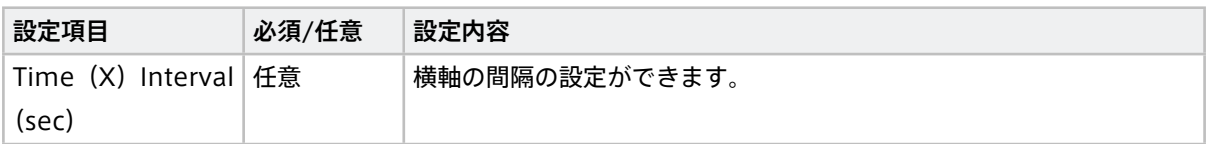

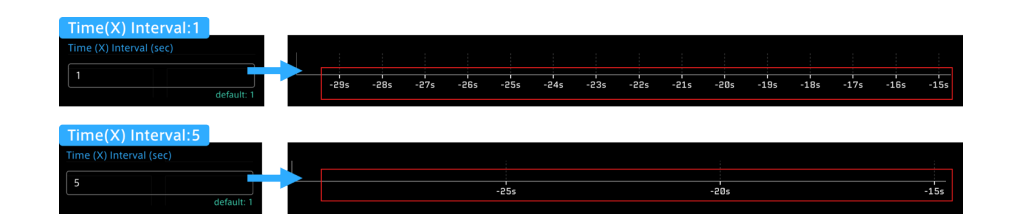

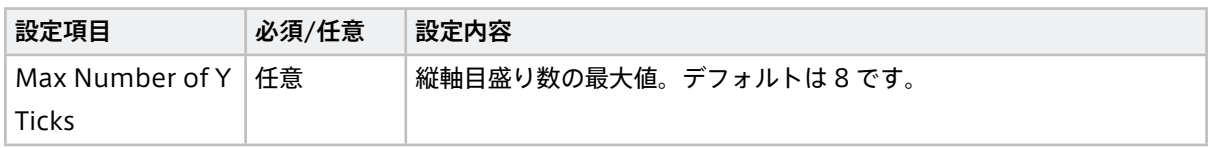

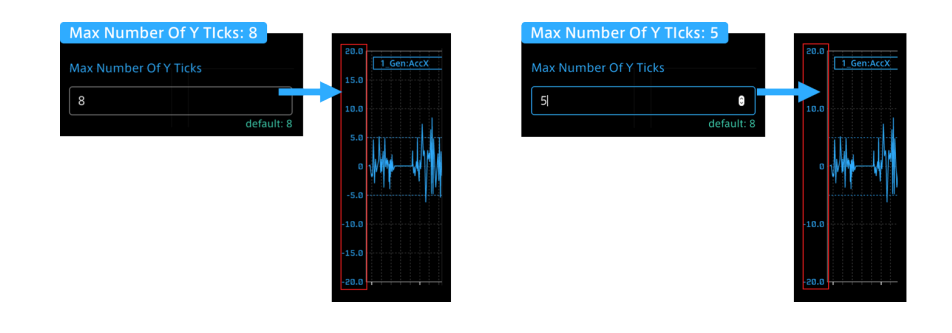

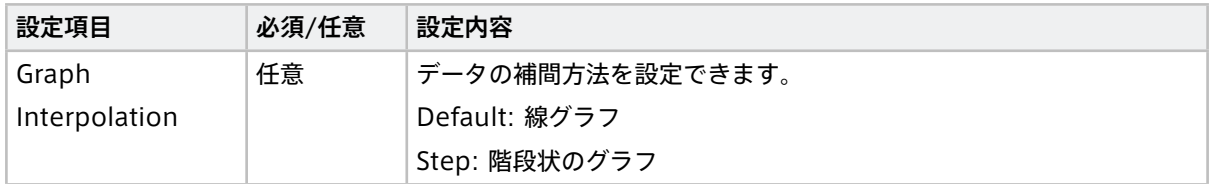

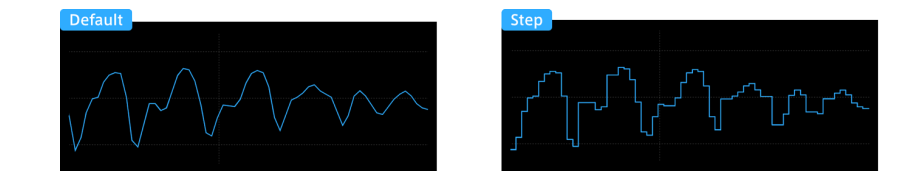

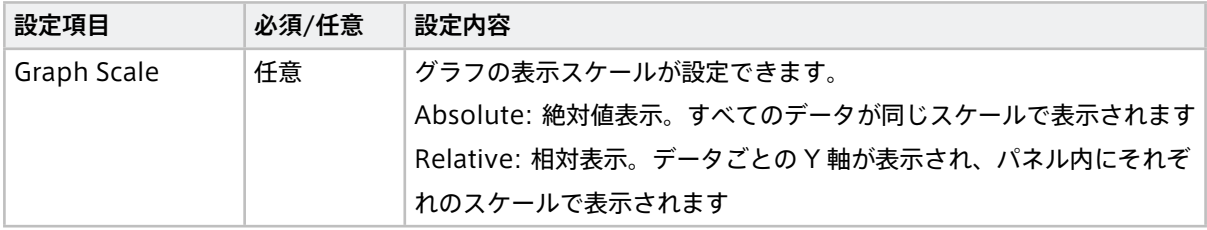

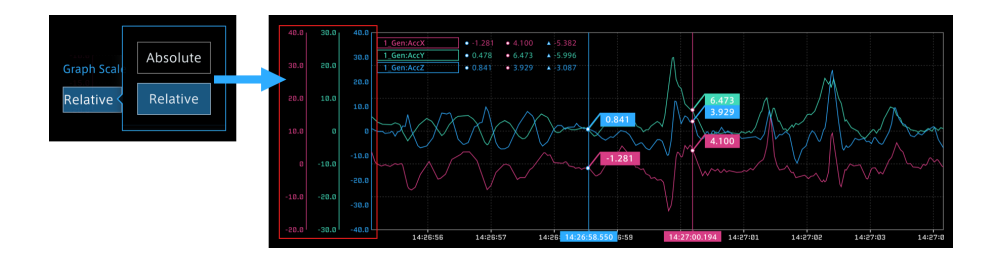

# <span id="page-77-0"></span>15.3.4 データの表示/非表示

複数のデータがバインドされた場合、全てのデータの Line Graph が表示されます。個別データの Field Name をクリックすることで、表示/非表示の切り替えができます。非表示のデータの Filed Name が薄くなります。

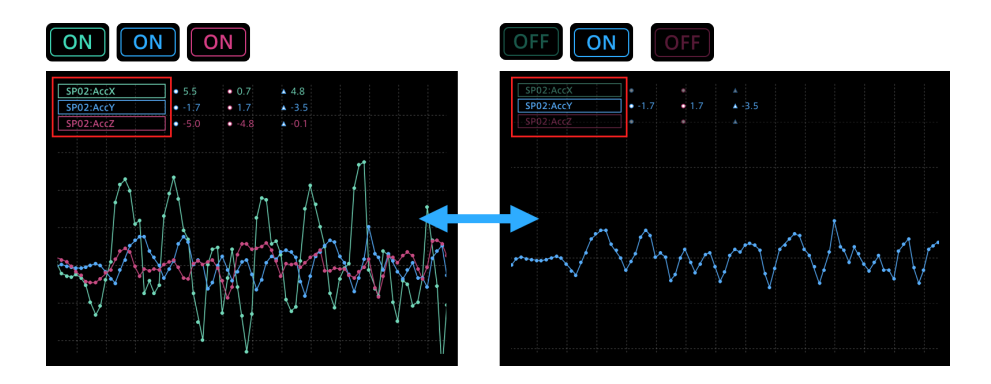

# 15.3.5 Line Graph の表示範囲を狭める

1. グラフでの操作

グラフの表示エリア内任意の場所をクリックし、左右ドラックします。

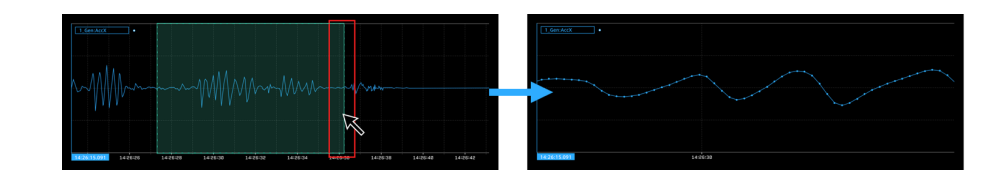

2. タイムラインでの操作

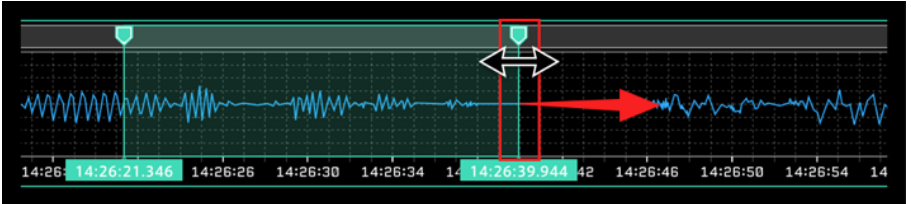

全体表示に戻りたい場合、タイムラインである緑のカーソルをマウスオーバーして、右上に表示されるメニュー の × ボタンより範囲指定を解除できます。

詳しくは [タイムライン範囲の指定](#page-48-0) (p. 49) を参照してください。

# 15.3.6 Scatter

Scatter は散布図を表示します。1 つの散布図には 2 つのデータをバインドします。

タイムライン上でドラッグして表示範囲を指定すると、指定した範囲のデータのみで散布図を表示します。タ イムライン範囲の指定については [タイムライン範囲の指定](#page-48-0) (p. 49) を参照してください。

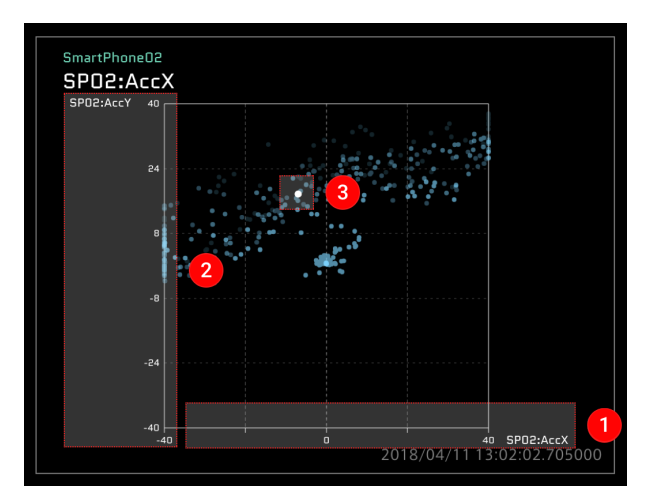

## 画面説明

- **Data01 が X 軸として表示されます。**
- 2 Data02 が Y 軸として表示されます。
- 8 瞬時値が表示されます。

## Panel Settings

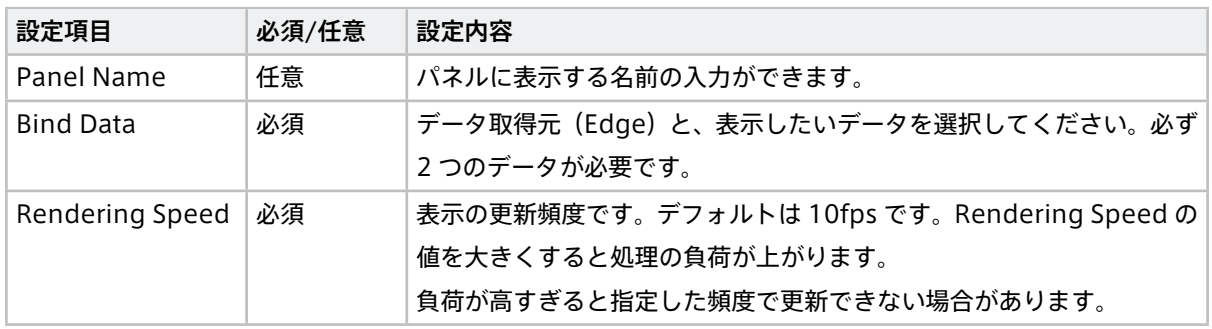

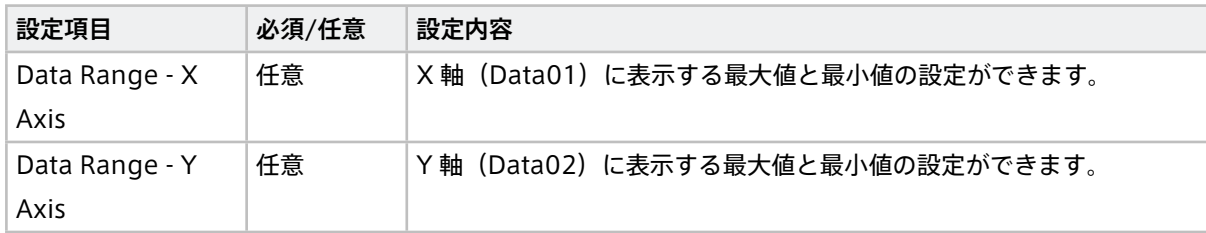

# 15.3.7 Oscilloscope

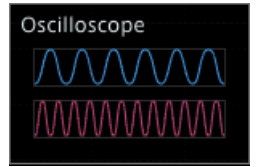

Oscilloscope は、繰り返される波形を表示するためのビジュアルパーツです。Line Graph ビジュアルパーツ を使用する場合、計測全体または選択範囲全体の波形が表示されるのに対し、Oscilloscope では、指定された 短い時間範囲 (Time Window) の波形が切り出されて表示され、時間が経過すると新しいデータの波形によ り表示が更新されます。

Oscilloscope では、波形を見やすく表示するために、Data Settings 画面で設定された Threshold によるト リガー表示が可能です。値が上限 Threshold よりも大きくなったとき、または下限 Threshold よりも小さく なったときにトリガーが発生します。トリガーが発生すると、波形描画エリアが更新され、左端から波形の描 画が始まります。このようにトリガーにより波形が表示された状態をトリガー表示と呼びます。

Threshold が設定されていない場合

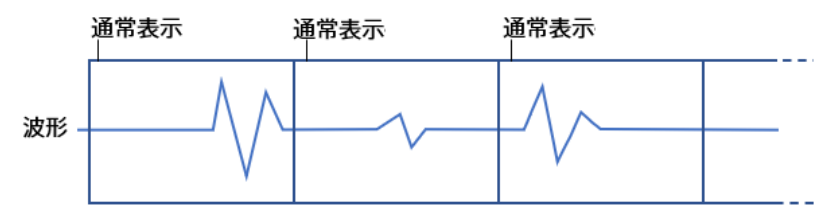

#### Threshold が設定されている場合

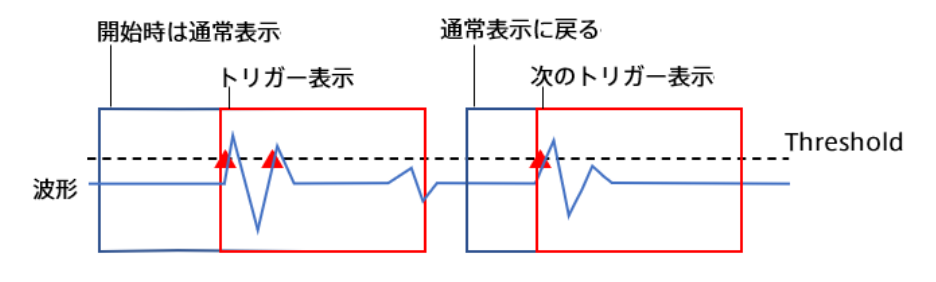

#### 画面説明

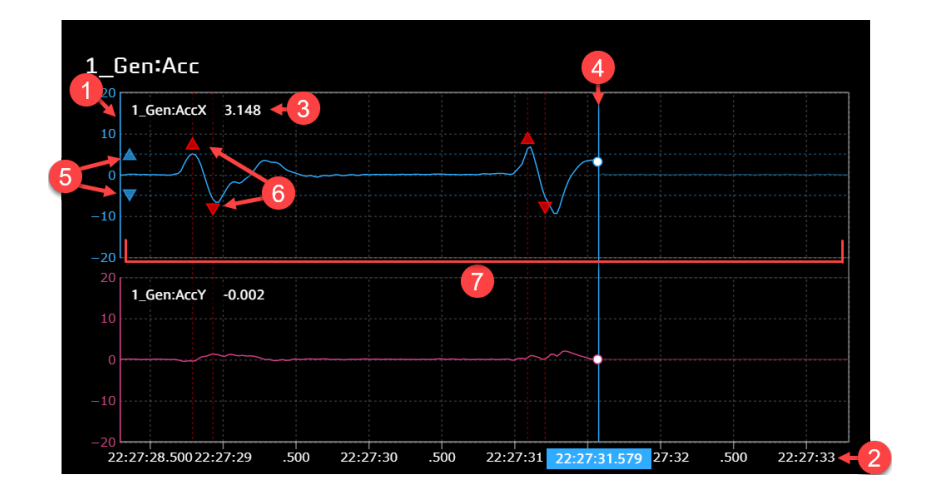

※ バインドできるデータは最大 8 個です。

縦軸。表示される値の範囲は Panel Option の Data Range で設定します。

時間を表す横軸。表示される時間範囲は Panel Option の Time Window で設定します。

- 6 データ名と現在の値。
- 4 現在位置。

**6** トリガーとして使用される閾値( Data Settings で設定された Threshold)。

6 値が Threshold を超えトリガーが発生したことを示すトリガーマーカー (▲▼)。マウスをトリガーマー カーに合わせると、トリガーの発生時刻が表示されます。

■ 波形描画エリア。

## Panel Settings

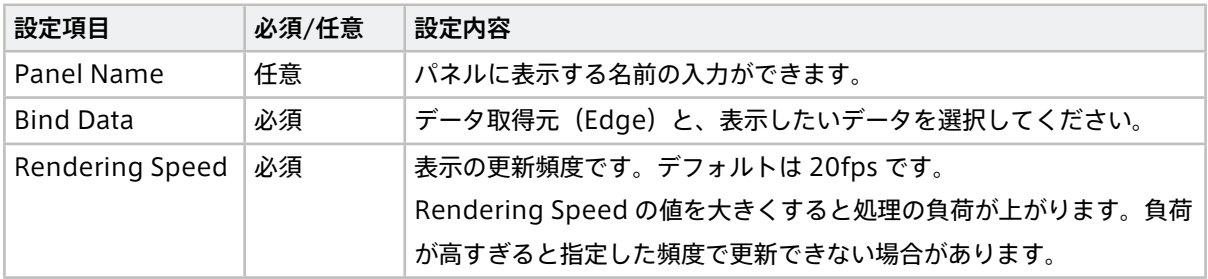

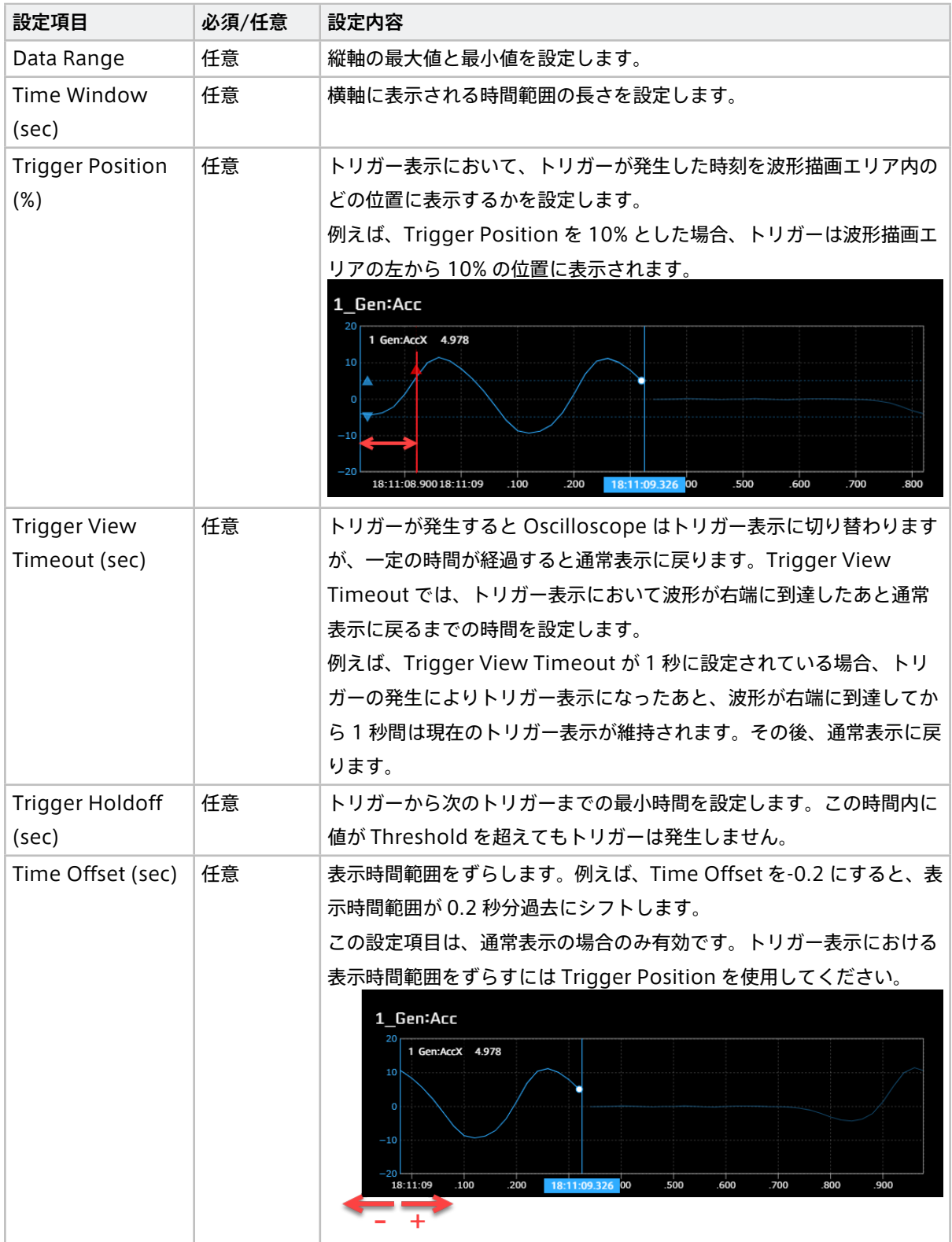

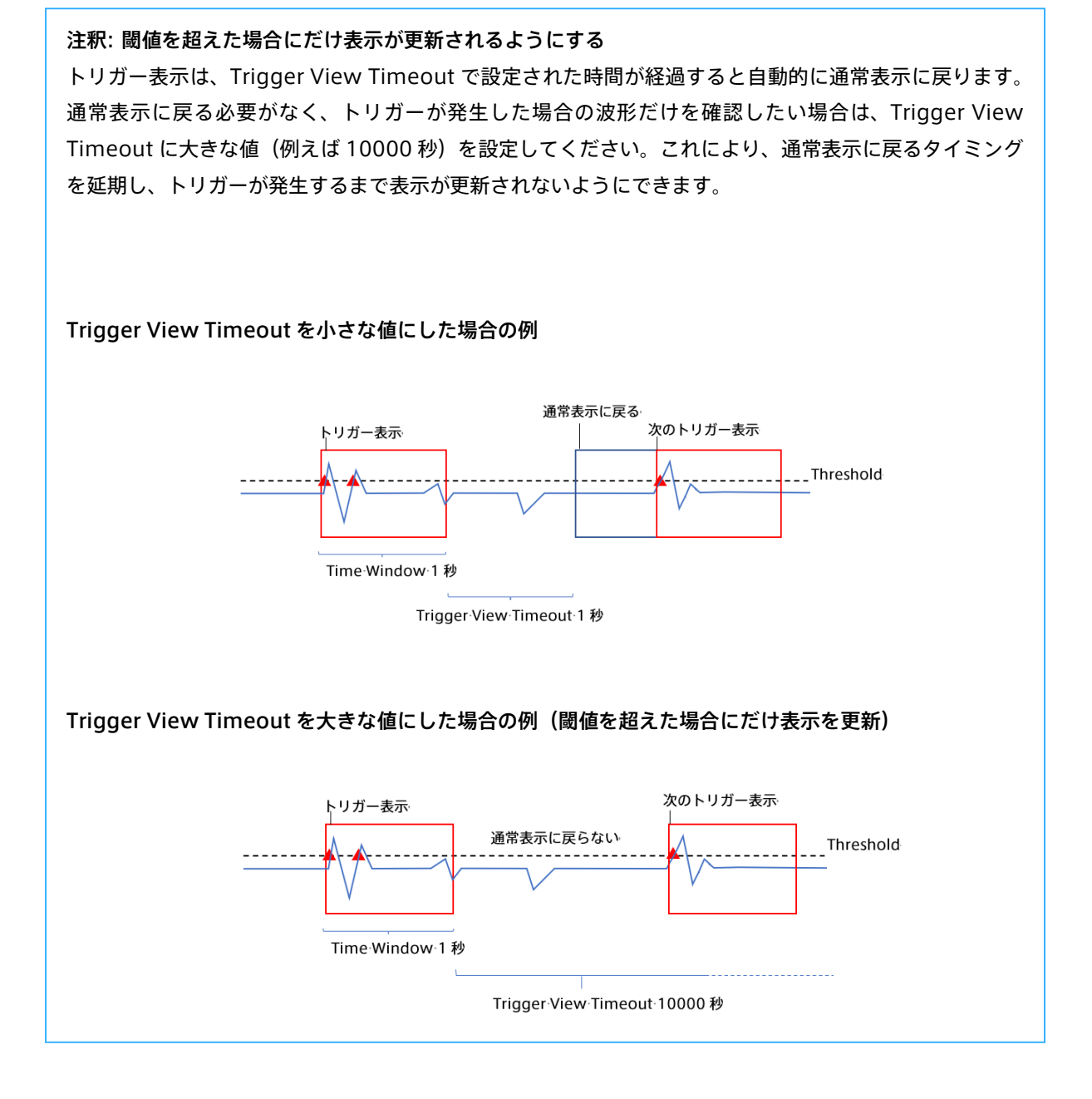

# 15.4 Meter

# 15.4.1 基本のメーター各種

バインドされた 1 つのデータを表示するメーターとして、以下の種類があります。このうち、Bar Meter と Zero Based Mater は、Panel Option で設定された最小値と最大値の中間を基準点として、基準点を中央に 表示します。Zero Based Mater は、基準点からの差分をバーで示します。

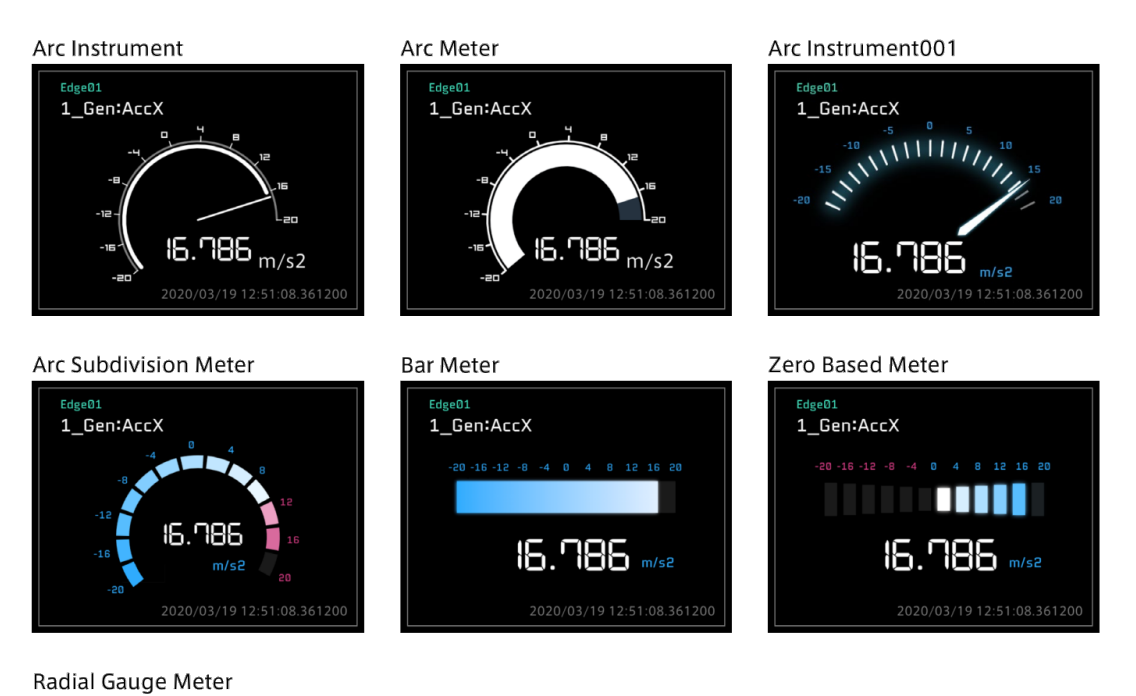

# <sub>Edge01</sub><br>1\_Gen:AccX 16.786 ı/s2 2020/03/19 12:51:08.361200

## Panel Settings

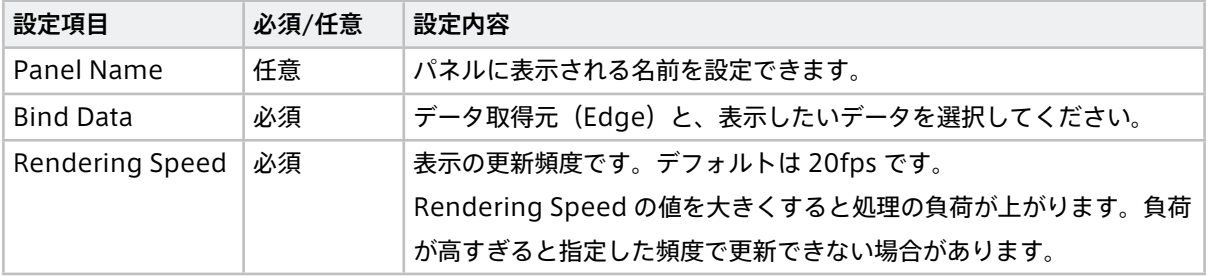

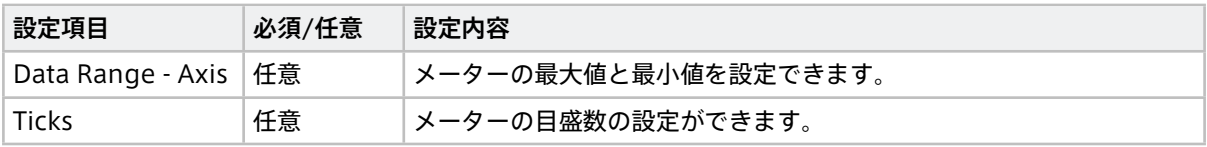

# 15.4.2 Radar Chart

Radar Chart は、複数のデータをレーダーチャートで表示します。1 つのレーダーチャートには最大で 10 の データをバインドすることができます。

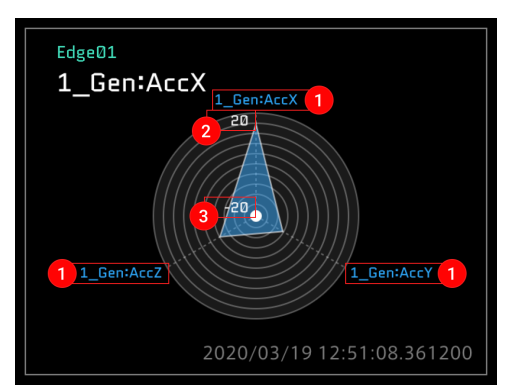

#### 画面説明

設定した Data 名が表示されます。

**2** Data01 の max Data Range が表示されます (Panel Option の Data Range で変更できます)

**3** Data01 の min Data Range が表示されます (Panel Option の Data Range で変更できます)

注釈: レーダーチャートの最大値、最小値は Data01 でのみ設定可能です。

## Panel Settings

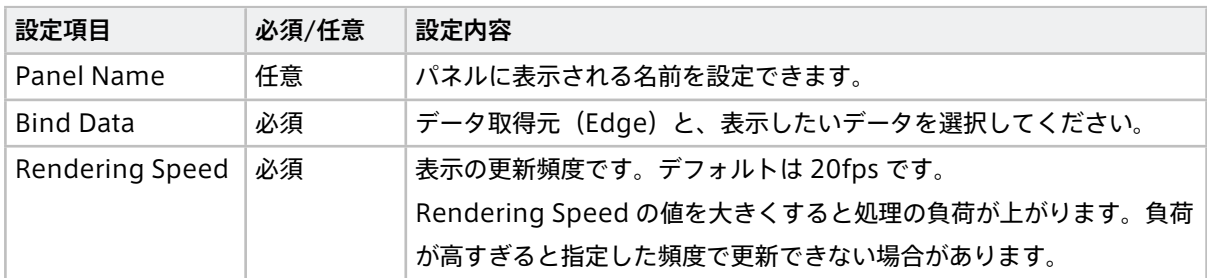

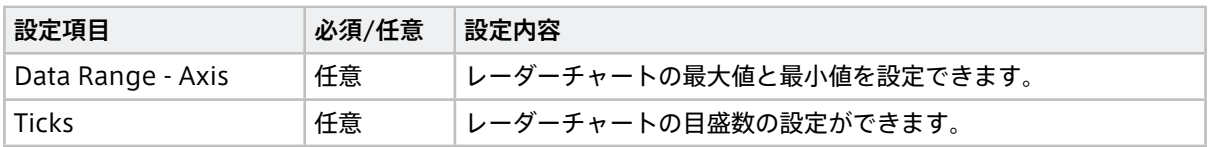

# 15.4.3 Vertical Bar Meter

Vertical Bar Meter は、複数のデータを棒グラフで表示します。1 つの Vertical Bar Meter パネルには最大 3 つのデータをバインドすることができます。データごとに別の Data Range を設定できます。

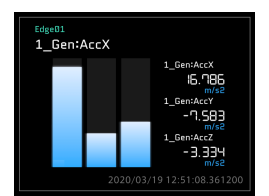

## Panel Settings

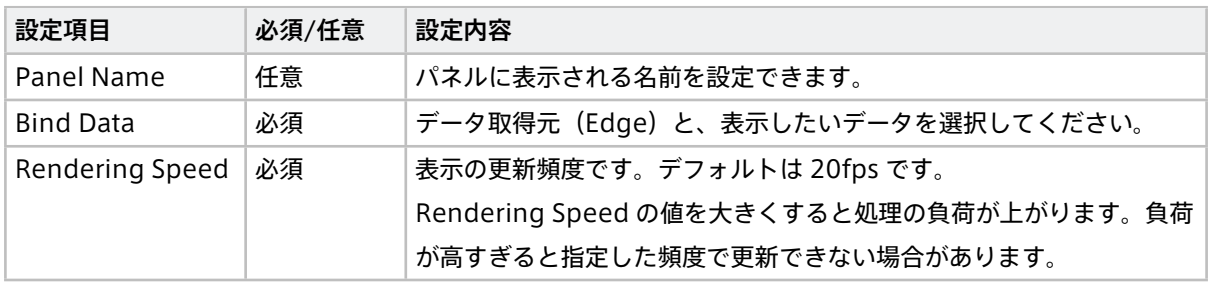

# Panel Option

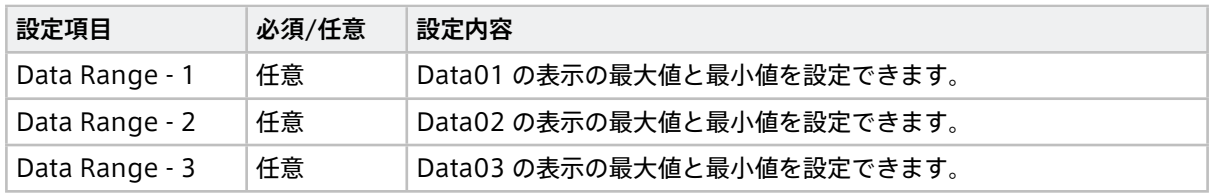

# 15.5 Label

Label は、数値や文字列を表示します。1 つの Label パネルには 1 つのデータをバインドします。

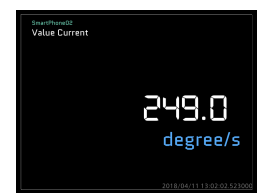

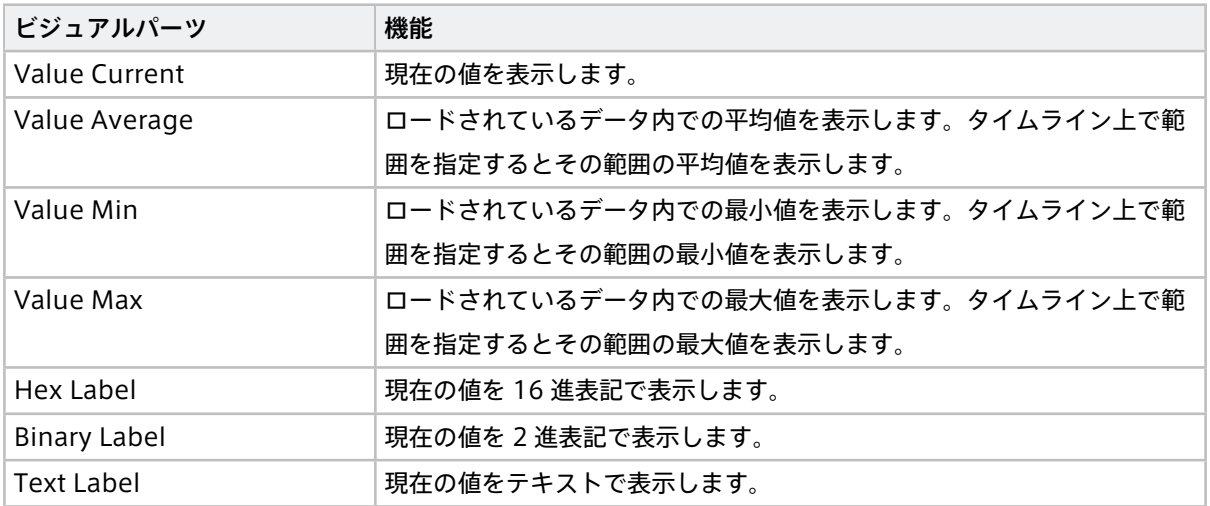

# 15.5.1 Panel Settings

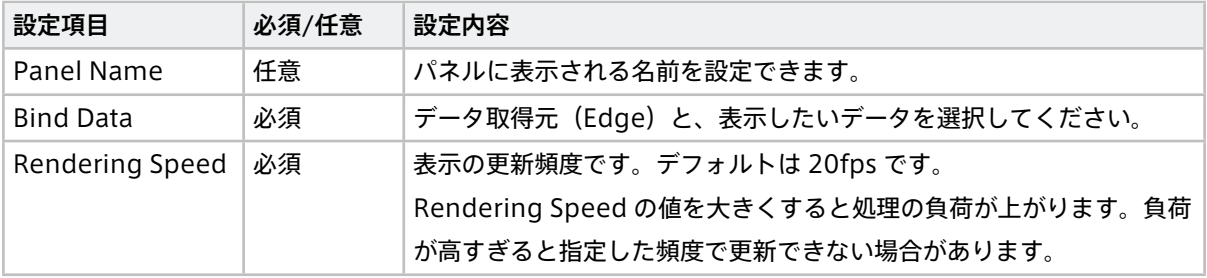

# 15.5.2 Panel Option (Hex Label、Binary Label の場合のみ)

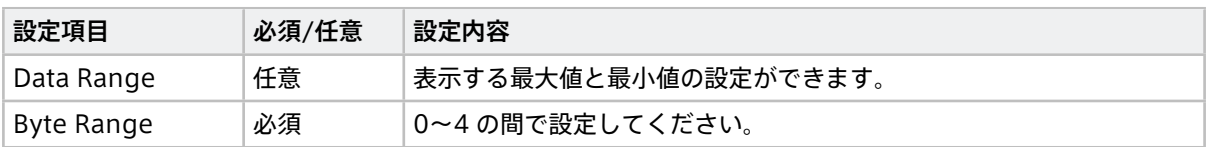

# 15.6 Master(マスタータイムスタンプ)

# 15.6.1 Master Timestamp

タイムラインコントロールの基準日時であるマスタータイムスタンプを表示します。

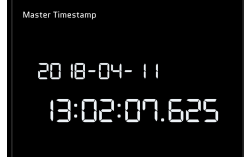

# Panel Settings

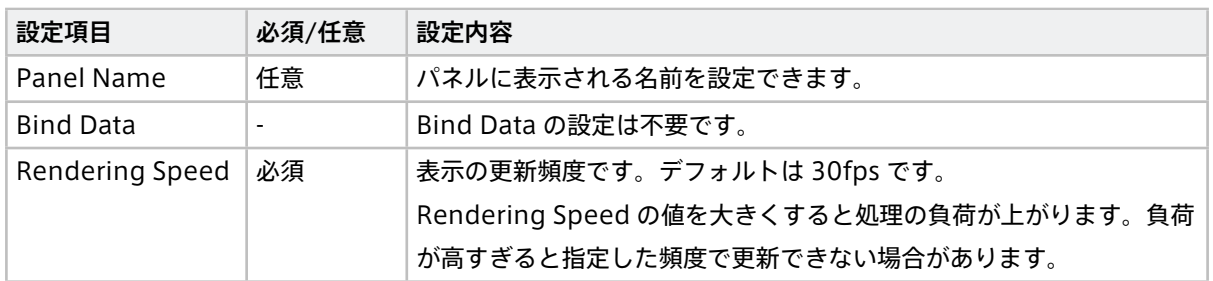

## Panel Option

設定する項目はありません。

# 15.7 Position

Position のカテゴリに収録されているビジュアルパーツは 6 種類です。

# 15.7.1 Shine Ball

Shine Ball は縦横 2 次元の平面上にデータを表示します。1 つの Shine Ball パネルには 2 つのデータをバイ ンドします。

#### 画面説明

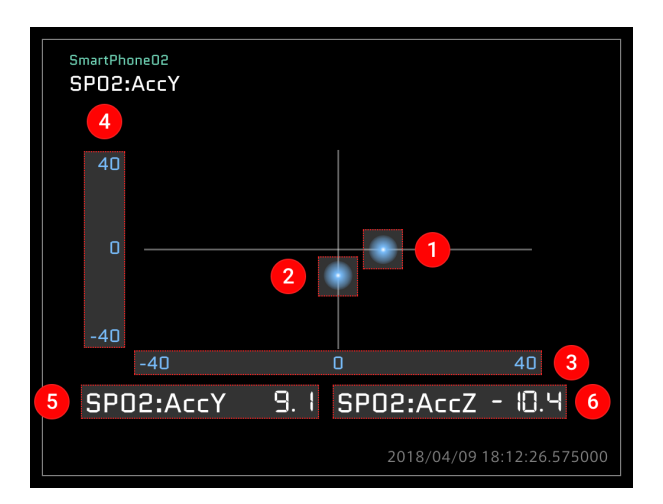

**1 Data01 の瞬時値を球で表示しています。** 

- **2** Data02 の瞬時値を球で表示しています。
- **Data01 で設定した Data Range を表示します (X 軸)**
- 4 Data02 で設定した Data Range を表示します (Y軸)
- **6** Data01 の瞬時値を表示しています。

**6** Data02 の瞬時値を表示しています。

## Panel Settings

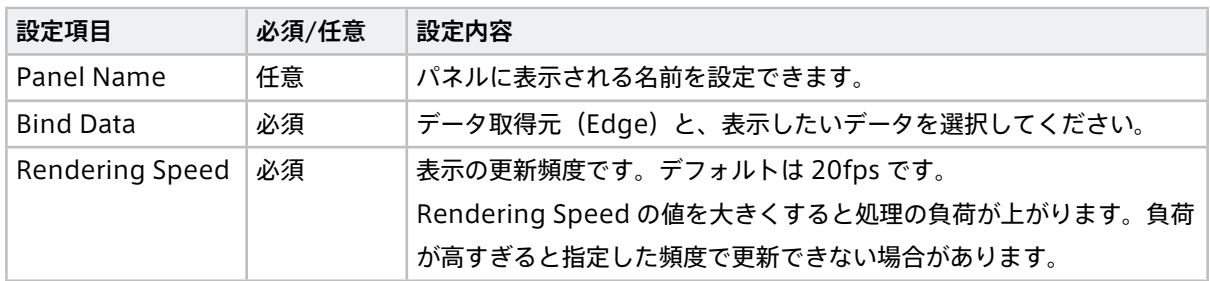

## Panel Option

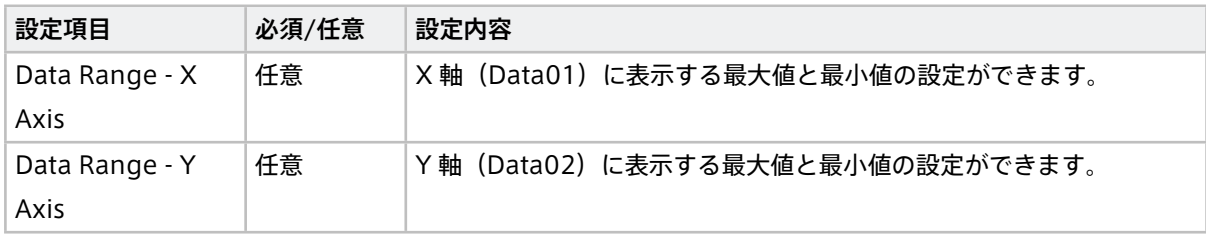

# 15.7.2 LINE Pedal(A)、(B)

LINE Pedal は、ペダルを模した、角度が変化するグラフィックを表示します。1 つの LINE Pedal パネルには 1 つのデータをバインドします。

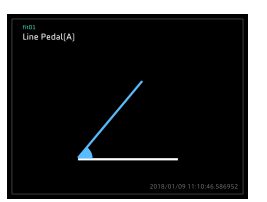

## Panel Settings

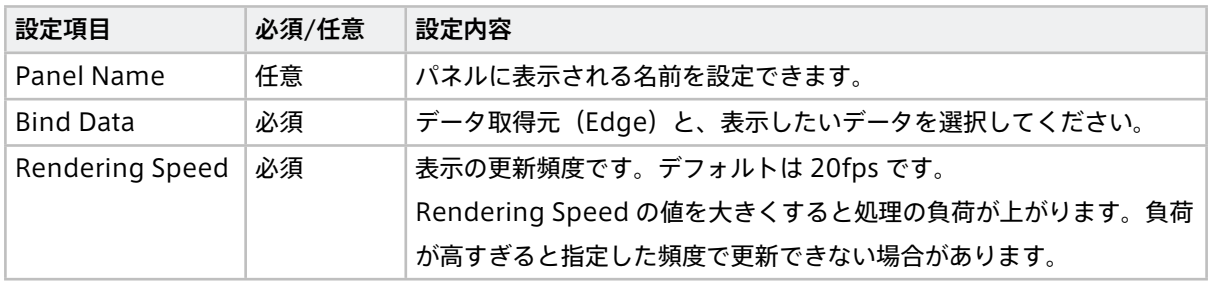

# Panel Option

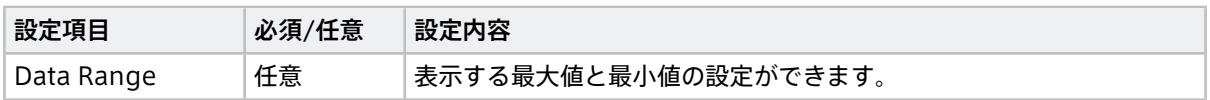

# 15.7.3 Accel Brake Pedal

Accel Brake Pedal は、車両のアクセルペダルとブレーキペダルを模したグラフィックを表示します。1 つの Accel Brake Pedal パネルにはアクセルとブレーキの 2 つのデータをバインドします。

#### 画面説明

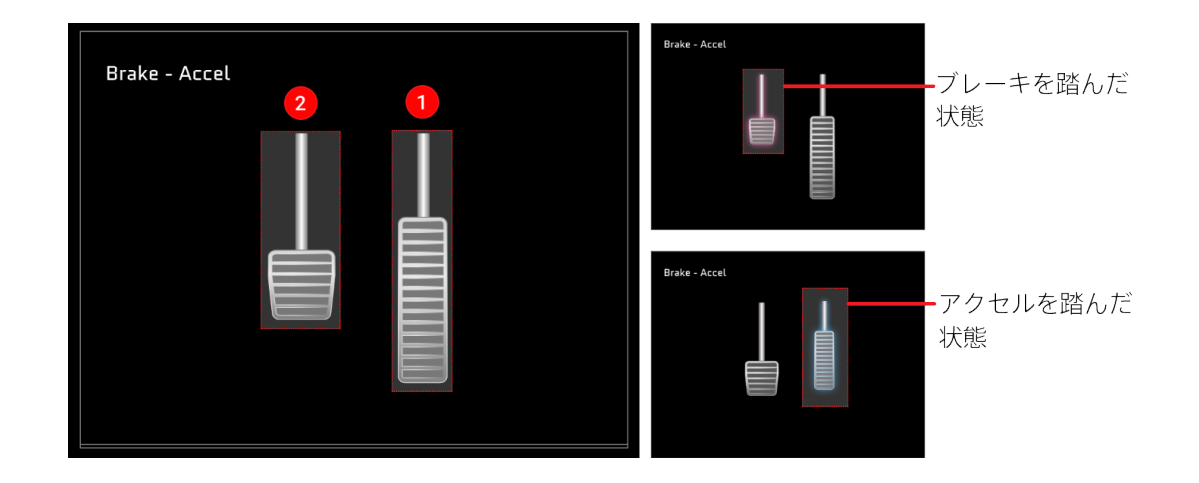

1 Data01 で設定したデータをペダルの画像で表示します。

2 Data02 で設定したデータをペダルの画像で表示します。

注釈: アクセルとブレーキの設定について

- Data01 はアクセルデータを設定してください。Data02 はブレーキデータを設定してください。
- Data01 と 02 を逆に設定すると、アクセルとブレーキの動作が逆になります。

## Panel Settings

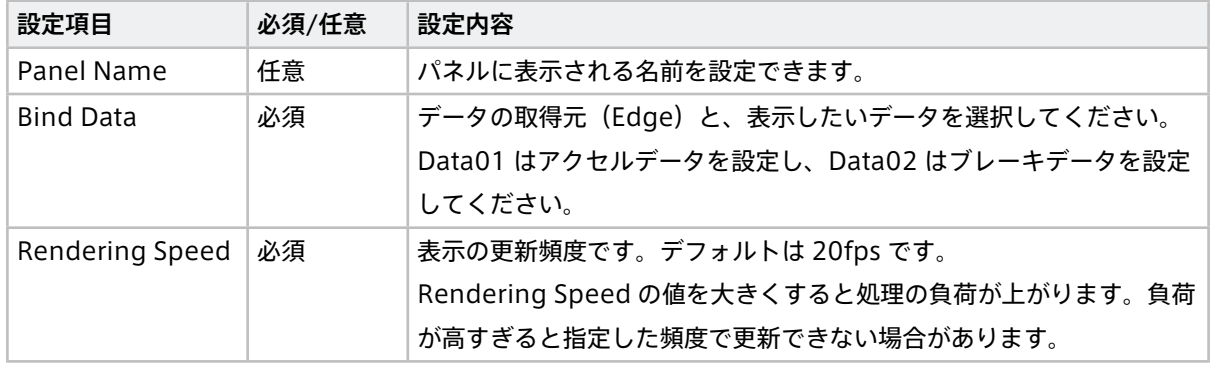

# Panel Option

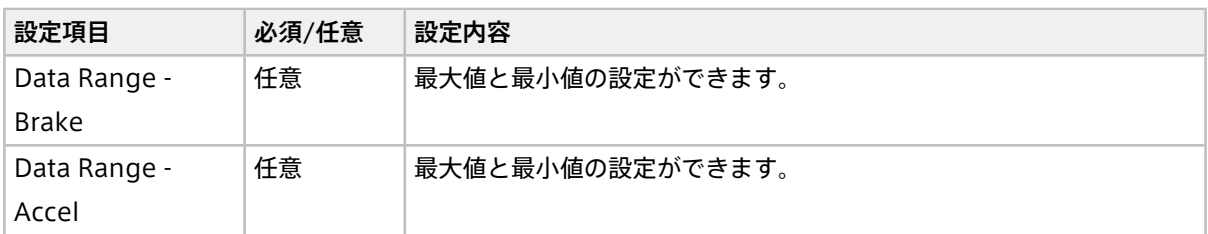

# 15.7.4 AT Gear

AT Gear は、オートマチックトランスミッションのシフトインジケーターを模したグラフィックを表示します。 AT Gear パネルには 1 つのデータをバインドします。

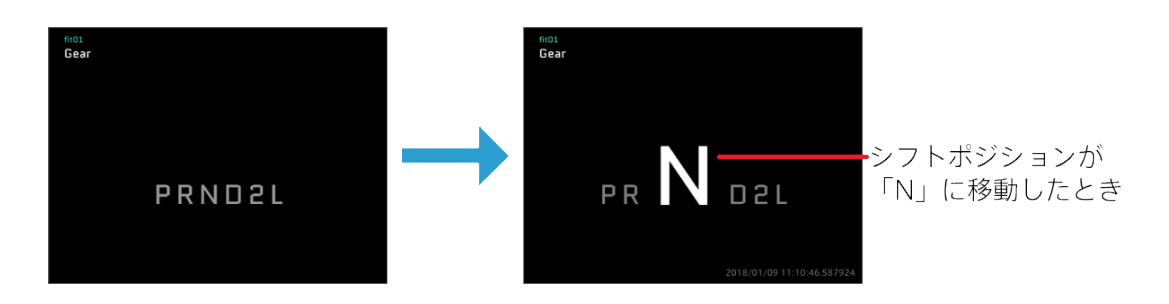

# Panel Settings

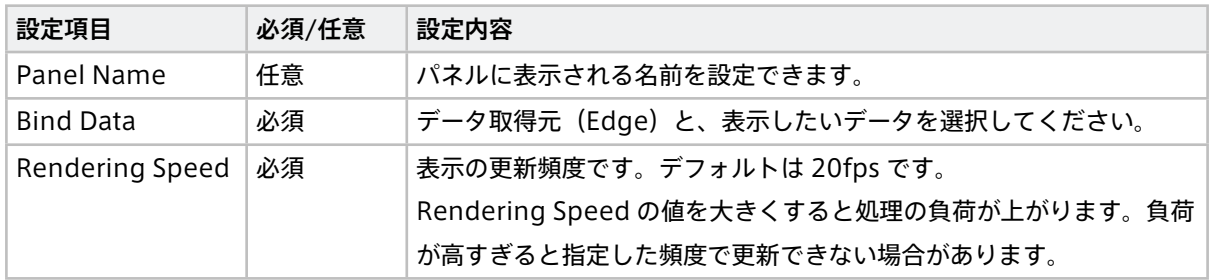

# Panel Option

設定する項目はありません。

# 15.8 Rotation

Rotation のカテゴリに収録されているビジュアルパーツは 4 種類です。

# 15.8.1 Compass と Rotation

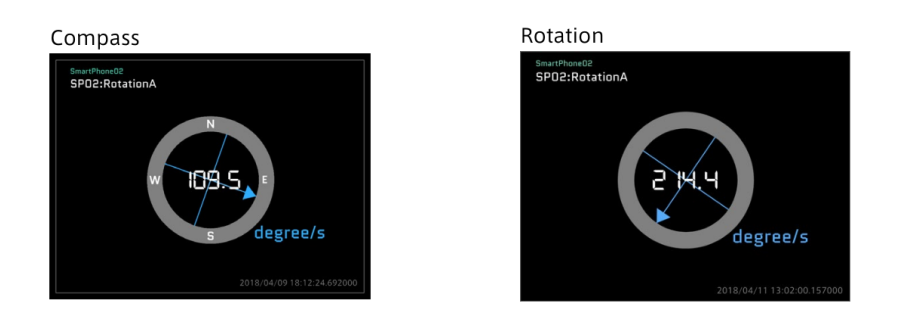

Compass と Rotation は向きを表示します。Compass または Rotation を表示させるパネルには 1 つのデー タをバインドします。Compass には、方位(N、E、W、S)が表示されますが、Rotation には方位は表示さ れません。

## Panel Settings

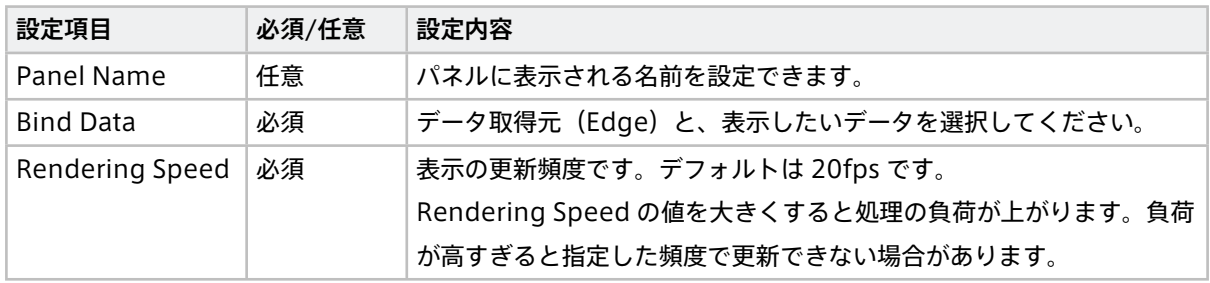

Panel Option

設定する項目はありません。

# 15.8.2 Real Steering と LINE Steering

Real Steering と LINE Steering は、車両のハンドルを模したグラフィックを表示します。Real Steering ま たは LINE Steering を表示させるパネルには 1 つのデータをバインドします。

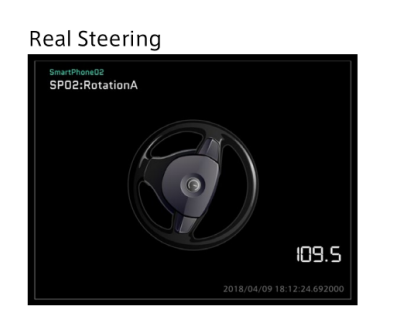

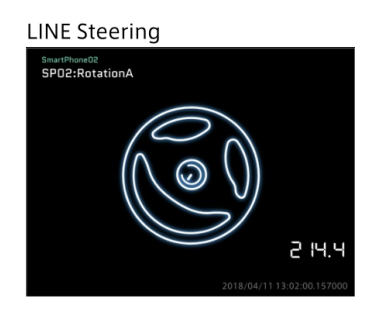

## Panel Settings

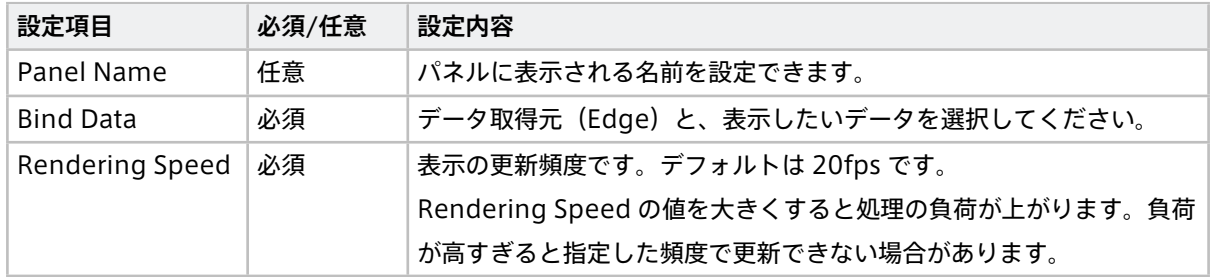

## Panel Option

設定する項目はありません。

# 15.9 Stream (リスト表示)

Stream のカテゴリに収録されているビジュアルパーツは 1 種類です。

# 15.9.1 Text Stream

Text Stream は、データのタイムスタンプと値をリスト形式で表示します。Text Stream パネルには 1 つの データをバインドします。データのリストはタイムスタンプの降順で表示されます。

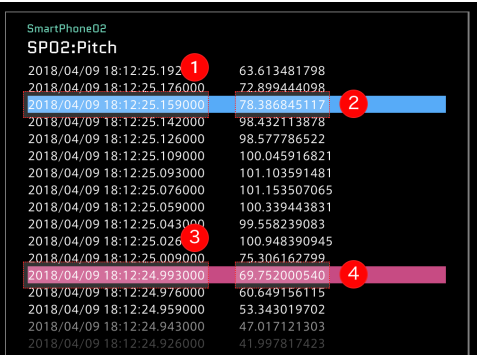

# 15.9.2 画面説明

**1 Current Position のタイムスタンプを表示しています (瞬時値)** 

2 Current Position の値を表示しています (瞬時値)

**3 Compared Position (比較位置)のタイムスタンプを表示しています。** 

4 Compared Position (比較位置)の値を表示しています。

# 注釈: Compared Position の表示について

Compared Position は、Timeline Settings の Show Compared Position がオフになっていても赤色 で表示されます。

## Panel Settings

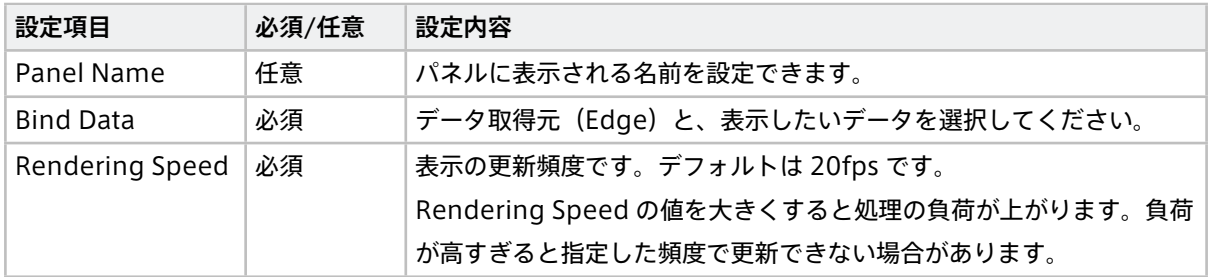

## Panel Option

設定する項目はありません。

# 15.10 Switch

Switch のカテゴリに収録されているビジュアルパーツは 4 種類です。バインドされた 1 つのデータの値をオ ン(0)/オフ(1)で表示します。

# Label Switch

「ON」または「OFF」の文字で表示します

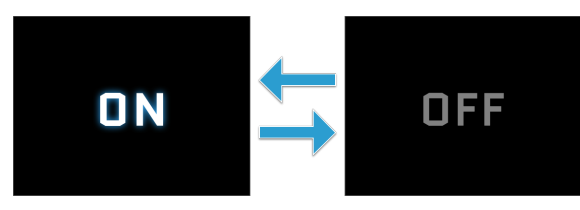

## Signal Switch

オン/オフを光るランプの画像で表示します。

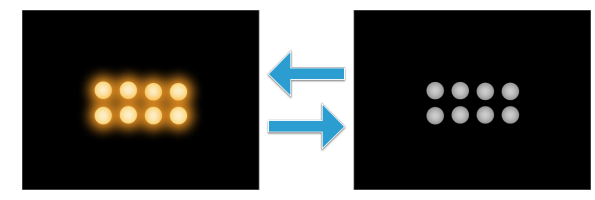

# Rocker Switch

オン/オフをロッカースイッチ(シーソースイッチ)の画像で表示します。

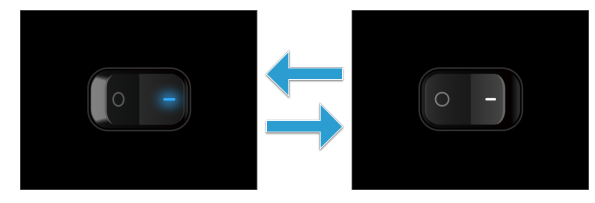

Slide Switch

オン/オフをスライドスイッチの画像で表示します。

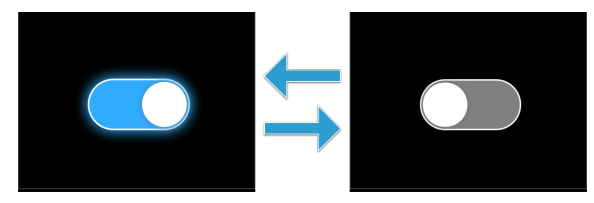

# 15.10.1 Panel Settings

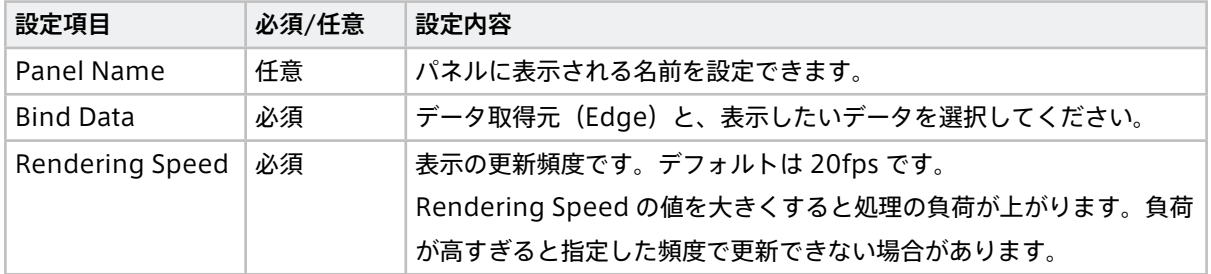

# 15.10.2 Panel Option

設定する項目はありません。

# 15.11 3D

# 15.11.1 SmartPhone

スマートフォンのグラフィックにより、姿勢および加速度を表示します。

#### 画面説明

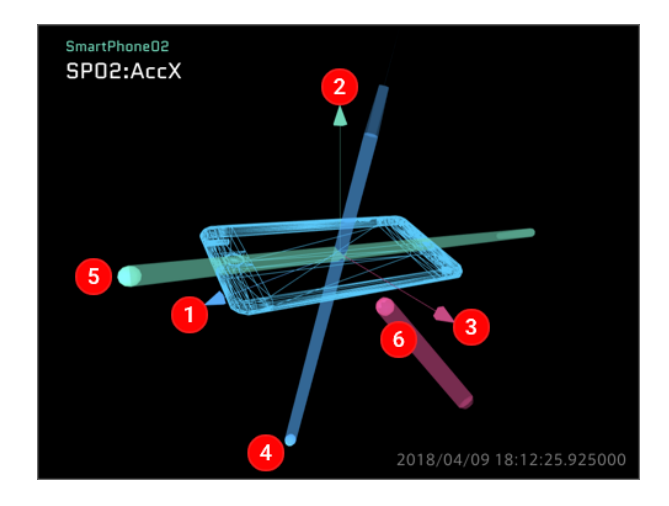

- **1** X軸を表示しています。
- **2** Y軸を表示しています。
- **8 Z軸を表示しています。**
- $\overline{a}$  X の加速度を表示しています。
- 6 Yの加速度を表示しています。
- **6** Z の加速度を表示しています。

## Panel Settings

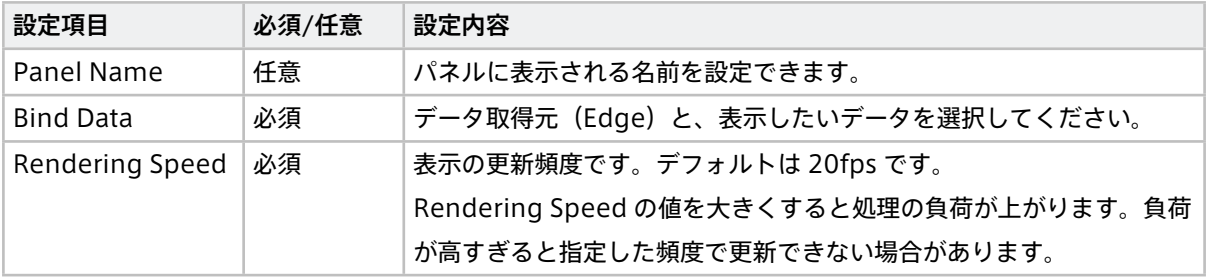

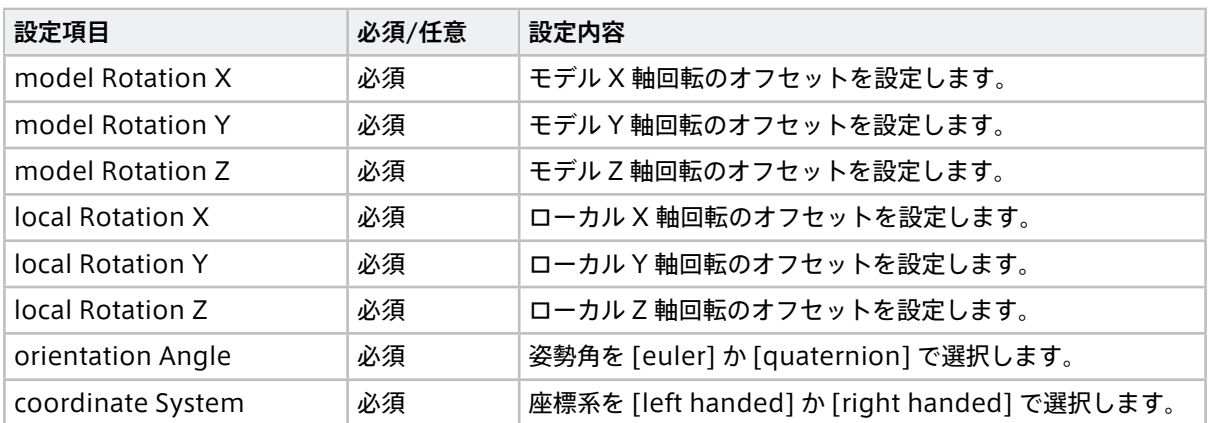

# 16 Data Visualizer FAQ

## 16.1 アカウントに関する Q&A

ユーザー情報を作成することはできますか?

Data Visualizer でユーザー情報を作成することはできません。Admin Console アプリケーションを使 用してください。

ユーザー情報の編集や削除をすることはできますか?

Data Visualizer でユーザー情報の編集や削除をすることはできません。Admin Console アプリケー ションを使用してください。

どうずればサインアウトできますか?

User Settings を開き、Sign out を選択してください。

ログインパスワードを忘れてしまった場合はどうすればよいですか? ログイン画面にある [パスワードを忘れた場合] をクリックし、パスワードを再発行してください。

## 16.2 Data 設定に関する Q&A

#### データ設定ファイルとは何ですか?

Data Visualizer は計測データをバイナリデータのまま扱います。データ設定ファイルとは、計測データ を物理値表示するための定義情報が記載されたファイルです。

## データ設定ファイルから設定をインポートするにはどうすればよいですか?

Data Settings メニューより、[Import] を選択し、追加したいファイルを選択してください。

#### 登録済みのデータ設定に、データの追加・削除をするにはどうすればよいですか?

Data Settings メニューより、Group を追加したい場合は [Add Group]、削除したい場合は [Delete Group] を選択してください。Data のみを追加したい場合は [Add Data]、削除したい場合は [Edit] か ら [Delete] を選択してください。

## 16.3 スクリーン設定に関する Q&A

スクリーンとは何ですか?

Data Visualizer において、計測データを表示する画面の構成のことです。

スクリーンを保存するにはどうすればよいですか?

自動で保存されます。[Export] を実行することにより、別の PC 環境で同一のスクリーン情報を使用で きます。

## 16.4 ビジュアルパーツに関する Q&A

#### ビジュアルパーツとは何ですか?

視覚的にデザインされたデータ可視化パーツです。スクリーンに配置して使用します。グラフ、動画、 メーターなどの形状があり、データの特性や目的に最適な可視化が可能となります。

#### ビジュアルパーツを Screen に配置するにはどうすればよいですか?

画面下部の「Visual Parts」より、表示したいパーツを選択して、スクリーンにドラッグ&ドロップして ください。

#### 16.5 再生に関する Q&A

#### LIVE 再生をするにはどうすればよいですか?

[LIVE] を選択してください。その後、[Play] を選択してください。

#### Stored Data を再生するにはどうすればよいですか?

[Stored Data] より、再生したい DATA を選択してください。その後、[Play] を選択してください。

#### LIVE 再生中に Stored Data の再生に切り替えるにはどうすればよいですか?

[LIVE] を選択してください。「Stored Data」画面が表示されますので、再生したいデータを選択してく ださい。

#### Stored Data の再生中に LIVE 再生へ切り替えるにはどうすればよいですか?

[LIVE] を選択してください。その後、[Play] を選択してください。

#### 再生速度を変更することはできますか?

「Speed」のリストから再生速度を選択することで、再生速度の調整が可能です。

#### 特定の範囲のみを再生することはできますか?

Capture の [Preview Stored Data] をクリックすると、範囲を設定して再生できます。また [Create a Capture] をクリックして指定範囲に名前を付けることで、Stored Data に Capture が作成されます。

#### Timeline にグラフを表示するにはどうすればよいですか?

「Timeline Settings」メニューから、Data を設定してください。

#### Capture とは何ですか?

[Create a Capture] を実行することにより、データの中で一部の時間範囲を切り取ったものです。時間 範囲を指定したブックマークと考えることができます。

#### 再生可能時間に制限はありますか?

環境により再生可能時間は異なります。詳しくはアプトポッド担当者にお問い合わせください。

#### 時系列データをダウンロードするにはどうすればよいですか?

「Data Download」メニューより、ダウンロードが行えます。

## 16.6 各種設定に関する Q&A

#### 設定している Panel を削除するにはどうすればよいですか?

削除したい Panel を選択し、[Delete Panel] を選択してください。

#### Panel のサイズは変更できますか?

Panel にマウスを合わせると枠に表示されるハンドル(全9箇所)をドラッグすることで、サイズを変 更できます。

#### 画面全体に該当ビジュアルパーツを表示できますか?

Panel 下のボタンをクリックすることで、拡大と解除が可能です。また、動画やマップ等の特定のパーツ については、全体表示ボタンをクリックすることで画面の背景全体に表示することが可能です。

#### 全画面表示へ切り替えることはできますか?

画面左上の全画面表示アイコンをクリックしてください。元のサイズに戻す際は、もう一度全画面表示ア イコンをクリックしてください。

## 表示しているビジュアルパーツの Panel をコピーすることはできますか?

「Alt」キーを押しながら、コピーしたい Panel をドラッグ&ドロップしてください。

## 16.7 その他の Q&A

#### 表示言語を切り替えることができますか?

Data Visualizer の表示言語は英語のみです。

#### 動作保証環境については何がありますか?

Windows/Mac ともに、Chrome ブラウザーでの動作保証をしています。

#### バージョンアップが反映されない場合はどうすればよいですか?

スーパーリロードを行ってください。スーパーリロードとは、ブラウザーのキャッシュを無視し、強制的 に Web サーバーからファイルをダウンロードすることです。

# 17 用語集

# 17.1 Data Visualizer 関連用語

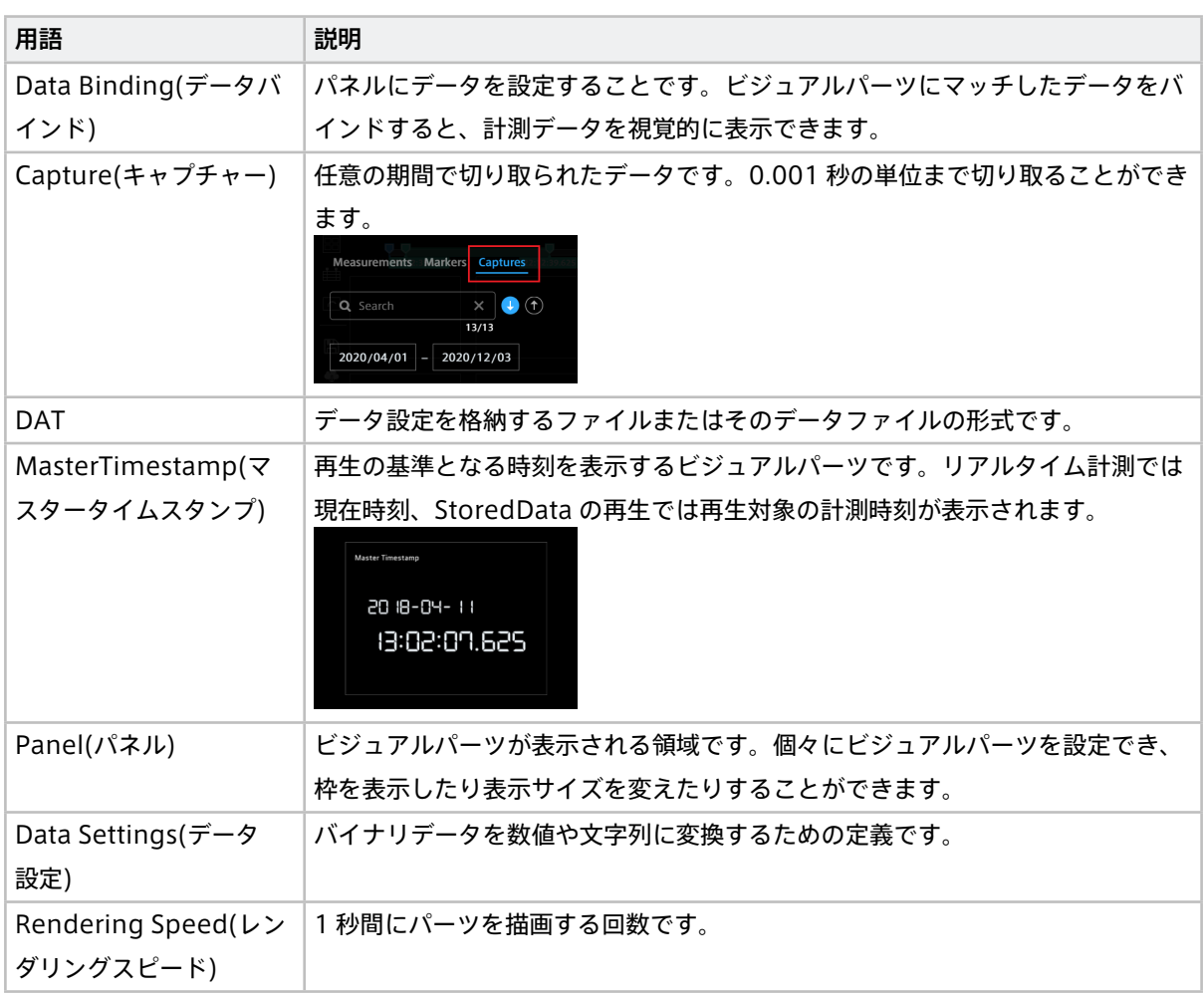

# 17.2 一般的な用語

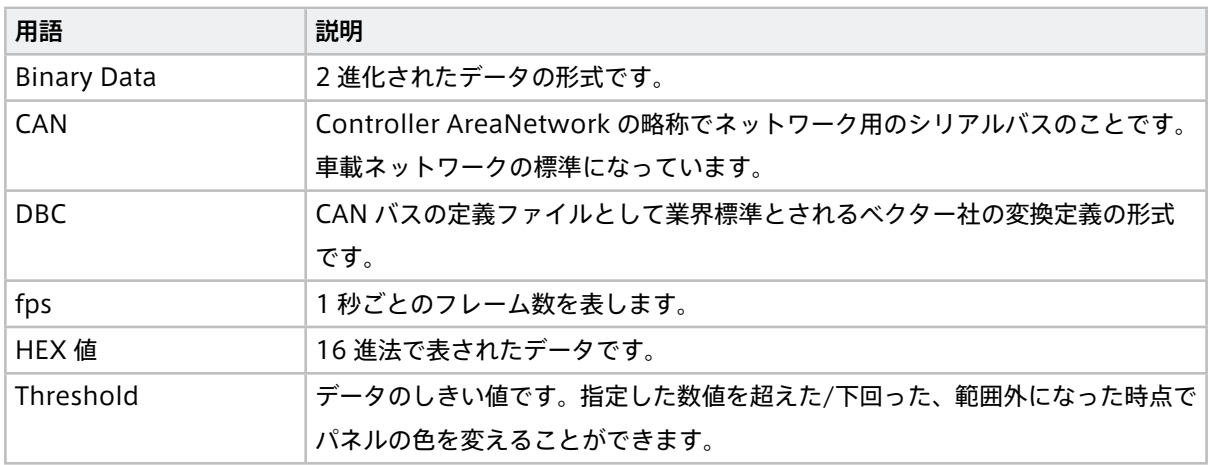

# 18 サポート

ご不明な点、不都合などございましたら、下記の連絡先にお問い合わせください。

株式会社アプトポッド

- サポート窓口メールアドレス [VM2M-support@aptpod.co.jp](mailto:VM2M-support@aptpod.co.jp)
- ウェブサイト <https://www.aptpod.co.jp>